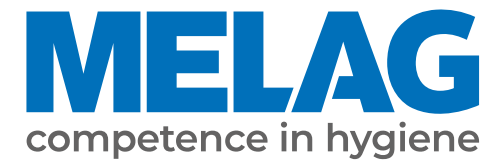

# **Manual de utilizare**

# **Vacuklav® 41 B+** *Evolution* **Vacuklav® 43 B+** *Evolution*

## Autoclava

Versiune software 3.240

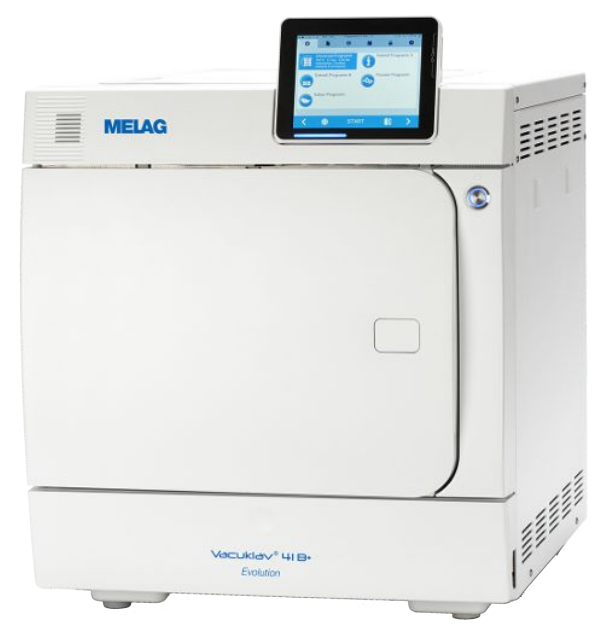

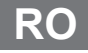

Stimată clientă, stimate client!

Vă mulțumim pentru încrederea acordată prin achiziția produsului MELAG. Suntem o societate de familie condusă de proprietari și ne concentrăm încă de la înființare, din anul 1951, consecvent pe produse dedicate igienei cabinetelor medicale. Prin aspirația permanentă spre calitate, siguranța maximă a funcționalității și inovație am reușit să devenim lider de piață în domeniul tratării instrumentarului și a igienei.

Dvs. ne cereți pe drept calitatea optimă a produselor și fiabilitatea produselor. Vă garantăm îndeplinirea acestor cerințe prin punerea consecventă în practică a principiilor noastre **"competence in hygiene"** și **"Quality – made in Germany"**. Sistemul nostru de management al calității certificat conform EN ISO 13485 este monitorizat, printre altele, prin verificări anuale care durează mai multe zile și sunt efectuate de un organ independent. Prin prezenta se garantează că produsele MELAG sunt realizate și verificate conform unor criterii stricte de calitate!

Conducerea și întreaga echipă MELAG.

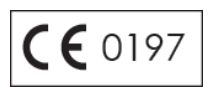

## **MELAG**

## **Cuprins**

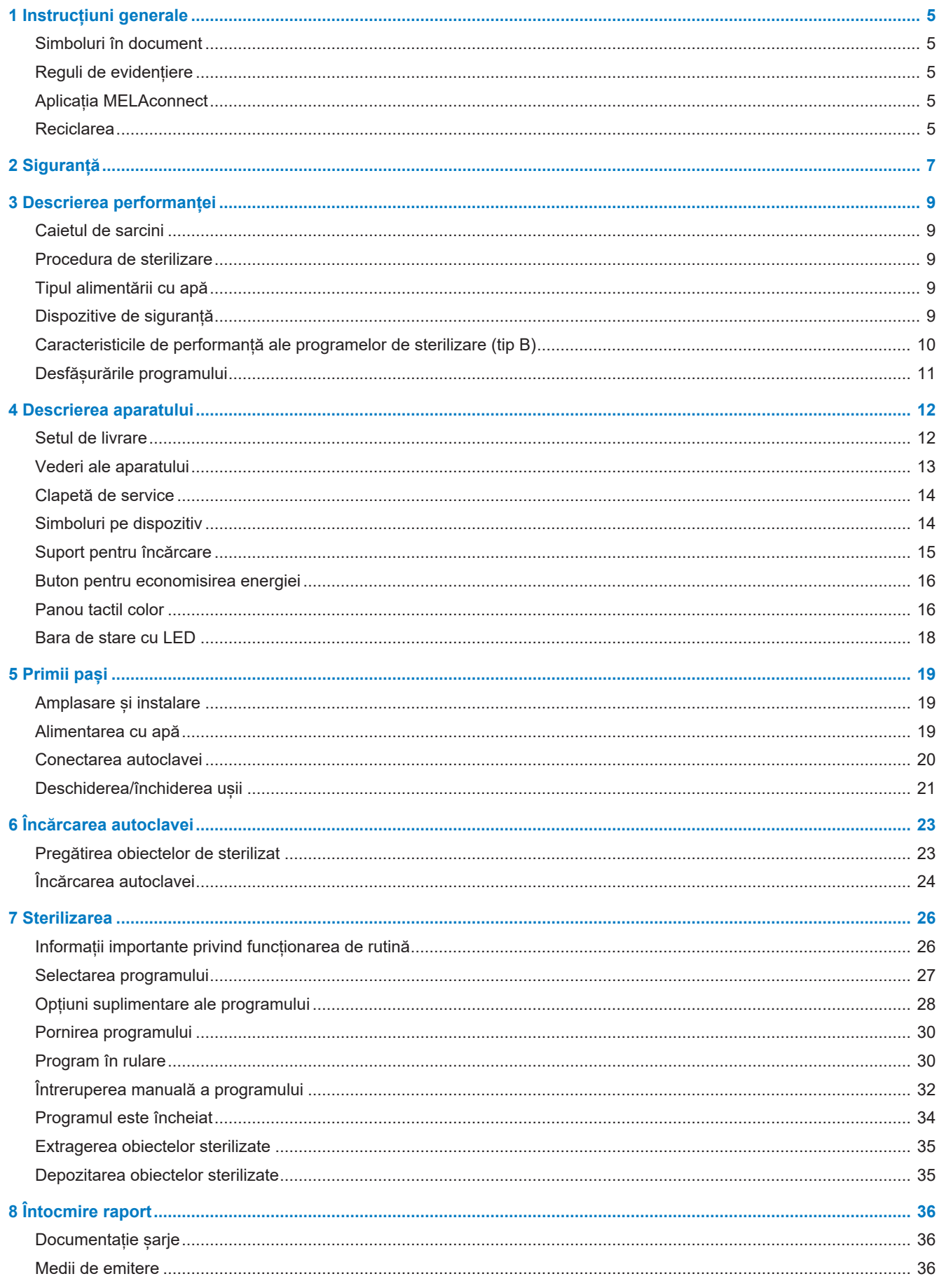

## **MELAG**

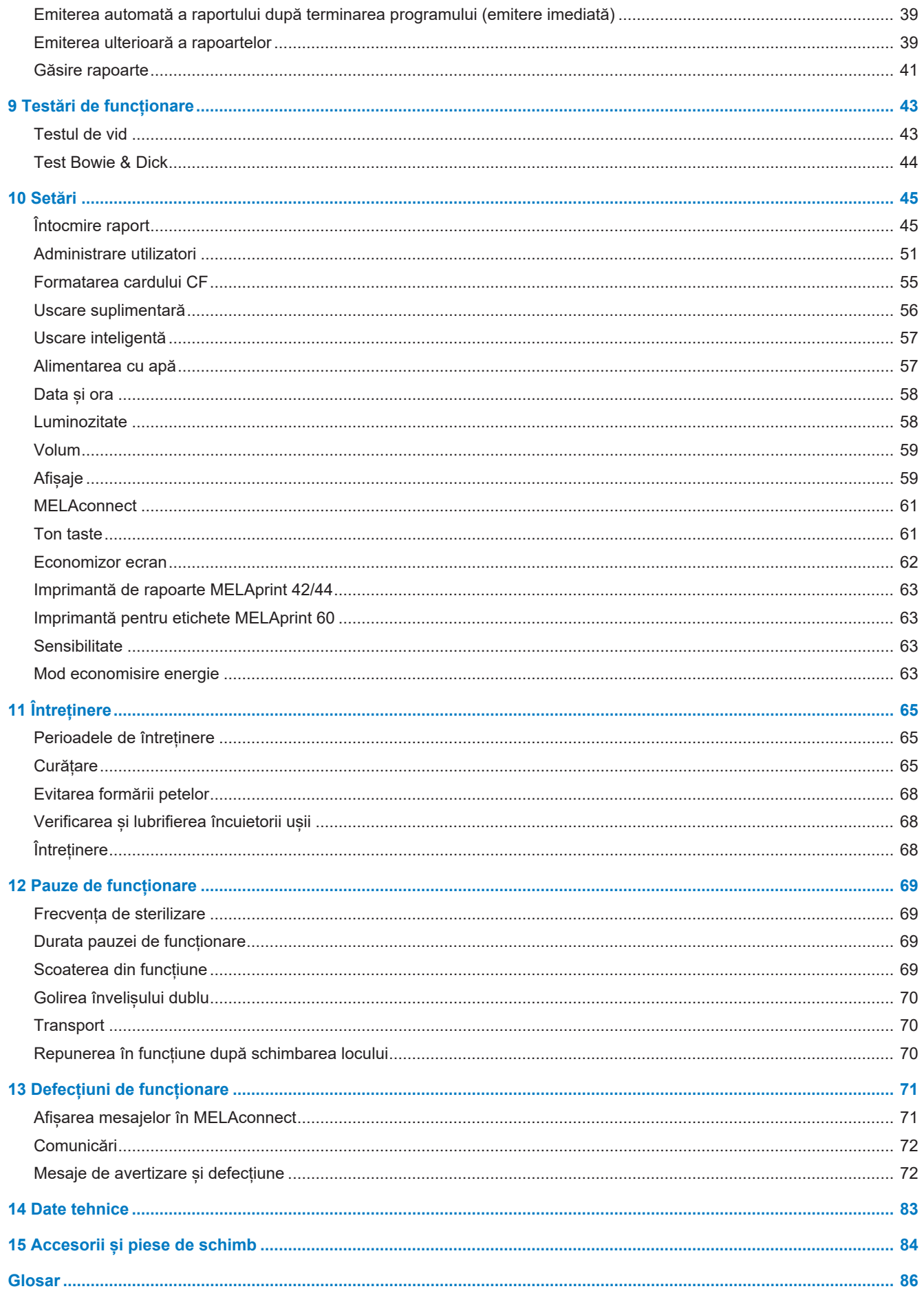

## <span id="page-4-0"></span>**1 Instrucțiuni generale**

Vă rugăm citiți acest manual de utilizare înainte de a pune aparatul în funcțiune. Manualul conține indicații importante privind siguranța. Asigurați-vă că aveți acces în orice moment la versiunea digitală sau tipărită a manualului de utilizare.

Dacă manualul nu mai este lizibil, este deteriorat sau pierdut, puteți să descărcați un exemplar nou în downloadcenter MELAG de la [www.melag.com](https://www.melag.com).

## <span id="page-4-1"></span>**Simboluri în document**

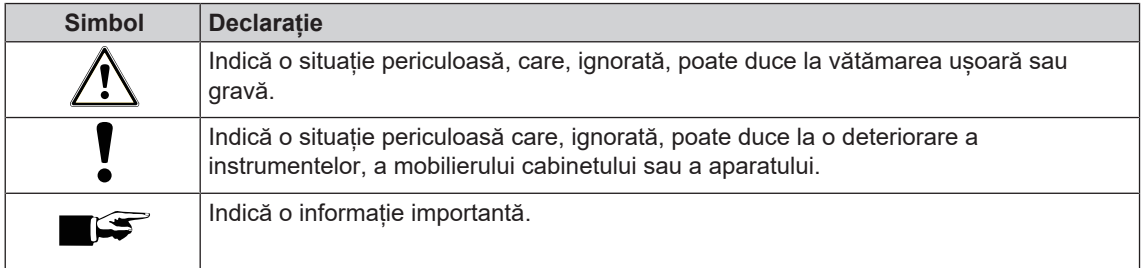

## <span id="page-4-2"></span>**Reguli de evidențiere**

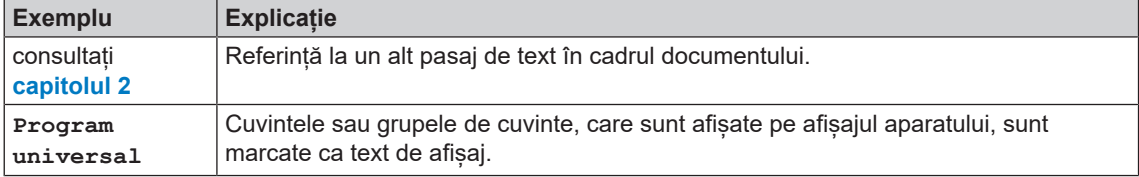

## <span id="page-4-3"></span>**Aplicația MELAconnect**

Cu ajutorul aplicației MELAconnect puteți accesa statusul aparatului și progresul programului aparatelor dvs. legate în rețeaua cabinetului, din orice loc al cabinetului dvs.

MELAconnect oferă următoarele funcții:

- Accesarea stării aparatului și a progresului programului
- Acces la manualele utilizatorului și tutoriale video pentru utilizarea aparatului
- Identificarea defecțiunilor și obținerea imediată a soluțiilor, precum și a asistenței
- Documentarea rapidă și fără suport pe hârtie a verificărilor de rutină ale aparatelor de sigilare MELAG
- Contactarea tehnicianului de service (datele de contact trebuie introduse manual)

Descrierea pentru conectarea aplicației MELAconnect cu aparatul dvs. MELAG se află în capitolul [MELAconnect](#page-60-0) [[}](#page-60-0) [pagina 61\]](#page-60-0).

### <span id="page-4-4"></span>**Reciclarea**

Aparatele MELAG reprezintă calitatea cea mai înaltă și o durată de viață lungă. Cu toate acestea, dacă doriți să opriți definitiv aparatul MELAG după mulți ani de funcționare, atunci eliminarea prescrisă a aparatului poate avea loc și la sediul companiei MELAG din Berlin. Vă rugăm să contactați în acest sens distribuitorul.

Eliminați corespunzător accesoriile și consumabilele care nu la mai folosiți. Respectați, de asemenea, prevederile valabile privind eliminarea referitoare la deșeurile posibil contaminate.

Ambalajul protejează aparatul împotriva daunelor cauzate în timpul transportului. Materialele de ambalare sunt alese din puncte de vedere ecologice și tehnologice pentru eliminare, fiind astfel reciclabile. Reintroducerea ambalajului în circuitul de materiale diminuează apariția deseurilor și economisește materii prime. Eliminați corespunzător piesele de schimb pe care nu le mai folosiți, de ex. garnituri de etanșare.

MELAG indică beneficiarului că el însuși este responsabil pentru ștergerea datelor cu caracter personal din aparatul care trebuie eliminat.

MELAG indică beneficiarului că în anumite circumstanțe (de ex. în Germania conform Legii privind aparatele electrice și electronice) este obligat legal, înainte de predarea aparatului, să scoată nedistructiv bateriile uzate și acumulatorii uzați, atât timp cât aceștia nu sunt înconjurați de aparat.

## <span id="page-6-0"></span>**2 Siguranță**

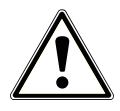

Când operați aparatul, respectați instrucțiunile de siguranță specificate în cele ce urmează și în fiecare capitol. Utilizați aparatul doar conform destinației specificate în aceste instrucțiuni. Nerespectarea instrucțiunilor de siguranță poate cauza vătămarea persoanelor și/sau deteriorarea aparatului.

#### **Personal calificat**

- n La fel ca și în cazul pregătirii anterioare a instrumentelor, sterilizarea cu această autoclavă trebuie să fie efectuată numai de către [personal competent](#page-86-0).
- n Beneficiarul trebuie să garanteze că utilizatorii au fost instruiți în operarea și manipularea sigură a aparatului.
- n Beneficiarul trebuie să garanteze că utilizatorii vor fi instruiți periodic în operarea și manipularea sigură a aparatului.

#### **Amplasare, instalare, punere în funcțiune**

- n Verificați aparatul după despachetare în privința daunelor provocate în timpul transportului.
- n Aparatul se va amplasa, instala și pune în funcțiune doar de persoane autorizate de MELAG.
- n Racordul la electricitate, la alimentarea cu apă și la canalizare se va face doar de un specialist.
- **n Prin utilizarea detectorului electronic opțional pentru scurgeri se minimizează riscul producerii unor** daune cauzate de apă.
- n Aparatul nu este adecvat pentru utilizarea în zone potențial explozive.
- Instalați și operați aparatul într-un mediu ferit de îngheț.
- n Aparatul este destinat doar utilizării în afara zonei destinate pacienților. Distanța minimă față de zona de tratament va fi minim 1,5 m.
- Mediile de documentare (calculatoare, aparat de citire carduri CF etc.) trebuie amplasate astfel încât să nu intre în contact cu lichidele.
- n Respectați instrucțiunile din manualul tehnic [Technical Manual] la prima puner în funcțiune.

#### **Cablu de rețea și ștecăr de rețea**

- Conectați la aparat doar cablul de rețea conținut în completul de livrare.
- Cablul de retea nu se admite a fi înlocuit de către un cablu mai scurt.
- n Respectați prevederile legale și condițiile de racordare ale furnizorului de electricitate local.
- n Nu folosiți sub nicio formă aparatul, dacă este deteriorat cablul de rețea sau ștecărul de rețea.
- n Cablul de rețea sau ștecărul de rețea se vor înlocui doar de către [tehnicieni autorizați.](#page-87-0)
- n Nu deteriorați și nu schimbați sub nicio formă cablul de rețea sau ștecărul de rețea.
- n Nu trageți de cablul de rețea pentru a scoate ștecărul de rețea din priză. Prindeți mereu direct de ștecăr.
- n Aveți grijă să nu se înțepenească cablul de rețea.
- Nu trageți cablul de rețea în apropierea unei surse de căldură.
- Nu fixați cablul de rețea cu obiecte ascuțite.

#### **Supapă de siguranță cu resort**

n Supapa de siguranță cu resort trebuie să fie mobilă și nu trebuie să fie, de ex., acoperită cu autocolante sau blocată. Amplasați aparatul astfel încât să se garanteze funcționarea perfectă a supapei de siguranță cu resort.

#### **Pregătirea și sterilizarea**

Respectați instrucțiunile producătorilor privind pregătirea și sterilizarea textilelor și instrumentelor.

- n Pentru pregătirea și sterilizarea materialelor textile și a instrumentelor respectați normele și directivele relevante (în Germania de ex. de la [RKI](#page-86-1) și [DGSV\)](#page-85-1).
- n Utilizați numai materiale și sisteme de ambalare adecvate pentru sterilizarea cu abur conform specificațiilor producătorilor.

#### **Întreruperea programului**

- n Aveți în vedere că, la deschiderea ușii după o întrerupere a programului, în funcție de momentul întreruperii programului, din camera de sterilizare poate ieși abur fierbinte.
- n În funcție de momentul unei întreruperi a programului, încărcătura poate fi nesterilă. Aveți în vedere indicațiile clare de pe afișajul aparatului. Dacă este cazul, sterilizați încă o dată respectiva încărcătură după ce ați ambalat-o din nou.

#### **Scoaterea produsului steril**

- Nu deschideți niciodată ușa folosind forța.
- n Pentru extragerea tăvilor, utilizaţi un dispozitiv special de ridicare. Nu atingeți niciodată obiectele sterile, cazanul, suportul sau partea interioară a ușii cu mâinile neprotejate. Piesele sunt fierbinți.
- n În momentul scoaterii din autoclavă, verificați ambalajul produsului steril în privința deteriorărilor. Dacă se întâmplă ca un ambalaj să fie deteriorat, reambalați încărcătura și sterilizați-o încă o dată.

#### **Depozitare și transport**

- n Feriți aparatul de îngheț la depozitarea și transportul acestuia.
- n Transportați autoclava numai dacă sunteți două persoane.
- n Pentru transportul autoclavei utilizați hamuri adecvate.

#### **Întreținerea**

- Întreținerea trebuie efectuată numai de către [tehnicieni de service autorizați.](#page-87-0)
- n Respectați intervalele de întreținere stabilite.
- La schimbarea unor piese deschimb se admite utilizarea numai a unor piese de la firma MELAG.

#### **Reparația**

n Nu deschideți niciodată carcasa aparatului. Deschiderea și reparația necorespunzătoare pot afecta siguranța electrică și pot constitui un pericol pentru utilizator. Deschiderea aparatului trebuie efectuată numai de către un [tehnician autorizat](#page-87-0) care trebuie să fie [electrician calificat.](#page-85-2)

#### **Deranjamente**

- n În cazul în care pe parcursul funcționării apar în mod repetat mesaje de defecţiune, scoateți aparatul din funcțiune și adresați-vă dealerului specializat.
- n Aparatul se va repara doar de către [tehnicieni autorizați.](#page-87-0)

#### **Obligație de raportare în cazul incidentelor grave în cadrul spațiului economic european**

n Vă rugăm să luați în considerare faptul că, în cazul unui produs medical, toate incidentele grave apărute aferente produsului (de ex., deces sau o înrăutățire semnificativă a stării de sănătate a unui pacient), care se presupune a fi fost cauzate de către produs, trebuie raportate producătorului (MELAG) și autorităților competente ale statului membru în care utilizatorul și/sau pacientul locuiesc.

## <span id="page-8-0"></span>**3 Descrierea performanței**

## <span id="page-8-1"></span>**Caietul de sarcini**

Autoclava este prevăzută pentru utilizarea în domeniul medical, de ex., în cabinete medicale generaliste și stomatologice. Conform [EN 13060](#page-85-3), în cazul acestei autoclave este vorba despre un sterilizator cu aburi, cu cicluri de tipul B. Ca autoclavă universală este adecvată pentru sterilizări complexe. Astfel, puteți steriliza, de ex., cantități mari de instrumente și instrumente de transfer înguste – ambalate sau dezambalate – și materiale textile.

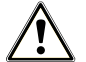

#### **AVERTISMENT**

**La sterilizarea lichidelor se pot produce o [încetinire a fierberii](#page-86-2). Ca urmare, pot rezulta arsuri și deteriorarea aparatului.**

■ Nu sterilizați lichide cu acest aparat. Acesta nu este destinat pentru sterilizarea lichidelor.

## <span id="page-8-2"></span>**Procedura de sterilizare**

Autoclava sterilizează pe baza [procedurii cu vid fracționat.](#page-86-3) Aceasta asigură acoperirea, respectiv penetrarea completă și eficientă a articolelor de sterilizat cu abur saturat.

Cu această procedură este posibilă sterilizarea tuturor încărcăturilor care apar într-un cabinet medical.

Pentru generarea aburului de sterilizare, autoclava foloseste asa-numita tehnologie de învelis dublu, adică autoclava dispune de un generator separat de abur, care este combinat cu o cameră de sterilizare cu pereți dubli de jur împrejur. După operația de încălzire acolo este abur permanent la dispoziție. Pereții camerei de sterilizare au astfel o temperatură definită și camera de sterilizare este protejată împotriva supraîncălzirii. Această procedură deosebit de eficientă sprijină [evacuarea](#page-86-4) rapidă a aerului din camera de sterilizare, din ambalajele de sterilizare și din spațiile goale ale instrumentelor. Astfel puteți steriliza cantități mari de instrumente sau textile în timpul cel mai scurt consecutiv și să obțineți rezultate foarte bune de uscare.

## <span id="page-8-3"></span>**Tipul alimentării cu apă**

Autoclava funcționează cu un sistem unidirecțional de [alimentare cu apă.](#page-85-4) Pentru fiecare proces de sterilizare aceasta folosește apă de alimentare proaspătă sub forma apei demineralizate sau distilate. Calitatea apei de alimentare este monitorizată permanent printr-o [măsurare a conductibilității](#page-85-5) integrată. Astfel se previn petele pe instrumente și o murdărire a autoclavei – presupunând o pregătire atentă a instrumentarului.

## <span id="page-8-4"></span>**Dispozitive de siguranță**

#### *Monitorizarea internă a procesului*

În sistemul electronic al autoclavei este integrat un [sistem de evaluare a procesului.](#page-86-5) În timpul programului, acesta compară parametrii de proces, cum ar fi temperatura, durata și presiunea. Acesta monitorizează parametrii în privința valorilor lor limită la acționare și reglare, și asigură o sterilizare sigură și de succes. Un sistem de monitorizare verifică componentele aparatului cu privire la funcționalitatea și interacțiunea lor. În cazul în care unul sau mai mulți parametri depășesc valorile limită definite, autoclava emite mesaje de avertizare sau de defecțiune și, dacă este necesar, întrerupe programul. După o întrerupere a programului respectați indicațiile de pe afișaj.

În plus, autoclava funcționează cu un sistem de comandă electronică a parametrilor. Cu acesta autoclava optimizează durata totală de funcționare a unui program în funcție de încărcare.

#### *Mecanismul ușii*

Autoclava verifică în orice moment presiunea și temperatura din camera de sterilizare și nu permite o deschidere a ușii în cazul suprapresiunii. Încuietoarea de ușă automată acționată prin motor deschide ușa încet prin rotirea axului de închidere și menține ușa, în timp ce se deschide. Chiar și în cazul diferențelor de presiune ar avea loc o compensare a presiunii până la deschiderea completă a ușii.

#### *Cantitatea și calitatea apei de alimentare*

<span id="page-9-0"></span>Cantitatea și calitatea [apei de alimentare](#page-85-4) sunt verificate automat înainte de fiecare pornire a programului.

## **Caracteristicile de performanță ale programelor de sterilizare (tip B)**

Rezultatele acestui tabel indică la care teste a fost supusă autoclava. Câmpurile marcate indică o concordanță cu toate paragrafele normei [EN 13060](#page-85-3).

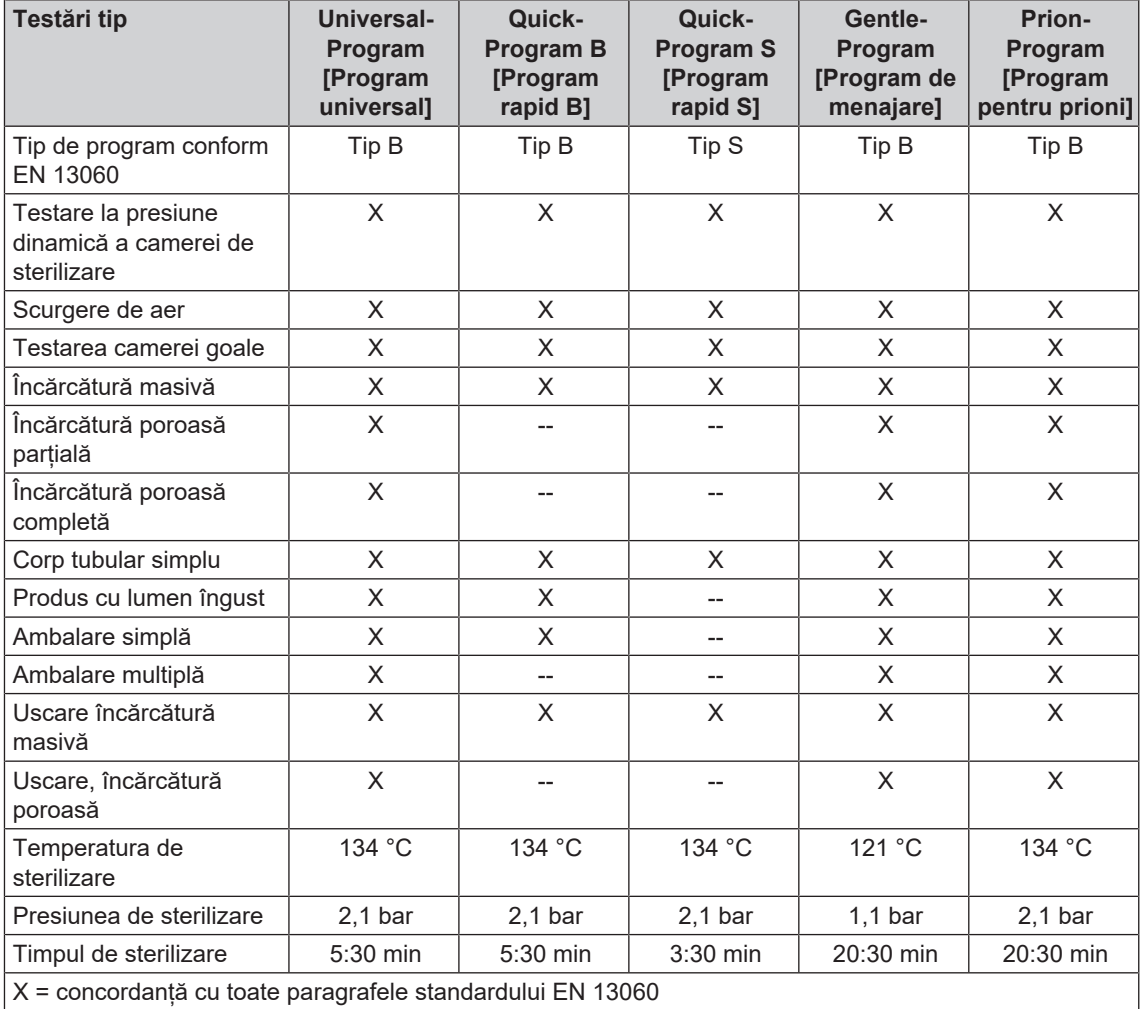

## <span id="page-10-0"></span>**Desfășurările programului**

Un program se desfășoară în trei faze principale: faza de dezaerare și încălzire, faza de sterilizare și faza de uscare. După pornirea unui program puteți urmări desfășurarea acestuia pe afișaj. Se afișează temperatura și presiunea camerei, precum și durata până la finalizarea sterilizării, respectiv a uscării.

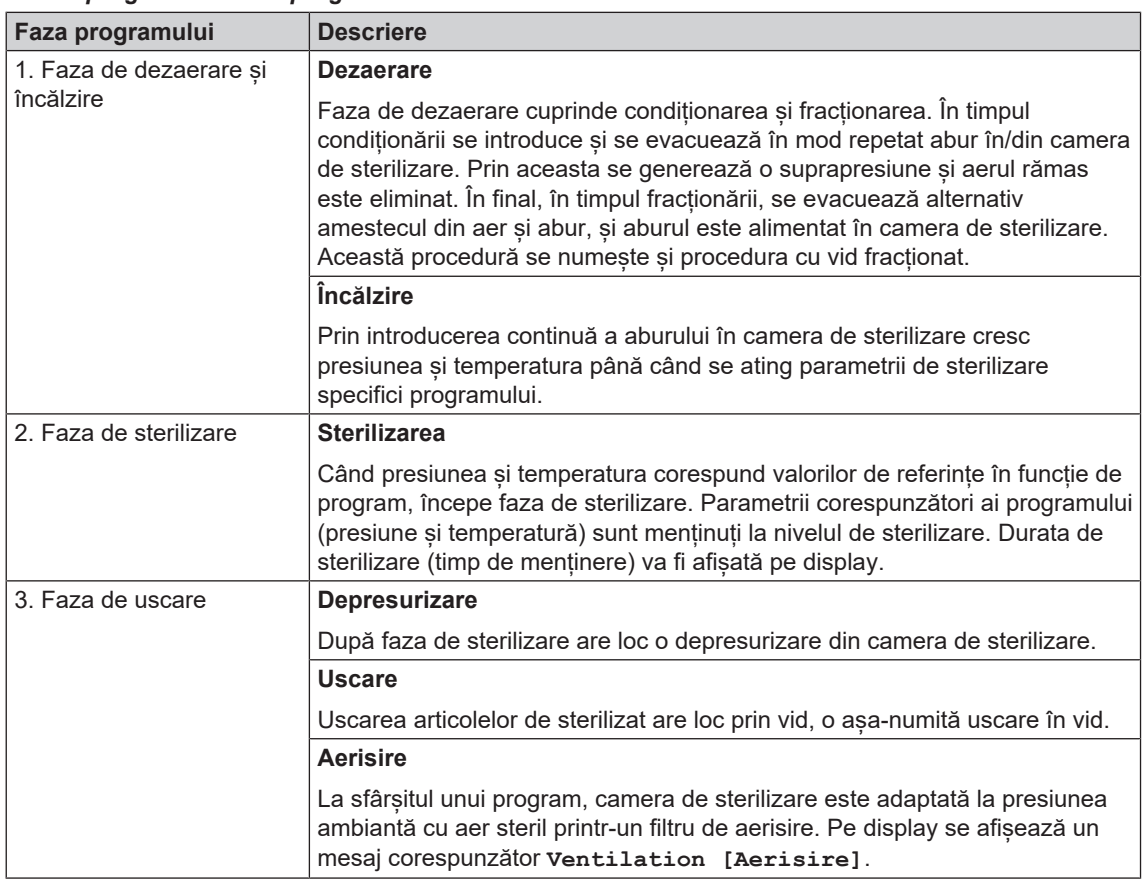

#### *Fazele programului unui program normal de sterilizare*

#### *Fazele programului testului de vid*

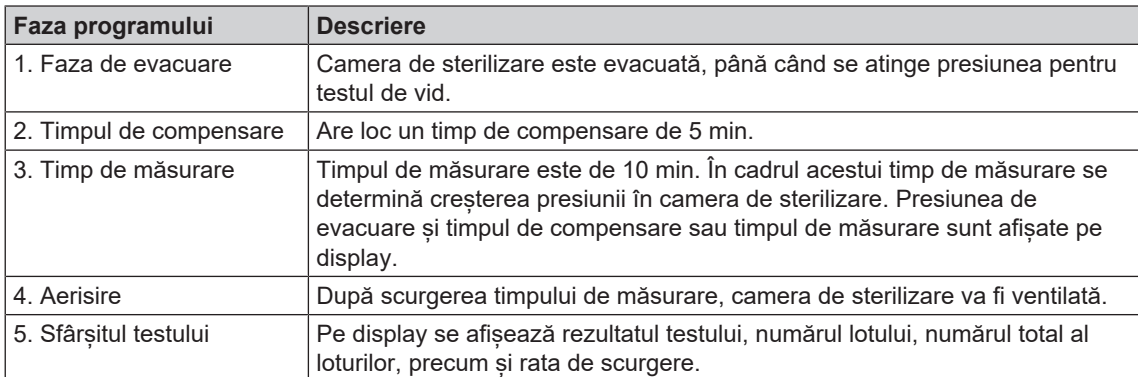

## <span id="page-11-0"></span>**4 Descrierea aparatului**

## <span id="page-11-1"></span>**Setul de livrare**

Vă rugăm să verificați setul de livrare, înainte de a instala și branșa aparatul.

#### *Set de livrare standard*

- Vacuklav 41 B+ sau Vacuklav 43 B+
- Manual de utilizare
- Manual de utilizare Accesorii pentru autoclave mici
- Proces-verbal de verificare în fabrică inclusiv declarația de conformitate
- Certificat de garanție
- Technical manual [Manual tehnic]
- Record of installation and setup [Proces verbal instalare și amplasare]
- Dispozitiv de ridicare tavă
- Cablu de rețea
- 4x capace pentru decupaje pentru suporturi în peretele lateral
- Cheie hexagonală imbus pentru deschiderea de urgență a ușii
- Furtun pentru golirea rezervorului intern
- Ulei pentru bucșa încuietorii ușii
- Etalon TR16 pentru piulița încuietorii ușii

### <span id="page-12-0"></span>**Vederi ale aparatului**

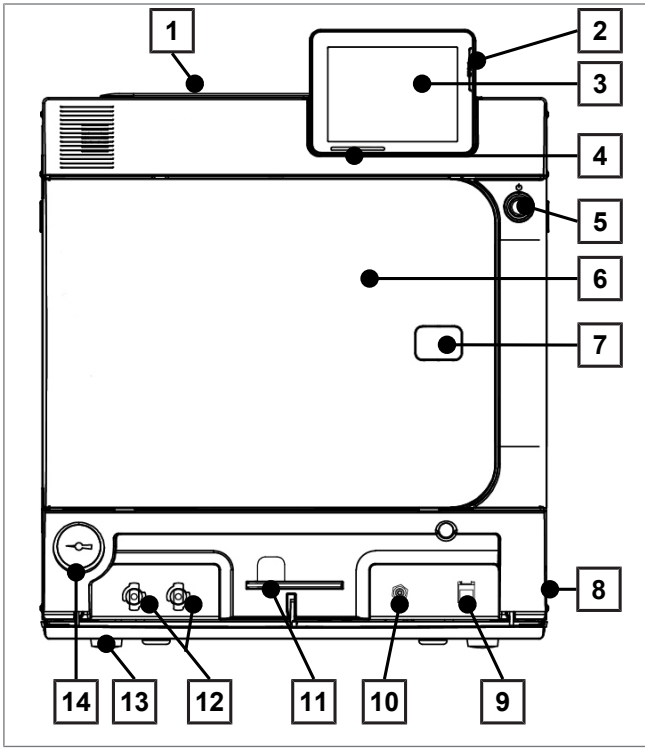

Fig. 1: Vedere din față

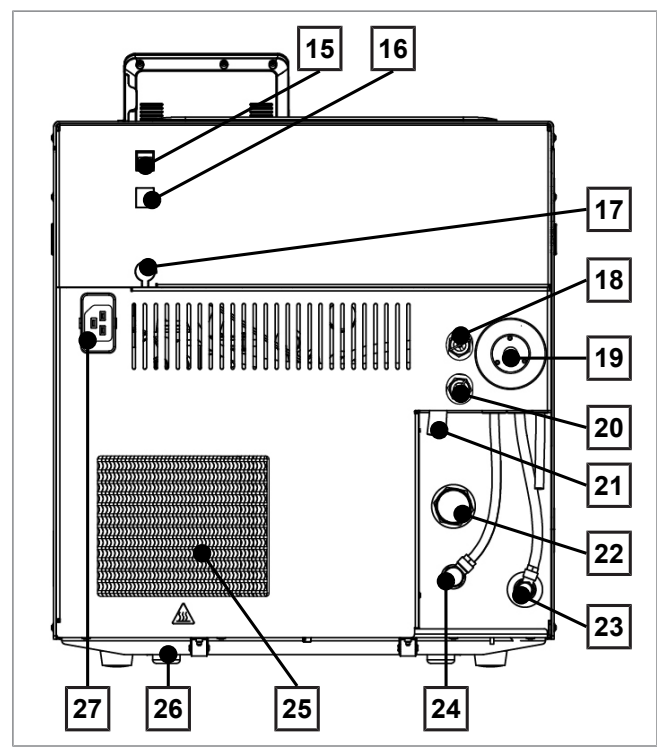

Fig. 2: Vedere din spate

- Capacul rezervorului intern
- Slot card pentru cardul CF
- Panou tactil color
- Bara de stare cu LED
- Buton pentru economisirea energiei
- Ușa (se deschide rabatând-o spre stânga)
- Orificiu pentru deschiderea de urgență a ușii\*)
- Comutator de rețea (acoperit, accesibil prin intervenție laterală)
- Conexiune Ethernet
- Buton de resetare protecție împotriva supraîncălzirii
- Cheie hexagonală imbus, 5 mm pentru deschiderea de urgență a ușii
- Cuplaje rapide pentru golirea rezervorului
- Piciorul aparatului în față (ajustabil)
- Manometru pentru afișarea presiunii în generatorul de abur cu înveliș dublu
	- \* ) capac spate
- Conexiune Ethernet
- Conexiune Ethernet, opțională (poate fi echipată ulterior)
- Conexiune opțională pentru un display flexibil
- Supapă de siguranță cu resort cazan
- Filtru steril
- Supapă de siguranță cu resort înveliș dublu
- Deversor de siguranță
- Scurgere unidirecțională
- Alimentarea cu apă (sistem de îmbinare articulată pentru un furtun Ø 8x1, alternativ drept)
- Racord depresurizare
- Răcitorul
- Piciorul aparatului spate (fix)
- Conexiune pentru cablu de rețea

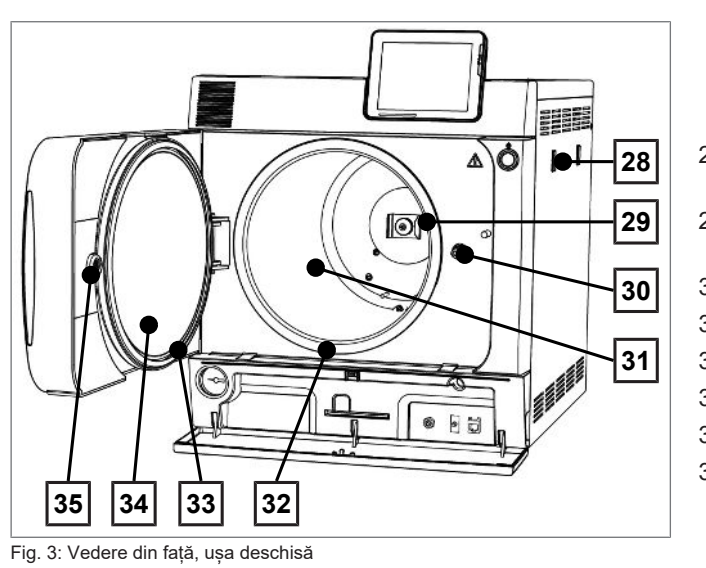

- 28 Suport pentru instalația de tratare a apei MELAdem
- 29 Clemă cu arc pentru fixarea suporturilor "Plus"
- 30 Axul ușii
- 31 Camera de sterilizare
- 32 Suprafața de etanșare a cazanului
- 33 Garnitură de etanșare ușă
- 34 Broască ușă
- 35 Bucșă filetată

## <span id="page-13-0"></span>**Clapetă de service**

Prin apăsarea pe adâncitură se deschide clapeta de service. Prin închiderea și apăsarea pe adâncitură se închide din nou clapeta de service.

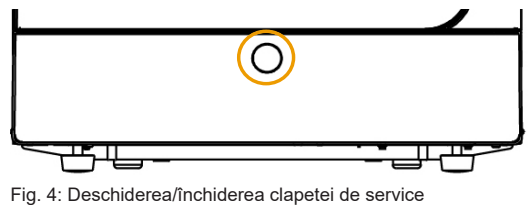

## <span id="page-13-1"></span>**Simboluri pe dispozitiv**

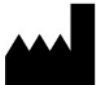

Producătorul produsului medical

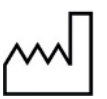

Data fabricării produsului medical

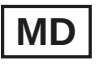

Marchează un produs medical

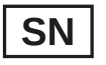

Numărul de serie al produsului medical de la producător

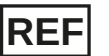

Numărul de articol al produsului medical

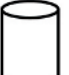

Indicații privind volumul cazanului

Temperatura de funcționare a dispozitivului

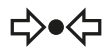

Presiunea de exploatare a dispozitivului

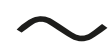

Racordul electric al aparatului: Curent alternativ (AC)

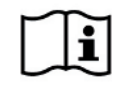

Vă rugăm citiți acest manual de utilizare înainte de a pune aparatul în funcțiune.

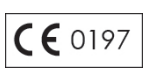

Prin marcarea cu acest simbol CE, producătorul declară că produsul medical respectă cerințele esențiale ale Directivei privind produsele medicale. Numărul format din patru cifre indică faptul că un organism de certificare autorizat îl monitorizează.

$$
\mathsf{CE}\left(\mathsf{0035}\right)
$$

Prin marcarea cu acest simbol CE, producătorul declară că produsul respectă cerințele esențiale ale Directivei Echipamente sub Presiune. Numărul format din patru cifre indică faptul că un organism de certificare autorizat îl monitorizează.

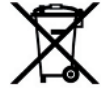

Dispozitivul nu trebuie eliminat în gunoiul menajer. Trebuie să fie predat distribuitorului în vederea unei eliminări adecvate și profesionale.

Dispozitivele MELAG sunt caracterizate prin cel mai înalt nivel de calitate și durabilitate. Cu toate acestea, dacă doriți să opriți definitiv dispozitivul MELAG după mulți ani de funcționare, atunci eliminarea prescrisă a dispozitivului poate avea loc și la sediul companiei MELAG din Berlin. Vă rugăm să contactați în acest sens distribuitorul.

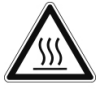

Indică o suprafață fierbinte. Dacă ventilatorul radiatorului se defectează, nervurile de răcire se pot încălzi.

#### *Simboluri la întrerupătorul de rețea*

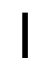

Pornirea aparatului

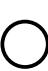

Oprirea aparatului

## <span id="page-14-0"></span>**Suport pentru încărcare**

Informații detaliate privind diferitele suporturi, compatibilitatea cu diferitele tipuri de încărcătoare și aplicarea se găsesc în documentul "Manual de utilizare Accesorii pentru autoclave mici".

Pe peretele spate al camerei de sterilizare este montată o clemă cu arc pentru fixarea suporturilor. Dacă folosiți un suport "Plus", împingeți suportul până la limită în camera de sterilizare, până când suportul se fixează în clema cu arc.

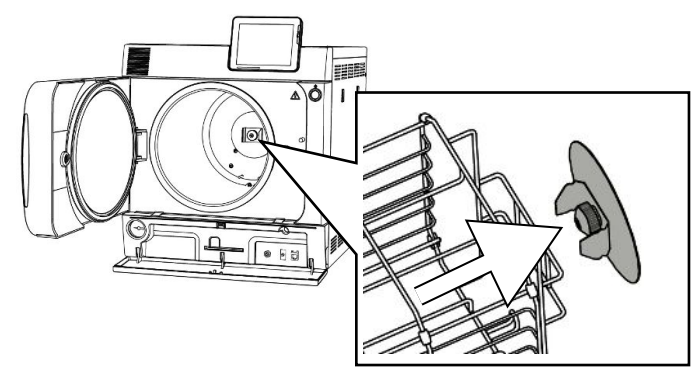

## <span id="page-15-0"></span>**Buton pentru economisirea energiei**

Prin apăsarea butonului pentru economisirea energiei activați modul de economisire a energiei la apăsarea butonului și afișajul se deconectează. Învelișul dublu nu va mai fi atunci încălzit până la următoarea pornire a programului. Aceasta corespunde timpului de așteptare 2, consultați și [Mod economisire energie](#page-62-3) [[}](#page-62-3) [pagina 63\]](#page-62-3).

Prin apăsarea din nou a butonului pentru economisirea energiei, afișajul se reconectează.

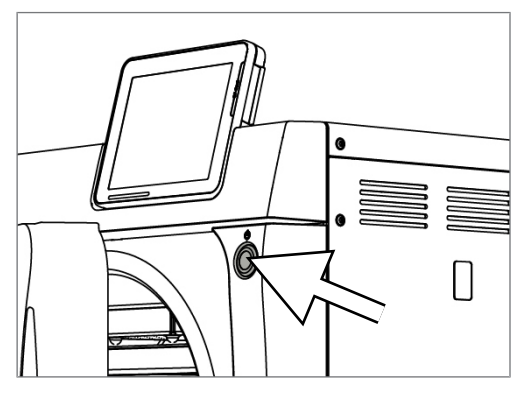

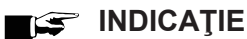

**Modul de economisire a energiei nu poate fi activat în timpul desfășurării unui program.**

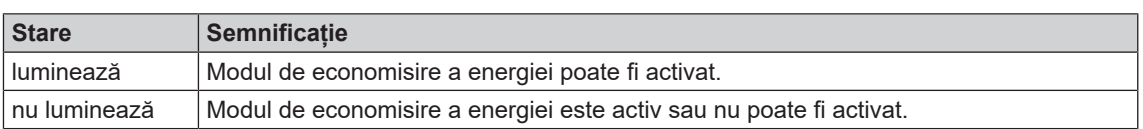

## <span id="page-15-1"></span>**Panou tactil color**

Panoul de operare constă într-un panou tactil color de 5 inchi.

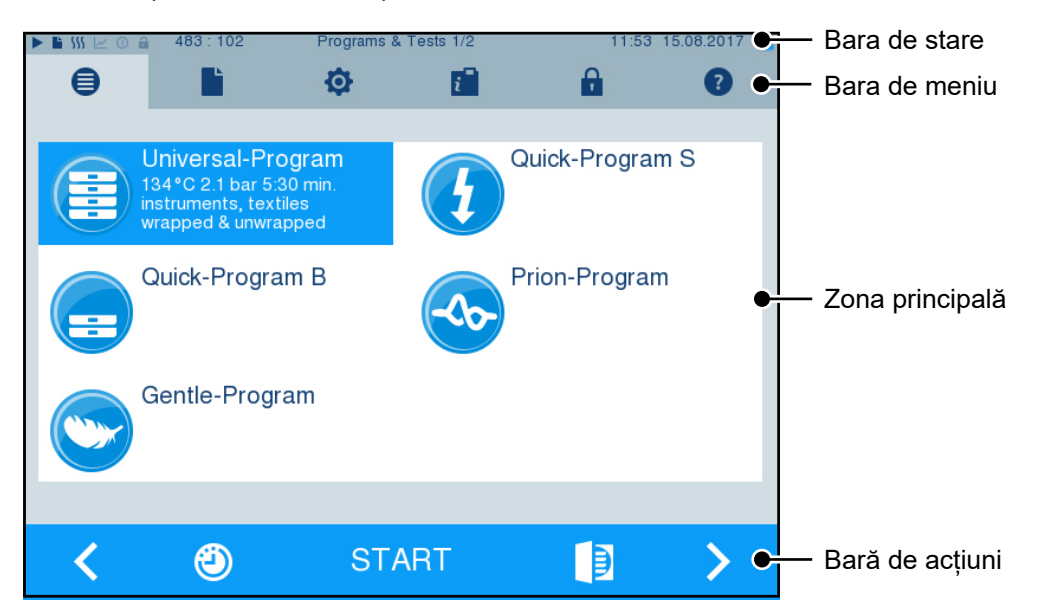

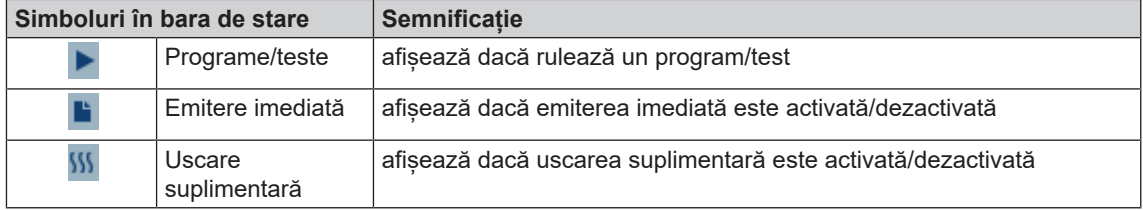

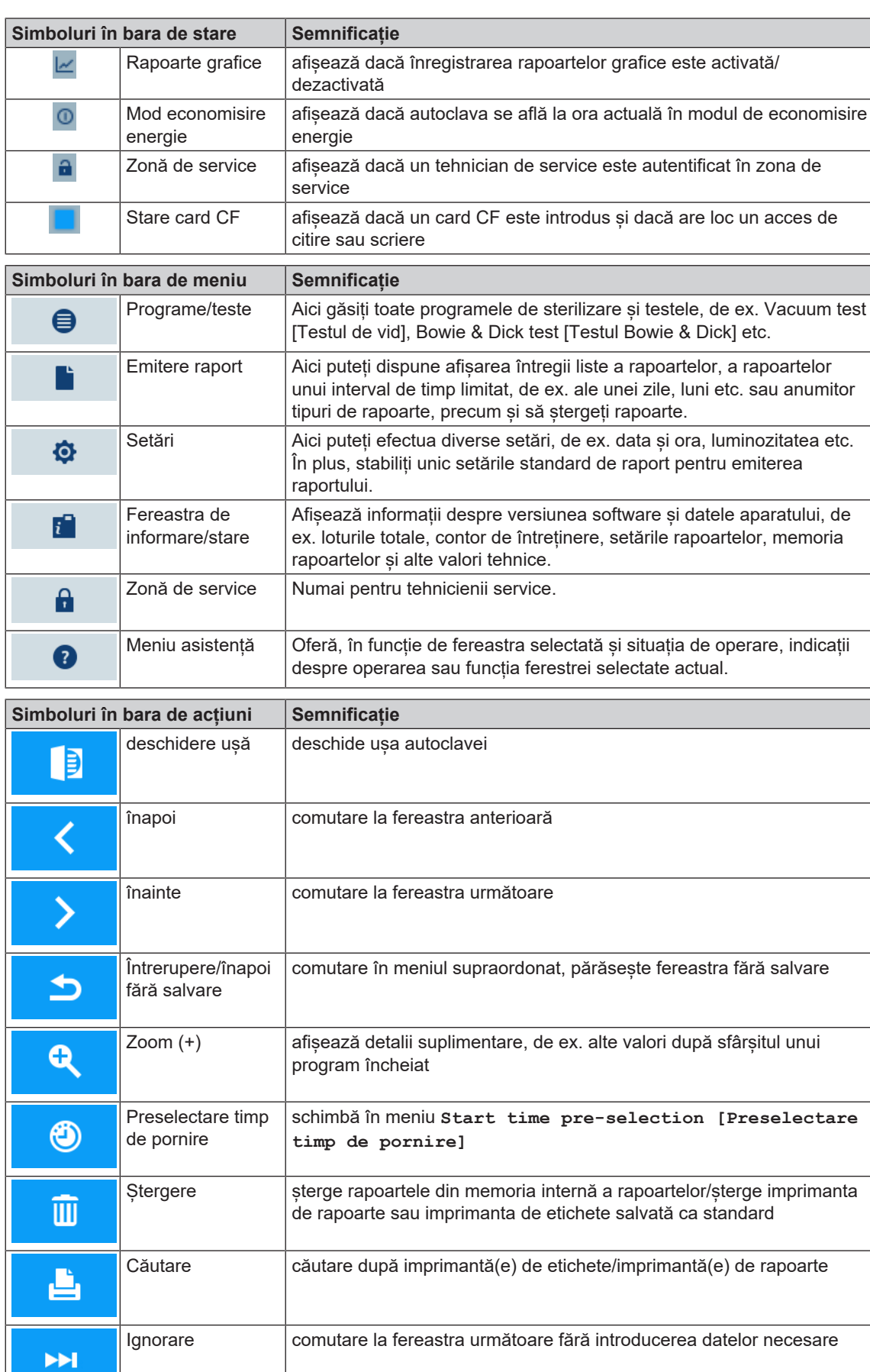

## <span id="page-17-0"></span>**Bara de stare cu LED**

Bara de stare aflată la marginea de jos a afișajului indică prin culori diverse situații.

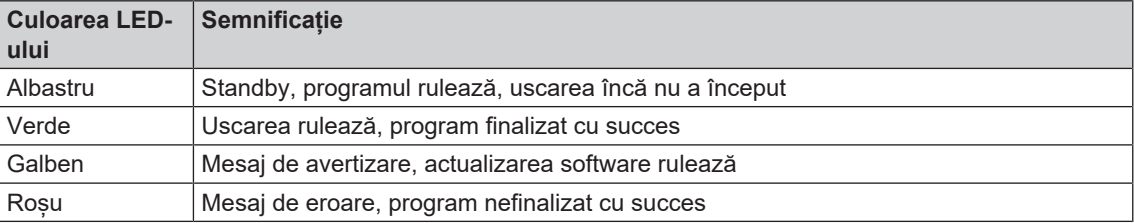

## <span id="page-18-0"></span>**5 Primii pași**

## <span id="page-18-1"></span>**Amplasare și instalare**

#### **INDICAȚIE**

**Respectați în mod obligatoriu manualul tehnic [Technical Manual] în cazul amplasării și instalării. În acesta sunt detaliate toate condițiile locale.**

#### *Proces verbal instalare și amplasare*

Dealerul de specilitate responsabil va întocmi un proces verbal de amplasare ca dovadă a amplasării, instalării și punerii în funcțiune corecte și pentru a putea beneficia de garanție și va trimite o copie a acestuia firmei MELAG.

## <span id="page-18-2"></span>**Alimentarea cu apă**

Pentru sterilizarea cu abur este necesară utilizarea [apei distilate](#page-85-10) sau [demineralizate](#page-85-11), așa numita [apă de](#page-85-4) [alimentare.](#page-85-4) [EN 13060](#page-85-3) prevede în anexa C valorile de referință care trebuie respectate.

Pentru prima umplere a sistemului generator de abur autoclava necesită trei litri de apă de alimentare.

Alimentarea cu [apă de alimentare](#page-85-4) se face ori prin intermediul rezervorului intern de stocare sau prin intermediul unei instalații de tratare a apei (de ex. MELAdem 40/MELAdem 47). Apa de alimentare utilizată, așa-numita apă reziduală, este fie colectată în rezervorul de stocare intern din partea de apă reziduală (stânga) și golită manual sau eliminată automat printr-un racord de apă reziduală montat în clădire.

#### **ATENŢIE**

**Atunci când conectați o sursă externă cu apă de alimentare, trebuie să fie conectată și o instalație de epurare externă.**

**În caz contrar, există riscul ca apa reziduală caldă să curgă peste instalația de urgență.**

#### **Utilizarea unui rezervor intern**

#### **Tutorial video**

Pentru aceasta consultați și "Filling and emptying stand-alone autoclaves" [Umplerea și golirea autoclavelor stand-alone].

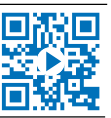

Rezervorul intern cuprinde maximum 5 l. Această cantitate de [apă de alimentare](#page-85-4) este suficientă pentru până la 7 sterilizări.

**1.** Pentru a umple rezervorul cu [apă de alimentare](#page-85-4) proaspătă, scoateți capacul și umpleți rezervorul (camera dreaptă) până la marcajul MAX cu apă de alimentare proaspătă.

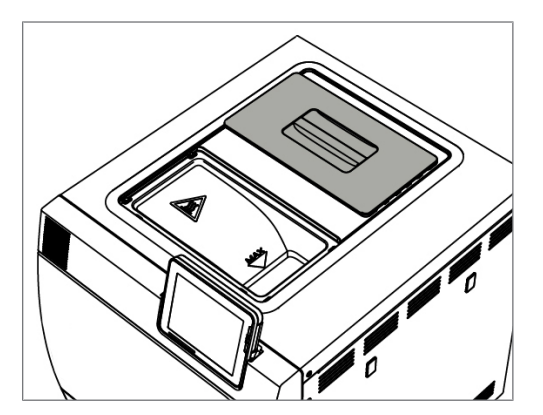

**2.** Setați alimentarea cu apă la afișaj pe **INTERNAL [INTERN]**, a se vedea setările, [Alimentarea cu apă](#page-56-1) [[}](#page-56-1) [pagina 57\].](#page-56-1)

## <span id="page-19-0"></span>**Conectarea autoclavei**

#### **Tutorial video**

Pentru aceasta consultați și "Operation" [Operarea].

Următoarele trebuie să fie îndeplinite sau existente:

- ü*Autoclava este conectată la rețeaua de alimentare cu tensiune.*
- ü *Alimentarea cu apă este asigurată. Pentru prima umplere a sistemului generator de abur autoclava necesită trei litri de apă de alimentare.*
- **1.** Porniți autoclava de la comutatorul de rețea.

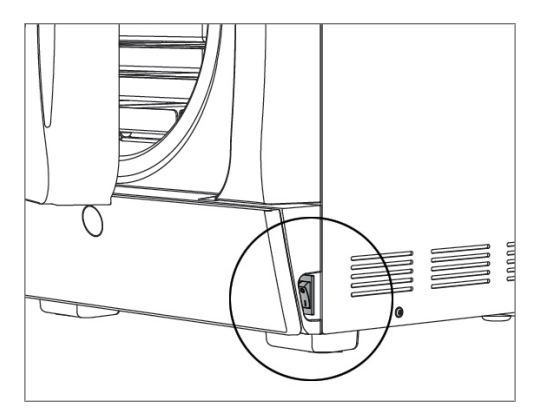

**2.** Când se afișează imaginea de Bun venit, apăsați pe CONTINUE [ÎNAINTE]. Afișajul comută în meniul principal.

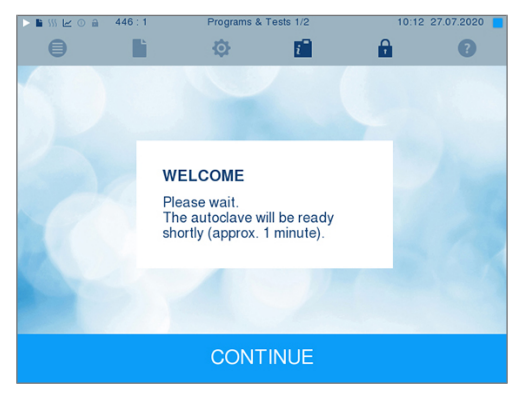

Imediat după conectare se verifică nivelul de apă al apei de alimentare și se preîncălzește.

După conectarea aparatului este necesar un [timp de încălzire](#page-87-3) de aprox. 9-13 min în funcție de tipul aparatului. Acest timp este necesar pentru preîncălzirea generatorului de abur cu înveliș dublu.

## <span id="page-20-0"></span>**Deschiderea/închiderea ușii**

Autoclava dispune de o închidere automată a ușii acționată prin motor cu tijă filetată. Numai cu ușa închisă sunt posibile introducerile pe afișajul autoclavei.

#### **Deschiderea ușii**

Ușa se deschide prin apăsarea simbolului ușii **pe display.** 

La deschiderea usii respectați următoarele indicații, pentru a putea asigura o funcționare ireprosabilă a mecanismului de închidere a ușii:

- Nu deschideți niciodată usa cu fortă.
- u Nu trageți ușa. Ușa se deschide automat.
- u Nu încărcați ușa, de ex. prin sprijinire.

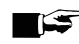

#### **INDICAȚIE**

**Permiteți deschiderea ușii numai pentru încărcarea și descărcarea autoclavei. Dacă păstrați ușa închisă, economisiți energie.**

### **Închiderea ușii**

Pentru a închide ușa, apăsați aceasta ferm, până când închiderea automată a ușii se prinde. După ce ușa este închisă, afișajul de pe display se comută din nou în meniul program. O dată cu pornirea unui program, ușa este închisă etanș la presiune.

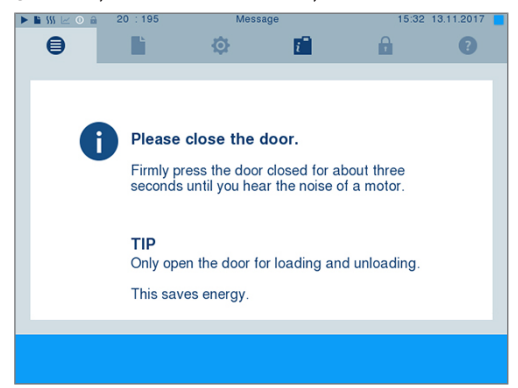

La închiderea ușii respectați următoarele indicații, pentru a putea asigura o funcționare ireproșabilă a mecanismului de închidere a ușii:

- În niciun caz nu trântiți ușa cu putere.
- Apăsați ușa ferm în carcasă.
- Mențineți ușa apăsată pentru minim trei secunde, până când închizătoarea ușii se prinde.

#### **Deschidere manuală de urgență a ușii**

## **PRECAUŢIE**

**Risc de opărire din cauza aburului fierbinte!**

**La deschiderea ușii poate să iasă abur fierbinte din camera de sterilizare, de ex. când acesta este necesar imediat după terminarea unui program. Pot avea ca urmare opăriri.**

- n Când iese abur la partea din spate a aparatului după deconectare, așteptați până când procedeul este încheiat. Așteptați încă 5 min, înainte de deschiderea ușii.
- n Poziționați-vă lateral față de ușă și păstrați o distanță suficientă.
- n Lăsați camera de sterilizare să se răcească, înainte de a scoate, după caz, încărcătura.

Pentru a putea deschide ușa în caz de urgență, de ex. în cazul unei pene de curent, ușa poate fi deschisă manual după cum urmează:

- **1.** Dacă autoclava este încă pornită, deconectați-o de la comutatorul de rețea (poz. a).
- **2.** Îndepărtați capacul pentru deschiderea de urgență a ușii (poz. b) prin împingerea afară a acestuia de ex. cu ajutorul unei șurubelnițe drepte înguste.

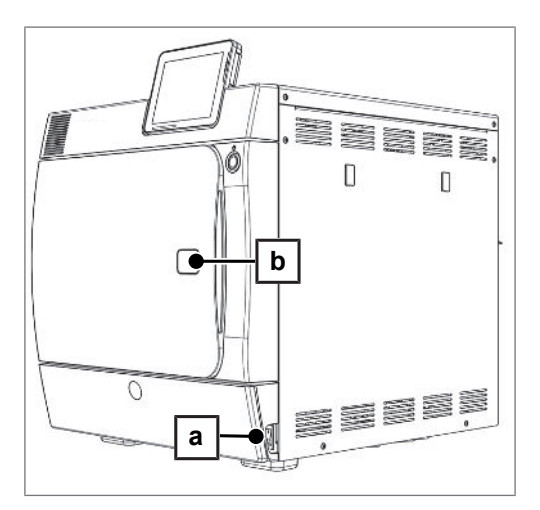

**3.** Introduceți în deschidere cheia hexagonală imbus (5 mm) conținută în setul de livrare. Cheia hexagonală imbus poate fi păstrată în suportul prevăzut special în acest scop din spatele clapetei de service.

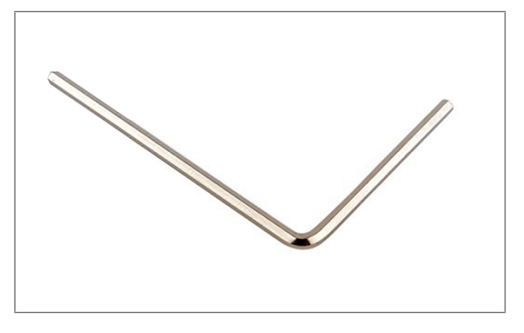

**4.** Pentru deschiderea ușii, rotiți cheia hexagonală imbus în sens orar.

### **ATENŢIE**

**Nu deschideți ușa atât timp cât cheia hexagonală imbus mai este introdusă, deoarece, în caz contrar, învelișul de plastic se poate rupe!**

- **5.** Îndepărtați cheia hexagonală imbus.
- **6.** Deschideți ușa și montați din nou capacul.

## <span id="page-22-0"></span>**6 Încărcarea autoclavei**

## <span id="page-22-1"></span>**Pregătirea obiectelor de sterilizat**

Înainte de sterilizare are loc întotdeauna curățarea și dezinfecția în mod profesional. Numai astfel poate fi garantată o sterilizare corectă a [încărcăturii](#page-86-13). Materialele, substanțele de curățare și procedeele de pregătire utilizate au o importanță deosebită.

#### **Pregătirea instrumentelor**

Materialul sterilizat dezambalat își pierde sterilitatea la contactul cu aerul din mediul înconjurător. Planificați o depozitare sterilă a instrumentelor dvs., ambalați-le într-un ambalaj adecvat înainte de sterilizare.

La pregătirea instrumentelor folosite și a celor noi din fabrică respectați următoarele:

- Urmați instrucțiunile producătorilor de instrumente pentru pregătire și sterilizare, și respectați standardele și directivele relevante (în Germania, de ex. [RKI](#page-86-1), [DGSV](#page-85-1) și [Regulamentul 1 DGUV\)](#page-86-14).
- u Curățați instrumentele foarte bine, de ex. cu ajutorul unui dispozitiv cu ultrasunete sau a unui dispozitiv de spălare-dezinfectare.
- Clătiti instrumentele la terminarea dezinfectiei și curătării cu apă demineralizată sau distilată și apoi uscați instrumentele cu o cârpă curată, fără scame.
- u Utilizați numai materiale de îngrijire adecvate pentru sterilizarea cu abur. Întrebați producătorul cu privire la substanțele de îngrijire. Nu utilizați substanțe de îngrijire impermeabile sau uleiuri permeabile la vapori.
- u Atunci când se utilizează dispozitive cu ultrasunete, freze drepte și unghiulare precum și dispozitive de curățare și dezinfectare, este esențial să se respecte instrucțiunile de pregătire ale producătorilor de instrumente.

### **ATENŢIE**

**Resturile soluțiilor de dezinfecție și curățare produc coroziune.**

**Creșterea cerințelor de întreținere și deteriorarea funcției autoclavului pot fi rezultatul.**

#### **Pregătirea materialului textil**

#### **AVERTISMENT**

**Din cauza pregătirii incorecte a produselor textile, de ex. pachet de rufe, permeabilitatea la vapori poate fi împiedicată sau obțineți rezultate slabe de uscare.**

**Textilele nu vor putea fi sterilizate.**

Atunci când procesați textilele și când plasați textilele în recipiente de sterilizare, rețineți următoarele:

- Urmați instrucțiunile producătorilor de textile pentru pregătire și sterilizare, și respectați standardele și instrucțiunile relevante (în Germania, de ex. [RKI](#page-86-1) și [DGSV](#page-85-1)).
- Aliniați pliurile textilelor paralel una față de cealaltă.
- u Plasați materialele textile cât mai vertical posibil și nu prea strâns în recipientele de sterilizare, astfel încât să se formeze canalele de curgere.
- Dacă ambalajele textile nu pot fi ținute la un loc, înveliți textilele în hârtie de sterilizare.
- Sterilizați numai textile uscate.
- Textilele nu trebuie să aibă contact direct cu camera de sterilizare, în caz contrar acestea vor acumula [condensul.](#page-85-12)

## <span id="page-23-0"></span>**Încărcarea autoclavei**

Doar după încărcarea corectă a autoclavei, sterilizarea poate fi eficientă și uscarea poate da rezultate bune.

La încărcare respectați următoarele:

Asezati tăvile sau recipientele de sterilizare în camera de sterilizare doar cu suportul aferent.

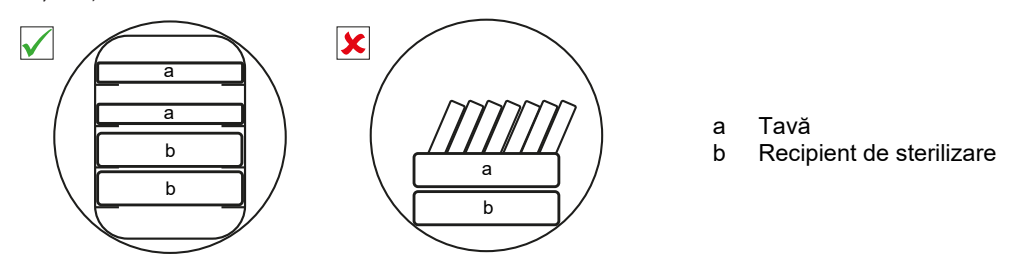

▶ Utilizați tăvi perforate, ca de ex. tăvile de la MELAG. Doar în acest fel se va putea scurge [condensul](#page-85-12). Suporturile închise sau cupele pentru preluarea [încărcăturii](#page-86-13) furnizează rezultate slabe de uscare.

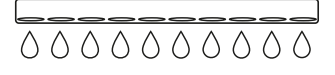

- Utilizarea hârtiei absorbante poate duce la rezultate slabe de uscare.
- Sterilizați textilele și instrumentele pe cât posibil separat unele de altele în recipiente sau ambalaje de sterilizare separate. Astfel obțineți rezultate mai bune de uscare.

#### *Ambalaje*

Utilizați numai materiale și sisteme de ambalare [\(sisteme de bariere sterile\)](#page-86-15), care îndeplinesc norma [EN ISO 11607-1](#page-86-16). Utilizarea corectă a ambalajelor adecvate are importanță pentru succesul sterilizării. Aveți posibilitatea să utilizați ambalajele rigide reutilizabile sau ambalajele moi, de ex. ambalaje transparente de sterilizare, pungă de hârtie, hârtie de sterilizare, textile sau pâslă.

#### **Tutorial video**

Pentru aceasta consultați și "Loading" [Model de încărcare].

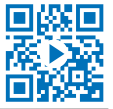

#### **Recipiente de sterilizare închise**

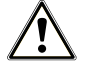

#### **AVERTISMENT**

**Pericol de contaminare prin penetrare insuficientă a aburului sau uscare proastă.**

- Utilizați numai recipiente de sterilizat adecvate.
- n La stivuire nu se admite să se acopere perforarea recipientului de sterilizat, astfel încât condensul să se poată scurge.

Când utilizați recipiente de sterilizat închise, rețineți următoarele:

- u Utilizați recipiente de sterilizat din aluminiu. Aluminiul conduce și stochează bine căldura și accelerează astfel uscarea.
- Containerele de sterilizare închise trebuie să fie perforate pe cel putin o parte sau echipate cu supape. Containerele de sterilizare de la MELAG, de ex., MELAstore Box, îndeplinesc toate cerințele pentru o sterilizare și uscare reușită.
- Stivuiți unul peste altul, pe cât posibil, numai recipiente de sterilizare de aceeași dimensiune, la care condensul se poate scurge lateral pe pereți.
- Urmăriti ca la stivuirea recipientelor de sterilizare să nu acoperiti perforațiile.

#### **Ambalaje de sterilizare moi**

[Ambalajele de sterilizare moi](#page-85-13) vor putea fi sterilizate atât în recipiente de sterilizare cât și pe tăvi. La utilizarea ambalajelor de sterilizare moi ca de ex. MELAfol respectați următoarele:

- ▶ Dispuneți pachetele de sterilizare moi pe verticală și la distanță mică unul față de celălalt.
- Plasați ambalajele transparente de sterilizare vertical și, dacă acest lucru nu este posibil, cu partea de hârtie orientată în jos.
- u Nu așezați mai multe ambalaje de sterilizare moi una peste alta pe o tavă sau într-un recipient.
- u Acordați atenție la încărcarea autoclavei că părțile din folie sau din hârtie ale pungilor diferite nu se află una în fața celeilalte.
- ▶ Dacă cusătura de etanșare se rupe în timpul sterilizării, motivul poate fi un ambalaj prea mic. Ambalați instrumentele din nou cu un ambalaj mai mare și sterilizați-le din nou.
- u Dacă îmbinarea de sigilare se rupe în timpul sterilizării, extindeți impulsul de sudură a aparatului de sigilat sau sigilați cu o îmbinare dublă.

#### **Ambalare multiplă**

Autoclava funcționează cu procedura cu vid fracționat. Aceasta permite utilizarea de [ambalaje multiple.](#page-85-8)

## **Încărcăturile mixte**

Pentru sterilizarea [încărcăturilor mixte](#page-86-17) respectați următoarele:

- ▶ Textilele se asează întotdeauna în partea de sus
- $\blacktriangleright$  Recipientele de sterilizare, jos
- $\blacktriangleright$  Instrumentele neambalate, jos
- **D** Încărcătura cea mai grea se va dispune jos
- Ambalajele de sterilizare transparente și ambalajele din hârtie, sus excepție: În combinație cu textile, jos

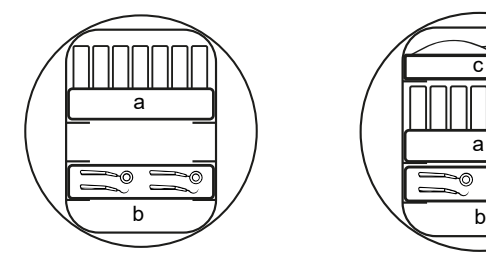

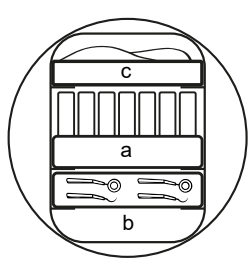

- a Ambalaje<br>b Încărcătui
- Încărcătură grea/instrumente
- c Materiale textile

## <span id="page-25-0"></span>**7 Sterilizarea**

## <span id="page-25-1"></span>**Informații importante privind funcționarea de rutină**

Vă rugăm să respectați și recomandările actuale ale institutului Robert Koch [\(RKI](#page-86-1)) și indicațiile din [DIN 58946-7](#page-85-14).

#### **Tutorial video**

Pentru aceasta consultați și "Routine Checks" [Verificările de rutină].

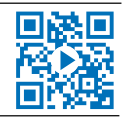

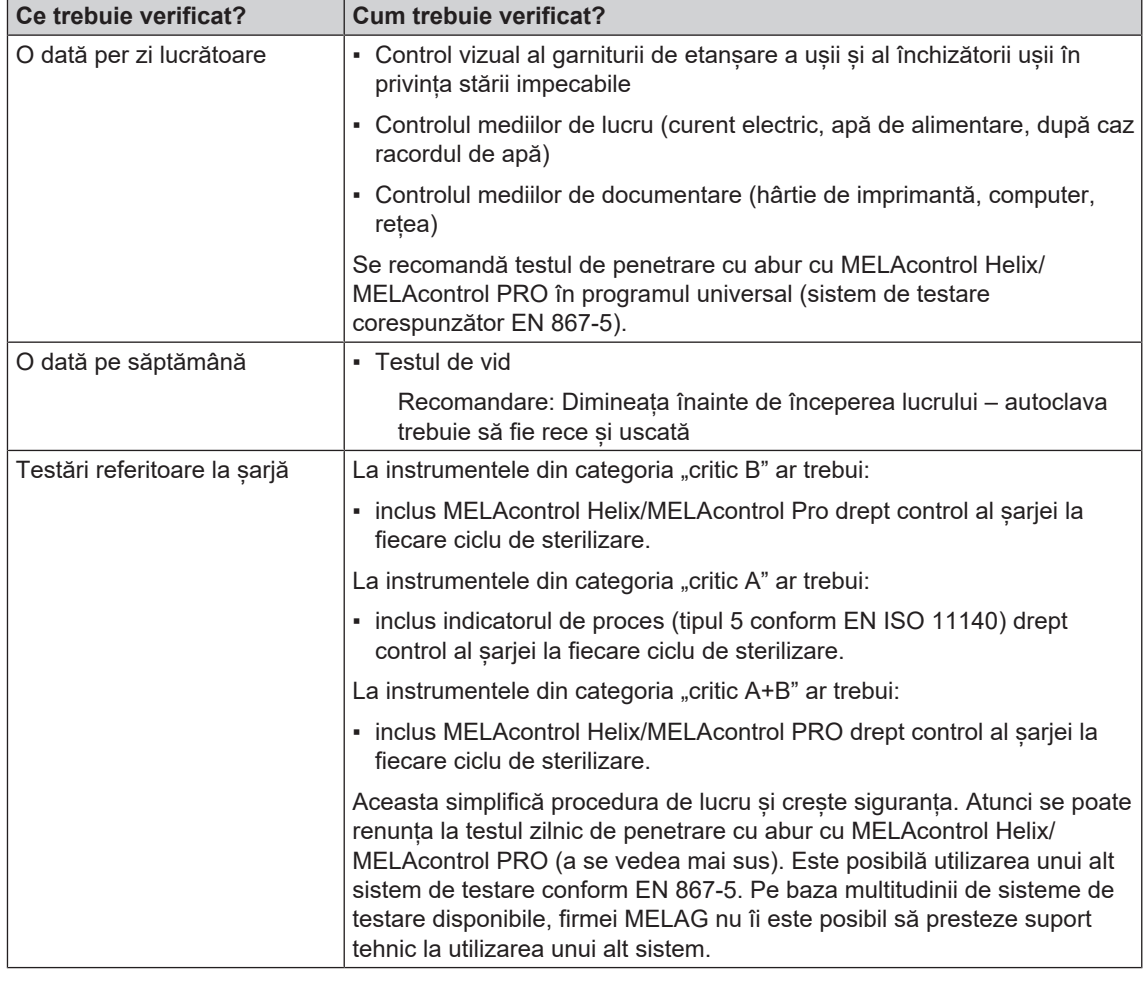

*Recomandarea producătorului privind funcționarea de rutină a autoclavelor "Tip B"1)*

#### **INDICATIE**

**Documentați rezultatele verificărilor.**

■ Benzile de testare indicator utilizate nu trebuie păstrate.

<sup>1)</sup> corespunzătoare recomandărilor actuale ale institutului Robert Koch

## <span id="page-26-0"></span>**Selectarea programului**

#### **Tutorial video**

Pentru aceasta consultați și "Program selection" [Selectarea programului].

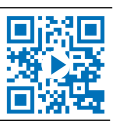

Selectați programul de sterilizare în funcție de modul în care [încărcătura](#page-86-13) este ambalată și dacă este ambalată. În plus, trebuie să respectați rezistența la căldură a [încărcăturii.](#page-86-13) Toate programele de sterilizare și programele suplimentare sunt afișate în meniul **Programs & Tests [Programe și teste]**. În următorul tabel puteți alege programul adecvat pentru [încărcătură](#page-86-13) și ce programe suplimentare vă stau, în plus, la dispoziție.

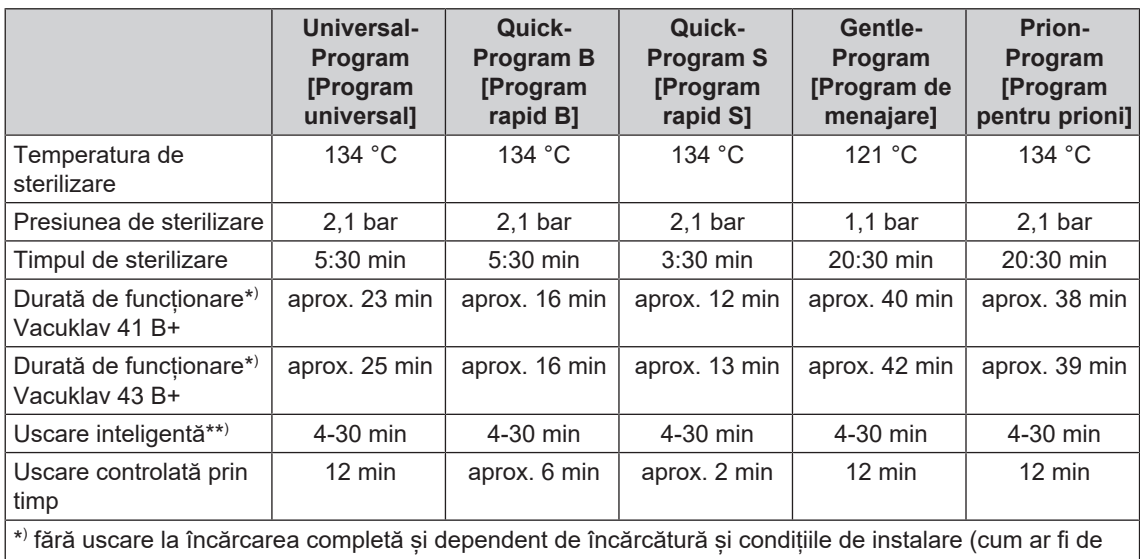

ex. temperatura apei de răcire, dacă există un racord fix de apă și tensiune de rețea)

\*\* ) La activarea uscării inteligente, etapa de uscare este monitorizată și finalizată automat, de îndată ce încărcătura este uscată.

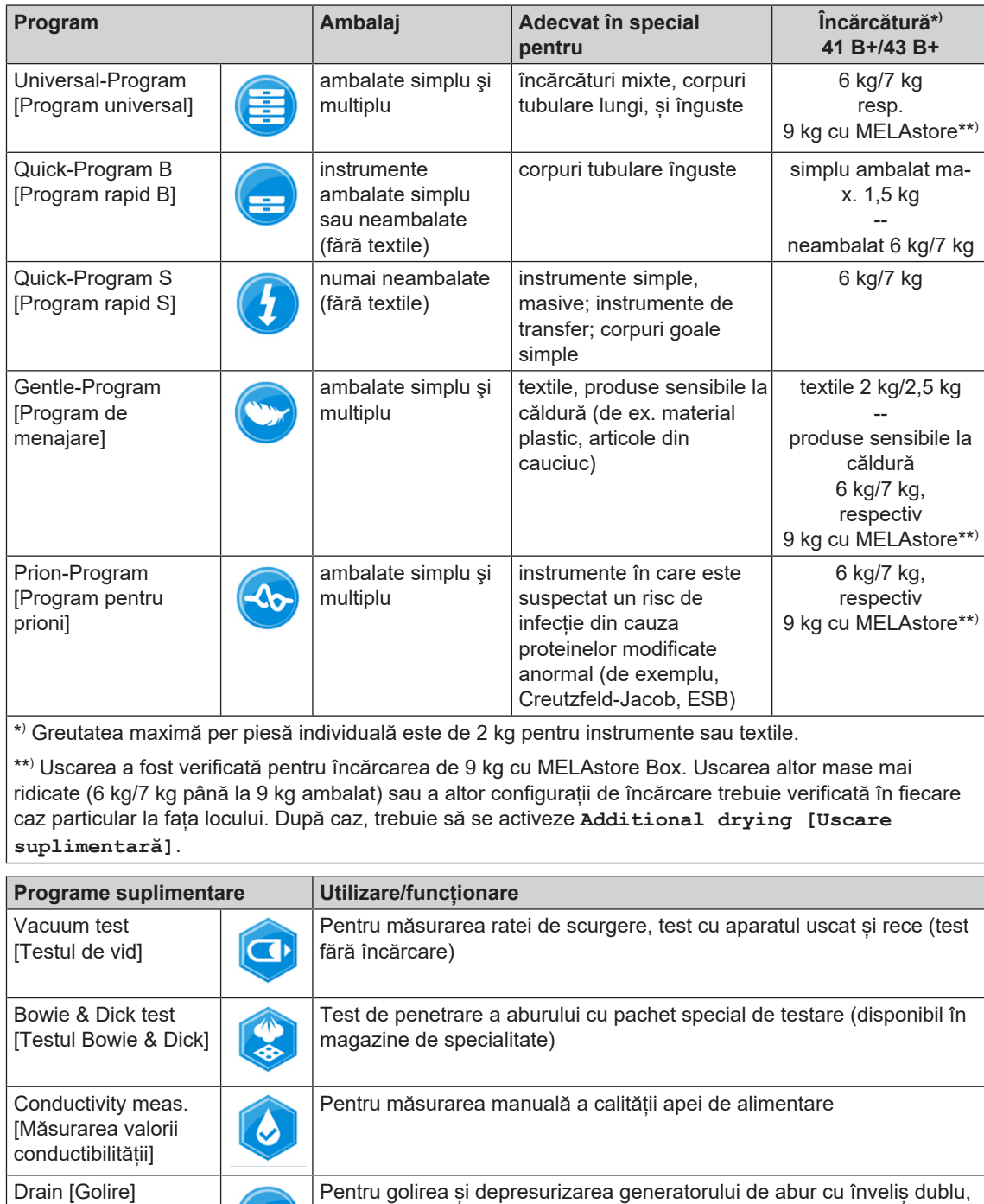

## <span id="page-27-0"></span>**Opțiuni suplimentare ale programului**

 $\bullet$ 

#### **Uscare suplimentară**

Duratele de uscare specifice programelor asigură o uscare foarte bună a materialului de sterilizat în cazul unei încărcări, precum este descris în acest capitol. Pentru sarcini de uscare dificile puteți activa uscarea suplimentară – chiar și ulterior, în timpul derulării unui program, consultați [Uscare suplimentară](#page-55-0) [> [pagi](#page-55-0)[na 56\]](#page-55-0).

de ex. în caz de service, pentru întreținere sau înaintea unui transport

#### **Preselectare timp de pornire**

#### **ATENŢIE**

**Funcționarea nesupravegheată a aparatelor electrice, inclusiv a acestei autoclave, este pe propriul dvs. risc. MELAG nu își asumă nicio răspundere pentru eventualele daune cauzate de funcționarea nesupravegheată.**

Cu ajutorul acestei funcții este posibilă selectarea unui program la alegere și pornirea acestuia la un moment stabilit de către sine. Preselectarea timpului de pornire este activă numai pentru selecția unică a timpului și programului, adică, după terminarea programului, preselectarea timpului de pornire se anulează. Puteți deconecta autoclava, în timp ce preselectarea timpului de pornire rulează. Totuși autoclava trebuie reconectată la timp înainte de expirarea temporizatorului.

Vă rugăm să aveți în vedere că această funcție nu este posibilă pentru Quick-Program S [Program rapid S] din motive de siguranță. Pentru a defini o anumită oră a pornirii programului, procedați în felul următor:

**1.** După selectarea programului, apăsați simbolul

Ő din bara de acțiuni. Afișajul comută în fereastra de setări.

**2.** De ex. pentru a modifica ora, apăsați direct pe parametrul oră sau minut. Câmpul selectat este reprezentat marcat albastru deschis.

![](_page_28_Picture_10.jpeg)

![](_page_28_Picture_11.jpeg)

- **3.** Modificați, de ex., ora prin apăsarea butoanelor ▲  $\overline{\mathbf{v}}$ sau .
- **4.** În final, apăsați pe START [START]. Afișajul rămâne apoi în fereastra de preselectare a timpului de pornire.
- Ê După începutul preselectării timpului de pornire, în afară de meniul **Info & Status [Informații și stare]** nu poate fi selectat un alt meniu.

### <span id="page-29-0"></span>**Pornirea programului**

O dată cu pornirea programului ușa se închide etanș la presiune și autoclava controlează cantitatea [apei](#page-85-4) [de alimentare](#page-85-4) și [conductibilitatea](#page-85-5) acesteia.

**1.** Pentru a porni un program, apăsați tasta START [START].

![](_page_29_Picture_5.jpeg)

**2.** În cazul autentificării activate a utilizatorului: Introduceți PIN-ul utilizatorului sau, când este posibil,

**SAM** 

apăsați tasta **pentru ignorare** (a se vedea [Administrare utilizatori](#page-50-0) [[}](#page-50-0) [pagina 51\]](#page-50-0)).

**INDICAȚIE:** Utilizați funcția "Skip user authentication" [Ignorare autentificare utilizator] numai în cazuri de urgență.

![](_page_29_Picture_9.jpeg)

![](_page_29_Picture_10.jpeg)

#### **INDICATIE**

**La pornirea Quick-Program S [Program rapid S] apare un avertisment împreună cu un semnal acustic, deoarece în acest program pot fi sterilizate numai instrumente neambalate. Dacă încărcătura conține numai instrumente neambalate, confirmați cu YES [DA], pentru a porni programul.**

### <span id="page-29-1"></span>**Program în rulare**

Un program se desfășoară în trei faze principale: faza de dezaerare și încălzire, faza de sterilizare și faza de uscare. După pornirea unui program puteți urmări desfășurarea acestuia pe afișaj. Se afișează temperatura și presiunea camerei, precum și durata până la finalizarea sterilizării, respectiv a uscării.

#### *Faza de dezaerare și încălzire*

În această fază, pe durata condiționării, se introduce și se evacuează repetat abur în/din camera de sterilizare, astfel încât se generează suprapresiune și aerul rămas este eliminat. În final, în timpul fracționării, se evacuează alternativ amestecul din aer și abur, și aburul este alimentat în camera de sterilizare. Prin aceasta aerul rămas din camera de sterilizare este scăzut la un nivel minim. Simultan se obțin premisele cu privire la presiune și temperatură pentru sterilizare.

#### *Faza de sterilizare*

În faza de sterilizare se mențin presiunea și temperatura în intervalele necesare pentru sterilizare.

Pe afisaj recunoasteți dacă faza de sterilizare este deja finalizată cu succes. De îndată ce faza de uscare este inițiată, se schimbă din albastru în verde atât inelul colorat, cât și bara de stare cu LED.

Sterilizarea nu este cu succes, dacă este întreruptă de către utilizator sau, la apariția unei defecțiuni, este întreruptă de către sistem. În cazul întreruperii de către sistem, autoclava este adusă într-o stare fără presiune. Din acest motiv o întrerupere a sistemului durează mai mult decât o întrerupere de către utilizator.

#### *Faza de uscare*

Autoclava oferă o uscare foarte bună a [încărcăturii](#page-86-13). Uscarea are loc, în funcție de setare, fie prin uscarea controlată prin timp sau uscarea inteligentă presetată (consultați [Uscare inteligentă](#page-56-0) [[}](#page-56-0) [pagina 57\]\)](#page-56-0). Pentru sarcini dificile de uscare puteți aplica următoarele măsuri, pentru a îmbunătăți în continuare uscarea:

- **▶** Încărcați autoclava corespunzător uscării. Amplasați de ex. ambalajele de sterilizare transparente și ambalajele din hârtie în stil fișă de cartotecă. În acest scop respectați [Încărcarea autoclavei](#page-23-0) [[}](#page-23-0) [pagina 24\].](#page-23-0) După caz, folosiți suportul de folie opțional.
- u Uscare controlată prin timp: Activați funcția **Additional drying [Uscare suplimentară]**, pentru a prelungi timpul de uscare cu 50 %.
- u Uscare inteligentă: Activați funcția **Additional drying [Uscare suplimentară]**, pentru a accentua criteriul pentru finalizarea fazei de uscare.

#### *Urmărirea derulării programului pe calculator*

Puteți urmări progresul actual al unui program de sterilizare aflat în derulare și la orice calculator din rețeaua cabinetului.

 $\sqrt{R}$ 

ü*Autoclavei îi este alocată o adresă IP și ea este legată în rețeaua cabinetului.*

- **1.** Deschideți un browser web (se recomandă Mozilla Firefox sau Internet Explorer/Microsoft Edge) și introduceți adresa IP a autoclavei în rândul de adresă al browserului web, de ex. 192.168.57.41.
- **2.** Confirmați cu [ENTER]. Acum puteți vizualiza derularea programului sau informații despre autoclava dvs., cum ar fi numărul de serie, versiunea de software a aparatului și valorile selectate.

![](_page_30_Picture_126.jpeg)

## <span id="page-31-0"></span>**Întreruperea manuală a programului**

Puteți întrerupe un program aflat în derulare în orice fază. Dacă totuși încheiați un program înainte de începerea uscării, încărcătura este în continuare **nesterilă**.

## **AVERTISMENT**

**La deschiderea ușii după o întrerupere a programului poate să iasă aburi fierbinți. Pot avea ca urmare opăriri.**

- Pentru scoaterea unei tăvi, utilizați un dispozitiv special de ridicare.
- n Nu atingeți niciodată produsul steril, camera de sterilizare sau ușa cu mâinile neprotejate. Piesele sunt fierbinți.

#### **Întreruperea programului înainte de începerea uscării**

![](_page_31_Picture_9.jpeg)

#### **AVERTISMENT**

**Pericol de infecție cauzat de întreruperea programului**

**Dacă un program va fi întrerupt înainte de începerea uscării atunci încărcătura va fi nesterilă. Acest lucru periclitează sănătatea pacienților și a echipei cabinetului.**

 $m \neq \ell$ 

 $\bigoplus$ 

B

Universal-Program

 $22%$ 

Ö

- După caz, reambalați încărcătura.
- Repetați sterilizarea încărcăturii.

Pentru a întrerupe totuși un program înainte de uscare, procedați după cum urmează:

**1.** Apăsați în bara de acțiuni pe CANCEL [ÎNTRERUPERE].

![](_page_31_Picture_17.jpeg)

![](_page_31_Picture_18.jpeg)

n.

A

 $\bullet$ 

 $118.6 °C$ 

0.892 bar

**3.** După un timp scurt puteți deschide ușa prin apăsarea

simbolului usă **de la Romanului de la Romanului de la Romanului de la Romanului de la Romanului de la Romanulu** display. Pe display este afișat un avertisment și în raport se menționează sterilizarea ca **NOT successful [FĂRĂ succes]**.

![](_page_32_Picture_115.jpeg)

### **Întreruperea programului după începerea uscării**

Dacă întrerupeți un program după începerea uscării atunci sterilizarea se consideră încheiată cu succes. Autoclava nu va emite semnale de eroare. Cu toate acestea la [produsul steril](#page-86-19) ambalate și încărcare completă trebuie să vă așteptați la o uscare insuficientă. Pentru o depozitare sterilă este necesară o uscare suficientă. De aceea lăsați programele cu obiecte sterile să fie uscate până la capăt. Într-un program rapid, instrumentele sterilizate neambalate se usucă după îndepărtare datorită căldurii proprii.

Pentru a întrerupe un program în timpul uscării, procedați după cum urmează:

**1.** Apăsați în bara de acțiune pe STOP [OPRIRE].

![](_page_32_Picture_9.jpeg)

**2.** Confirmați următoarea întrebare de siguranță cu YES [DA].

![](_page_32_Picture_11.jpeg)

**3.** După un timp scurt puteți deschide ușa prin

apăsarea simbolului ușă

## <span id="page-33-0"></span>**Programul este încheiat**

Dacă programul a fost încheiat cu succes, pe afișaj apare un mesaj corespunzător. Înainte de a deschide ușa, puteți vizualiza alte valori pentru programul tocmai încheiat, de ex. durata de platou, [conductibilitatea](#page-85-5)

÷

etc. pe afișaj prin apăsarea simbolului zoom .

▶ Pentru a deschide ușa apăsați simbolul ușă **de late** 

![](_page_33_Picture_6.jpeg)

Dacă în meniul **Settings [Setări]** > **Logging [Întocmire raport]** este activată emiterea automată a raportului după finalizarea programului (= Immediate output [Emitere imediată]), atunci raportul programului derulat este emis la mediile de emitere activate după deschiderea ușii.

#### **Procesul de validare**

#### **Tutorial video**

Pentru aceasta consultați și "Approving the sterilization batch" [Validare șarjă].

![](_page_33_Picture_11.jpeg)

Conform [RKI](#page-86-1) "Cerințe de igienă la procesarea produselor medicale", procesarea instrumentelor se termină cu validarea documentată pentru depozitare și utilizare a [materialului de sterilizat.](#page-86-19) Procesul de validare este compus din indicarea [lotului](#page-87-4) și validarea lotului și trebuie să aibă loc de către personal autorizat și competent. Aceasta se asigură prin autentificarea activată a utilizatorului. În acest scop introduceți un PIN al utilizatorului (consultati [Setări](#page-44-0) [ [pagina 45\]\)](#page-44-0).

#### **INDICAȚIE**

- **La ignorarea autentificării utilizatorului lotul este evaluat ca nevalidat.**
- Utilizați funcția "Ignorare autentificare utilizator" numai în cazuri de urgență.

![](_page_33_Figure_16.jpeg)

**Batch indication** [Indicarea lotului] cuprinde verificarea indicatorilor incluși în programul de sterilizare, de ex. MELAcontrol Helix sau MELAcontrol Pro. Numai în cazul schimbării complete a culorii benzilor indicatoare, poate să aibă loc validarea indicatorilor.

**Batch approval** [Validarea lotului] cuprinde verificarea parametrilor de proces pe baza rezultatului de sterilizare la autoclavă și a raportului de sterilizare, precum și verificarea ambalajelor individuale în privința deteriorărilor și umidității reziduale. În raportul de sterilizare se documentează validarea [lotului](#page-87-4) și indicatorii eventual incluși. În funcție de setarea din administrarea utilizatorilor, pentru validarea [materialului de sterili](#page-86-19)[zat](#page-86-19) este necesar un PIN de utilizator al persoanei, care validează lotul și indicatorii.

## <span id="page-34-0"></span>**Extragerea obiectelor sterilizate**

#### **PRECAUŢIE**

- **Pericol de ardere datorită suprafețelor metalice fierbinți**
- n Lăsați aparatul să se răcească înainte de deschiderea acestuia.
- $\blacksquare$  Nu atingeti niciun element de metal.

### **PRECAUŢIE**

**Instrumente nesterile din cauza ambalajelor deteriorate sau sparte. Aceasta periclitează sănătatea pacienților și a echipei cabinetului.**

n Dacă un ambalaj este deteriorat sau spart, reambalați încărcătura și sterilizați-o încă o dată.

Dacă scoateți [produsul steril](#page-86-19) direct după terminarea programului din autoclavă, se poate întâmpla ca pe acestea să se afle mici cantităti de apă. Conform broșurii roșii a Grup de lucru - Pregătirea instrumentarului [\(AKI\)](#page-85-17) este permisă o umiditate reziduală – în practică – provenită din picături de apă (nicidecum pete de apă) care trebuie să se usuce în intervalul a 15 min.

La scoaterea materialului sterilizat respectați următoarele:

- $\blacktriangleright$  Nu deschideti niciodată usa folosind forta. Aparatul poate fi deteriorat sau poate ieși abur fierbinte.
- La scoaterea din aparat mențineți orizontal suportul. În caz contrar încărcătura poate aluneca în afară.
- Asigurați-vă că suportul nu alunecă accidental atunci când încărcătura este îndepărtată separat din aparat.
- Pentru extragerea tăvilor, utilizați un dispozitiv special de ridicare.
- u Nu atingeți niciodată produse sterile, camera de sterilizare, suportul sau partea interioară a ușii cu mâinile neprotejate. Piesele sunt fierbinți.
- La scoaterea din autoclavă, verificați ambalajul produsul steril în privința deteriorărilor. Dacă se întâmplă ca un ambalaj să fie deteriorat, reambalați încărcătura și sterilizați-o încă o dată.

## <span id="page-34-1"></span>**Depozitarea obiectelor sterilizate**

Perioada maximă de depozitare depinde de ambalaj și de condițiile de depozitare. Vă rugăm să respectați prevederile regulamentare pentru durata de sterilizare a [produsului steril](#page-86-19) (în Germania, de ex., [DIN 58953,](#page-85-18) Partea 8 sau directivele [DGSV\)](#page-85-1), precum și criteriile prezentate în continuare:

- Respectați durata maximă de depozitare în funcție de tipul ambalajului. Respectați informațiile producătorului de pe ambalaj.
- u Nu depozitați [materialul de sterilizat](#page-86-19) în camera de pregătire.
- Depozitați produsul steril ferit de praf de ex. în dulapul de instrumente închis.
- Depozitați produsul steril protejat împotriva umidității.
- u Depozitați produsul steril protejat de oscilații mari de temperatură.

## <span id="page-35-0"></span>**8 Întocmire raport**

## <span id="page-35-1"></span>**Documentație șarje**

#### **Tutorial video**

Pentru aceasta consultați și "Process documentation" [Documentația procesului].

![](_page_35_Picture_6.jpeg)

Documentarea șarjelor este imperios necesară ca dovadă pentru rularea cu succes a unui program și ca măsură obligatorie a asigurării calității. În memoria internă pentru rapoarte a aparatului se înregistrează date precum tip de program, [șarjă](#page-87-4) și parametrii de proces a tuturor programelor rulate.

Pentru documentarea șarjelor puteți selecta memoria internă de înregistrare a datelor și puteți transfera date către diverse medii de stocare. Acest lucru se poate face după fiecare program rulat sau ulterior, de ex. la finalul programului cabinetului.

#### *Capacitatea memoriei interne de stocare a datelor*

Autoclava dispune de o memorie internă de stocare a datelor. În această memorie se stochează automat toate datele unui program de sterilizare rulat. Capacitatea memoriei interne este suficientă pentru aprox. 100 de rapoarte. Dacă memoria internă de stocare a datelor este aproape plină și minim un raport încă nu este emis pe un mediu de emitere activat, pe afișaj apare un avertisment **Internal log memory is almost full [Memorie internă de rapoarte aproape plină]**. În momentul în care apare acest avertisment, ar trebui să puneți la dispoziție mediile de emitere definite în meniul **Settings [Setări]** > **Logging [Întocmire raport]** și să emiteți rapoartele respective (meniu **Log output [Emitere raport]**).

Imediat după aceea se afișează mesajul **Internal log memory full [Memorie internă plină]**. Atunci aveți pentru ultima dată posibilitatea să arhivați rapoartele încă neemise (confirmați mesajul cu **YES [DA]**), înainte ca datele să fie șterse automat din memoria de stocare a datelor autoclavei până la ultimele 40 rapoarte.

## <span id="page-35-2"></span>**Medii de emitere**

Aveți posibilitatea să emiteți și să arhivați rapoartele programelor derulate prin următoarele medii de emitere:

- [Card CF](#page-85-19) MELAflash
- Tipărirea etichetelor cu imprimanta de etichete MELAprint 60
- Imprimantă de rapoarte MELAprint 42/44
- Calculator (prin intermediul rețelei cabinetului)

Puteți combina mediile de emitere după cum doriți. Emiterea rapoartelor pe mai multe medii are loc succesiv. În starea de livrare a autoclavei [cardul CF](#page-85-19) MELAflash este activat ca mediu de emitere pentru rapoartele text și grafice și astfel emiterea automată a rapoartelor (= Immediate output [Emitere imediată]).

Indicații detaliate despre activarea și setarea emiterii rapoartelor găsiți în capitolul [Setări, întocmire raport](#page-44-1) [[}](#page-44-1) [pagina 45\]](#page-44-1).
### **Cardul CF ca mediu de emitere**

### **ATENŢIE**

**La scoaterea prematură a cardului CF din slotul de card sau la manipularea incorectă pot să apară pierderi ale datelor, deteriorări la cardul CF, la aparat și/sau la software-ul acestuia!**

- Nu împingeți niciodată cardul CF în slotul de card cu forță.
- n Nu scoateți niciodată cardul CF din slotul de card în timpul accesului pentru scriere și citire. În timpul accesului de scriere și citire luminează galben pătratul din colțul dreapta sus al afișajului.

Slotul de card pentru cardul CF este amplasat în partea dreaptă a carcasei afișajului. Procedați în felul următor pentru a introduce cardul CF în slotul de card:

- ü *Cardul CF este selectat ca mediu de emitere în meniul Settings [Setări] > Logging [Întocmire raport].*
- **1.** Împingeți cardul CF cu muchia de prindere palpabilă îndreptată spre dreapta spate complet în slotul de card. Când cardul CF este introdus corect, luminează un pătrat albastru în colțul dreapta sus al afișajului.

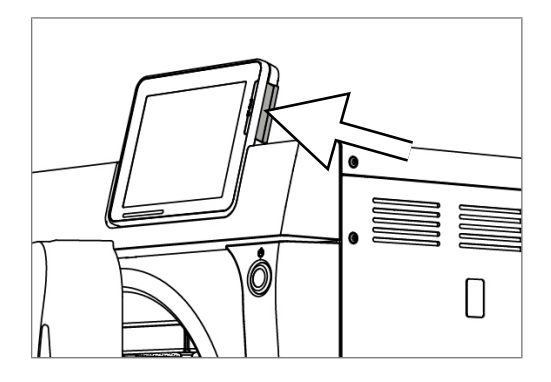

**2.** Verificați dacă cardul CF este selectat ca mediu de emitere.

### **Computerul ca mediu de emitere**

Puteți conecta autoclava direct la un computer sau într-o rețea existentă (a cabinetului) prin FTP sau TCP. În acest scop, computerul trebuie să fie dotat cu o mufă RF45 (LAN).

Informații detaliate despre condițiile preliminare și despre setările computerului ca mediu de emitere găsiți în capitolul [Setări, întocmire raport](#page-44-0) [[}](#page-44-0) [pagina 45\]](#page-44-0).

#### *Citirea rapoartelor text pe computer*

Toate rapoartele text pot fi deschise și imprimate într-un editor de text, program de prelucrare a textelor sau program de calcul al tabelelor. Rapoartele grafice pot fi afișate numai cu software-ul de documentație MELAtrace/MELAview.

Pentru deschiderea automată a rapoartelor grafice prin computer cu un editor de texte, trebuie să asociați o singură dată fiecare raport text (de ex. .PRO, .STR, .STB etc.) cu un editor de texte. Pentru semnificația extensiilor, vă rugăm să citiți capitolul [Emiterea ulterioară a rapoartelor](#page-38-0) [[}](#page-38-0) [pagina 39\].](#page-38-0) Următorul exemplu ilustrează cum asociați editorul de la Windows 10 cu un anumit raport text.

**1.** Apăsați de două ori în Windows-Explorer pe fișierul de raport.

**2.** Dacă extensia fișierului nu este cunoscută, în Windows 10 apare următorul mesaj:

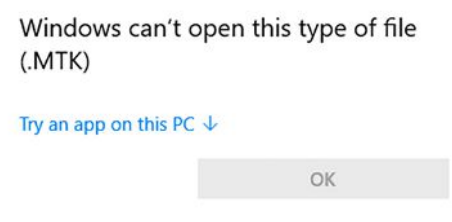

- **3.** Selectați "Try an app on this PC".
- **4.** Marcati editorul și confirmați cu "OK".

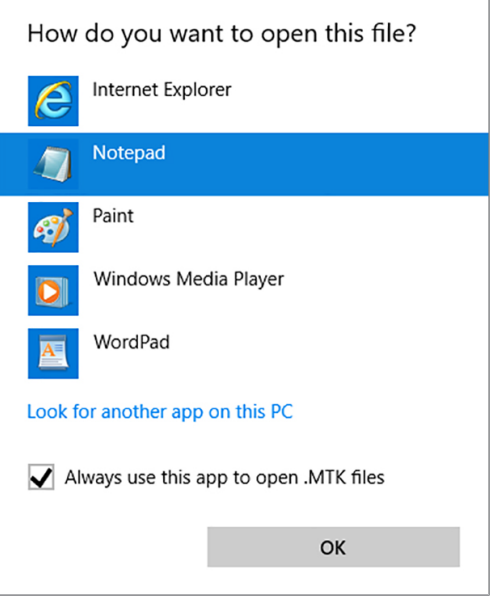

Ê Apoi puteți deschide fișierele cu această extensie prin dublu clic în editorul Windows.

#### **Imprimanta de etichete ca mediu de emitere**

Utilizarea unei imprimante pentru etichete permite trasabilitatea lotului: Cu indicarea datei de sterilizare, a duratei de depozitare, a numărului de lot, a ID-ului de utilizator al persoanei, care a validat instrumentarul pentru utilizare, a autoclavei folosite, precum și a numelui fișierului, printr-un mod simplu se pot aloca instrumentele sterilizate pacientului și lotului de sterilizare. Ambalajele ireproșabile cu material sterilizat sunt marcate după sterilizare prin aplicarea unei etichete. Astfel sunt îndeplinite premisele pentru o "validare" regulamentară de către persoana autorizată cu procesarea. Astfel, în dosarul pacientului se pot aloca toate informațiile despre desfășurarea corectă a sterilizării instrumentarului folosit.

### **INDICAȚIE**

Pentru a se putea aloca ulterior usor un ambalaj marcat cu o etichetă unui anumit lot, nu **este permisă în niciun caz modificarea numelui fișierului raportului de sterilizare.**

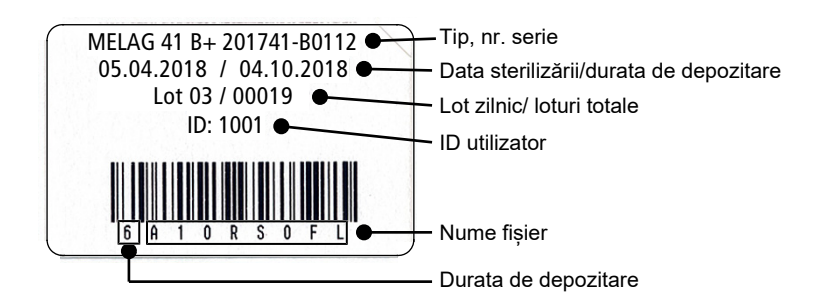

## **Emiterea automată a raportului după terminarea programului (emitere imediată)**

Dacă imediat după terminarea programului doriți emiterea automată a raportului text și a raportului grafic (opțional) aferent pe un mediu de emitere, utilizați opțiunea **Immediate output [Emitere imediată]**. În starea de livrare este activată emiterea imediat după terminarea programului a rapoartelor text și grafice prin intermediul cardului CF.

Dacă mediul de emitere selectat în acest scop nu este conectat, atunci rapoartele sunt salvate în memoria internă și se afișează un avertisment. Autoclava oferă emiterea acestor rapoarte cu următoarea oportunitate. Rapoartele grafice nu pot fi salvate în memoria internă și se pierd. Alte informații privind emiterea rapoartelor grafice găsiți în capitolul [Emiterea rapoartelor grafice \(opțional\)](#page-45-0) [[}](#page-45-0) [pagina 46\]](#page-45-0).

Următoarele puncte trebuie să fie îndeplinite pentru emiterea imediată:

- $\blacktriangleright$  Data și ora sunt setate corect.
- Trebuie să fie selectat și conectat un mediu de emitere.
- u În meniul **Settings [Setări]** > **Logging [Întocmire raport]** trebuie să fie activată emiterea imediată.

Informații detaliate despre setarea emiterii imediate cu mediul de emitere dorit găsiți în capitolul [Setări, în](#page-44-0)[tocmire raport](#page-44-0) [[}](#page-44-0) [pagina 45\].](#page-44-0)

## <span id="page-38-0"></span>**Emiterea ulterioară a rapoartelor**

Prin meniul **Log output [Emitere raport]** aveți posibilitatea să emiteți rapoarte text ulterior și indiferent de momentul în care s-a terminat un program. În plus, puteți stabili mediile de emitere. În mod standard sunt preselectate mediile de emitere, care sunt selectate și la **Settings [Setări]** > **Logging [Întocmire raport]**, atât timp cât emiterea imediată automată este activată.

În meniul **Log output [Emitere raport]** sunt oferite diverse posibilități pentru emiterea rapoartelor. În **Logging list [Listă rapoarte]** sunt afișate toate rapoartele de program existente în memorie. Puteți sorta lista prin apăsare pe titlul coloanei după nr., dată, oră, program și rezultat. În continuare găsiți o privire de ansamblu a tuturor posibilităților de emitere posibile.

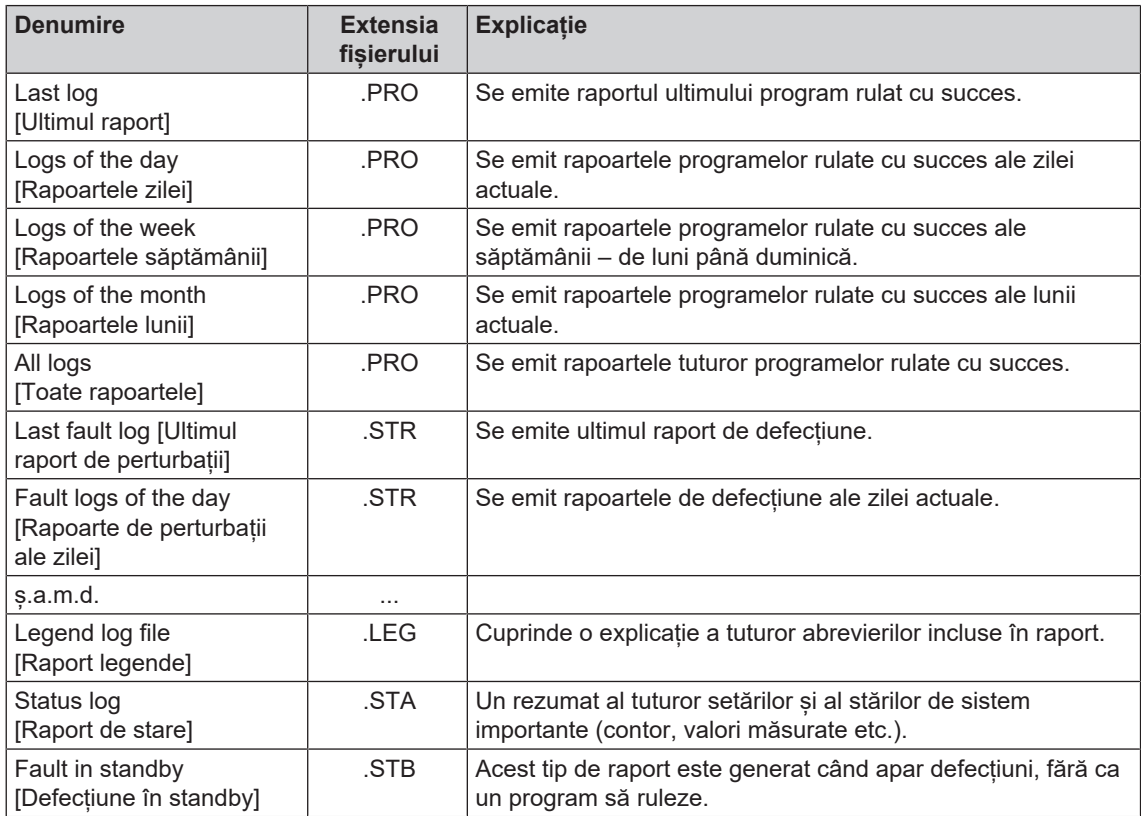

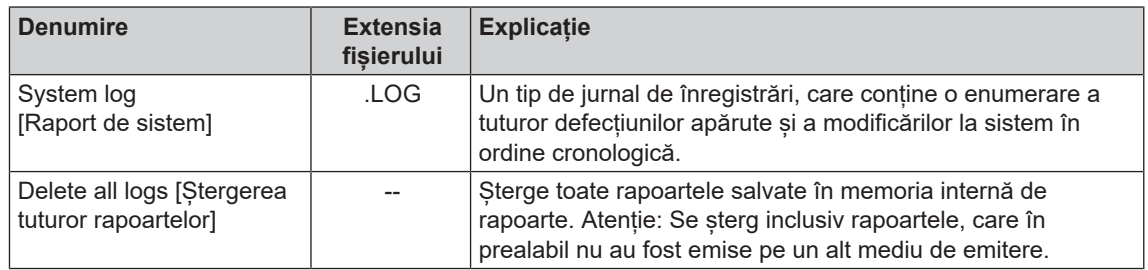

#### *Emiterea unui raport din lista de rapoarte*

Pentru a emite un anumit raport din memoria internă, procedați în felul următor:

**1.** Selectați meniul **Log output [Emitere raport]** și selectați **Logging list [Listă rapoarte]**.

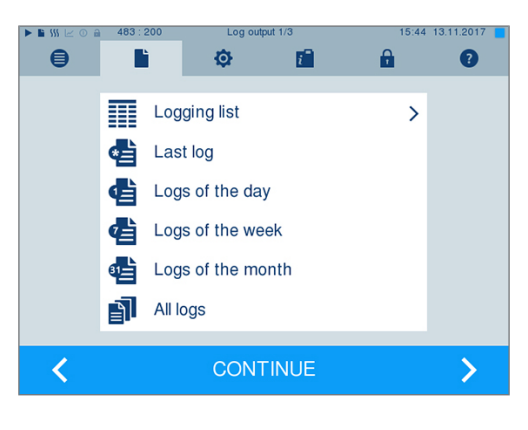

**2.** Se afișează o listă cu toate rapoartele text, care sunt salvate în memoria internă. Pentru a facilita căutarea, puteți filtra ordinea de sortare a rapoartelor după dată, program, respectiv rezultat prin selectarea rândului de titlu.

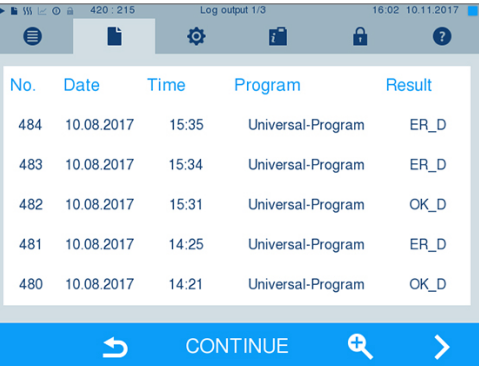

- **3.** Selectați un raport și apăsați pe CONTINUE [ÎNAINTE].
- **4.** După caz, selectați un mediu de emitere și apăsați pe OUTPUT [EMITERE].

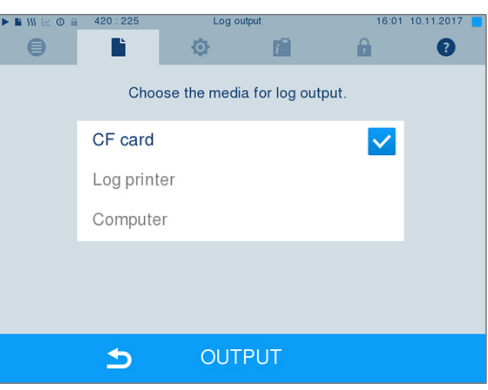

## MFI AG

#### *Emiterea rapoartelor zilei, săptămânii etc.*

Pentru a emite, de ex., rapoartele unei săptămâni, procedați în felul următor:

**1.** Mergeți în meniul **Log output [Emitere raport]** și selectați opțiunea **Logs of the week [Rapoartele săptămânii]**.

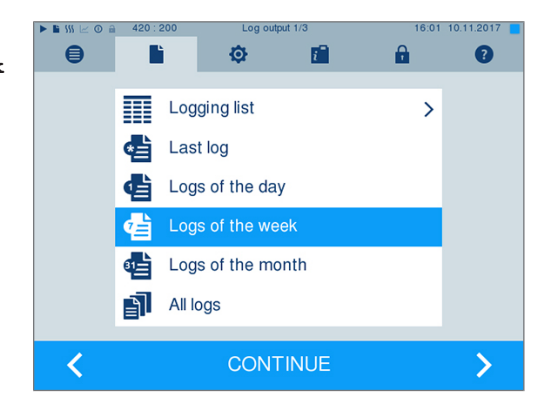

- **2.** Apăsați pe CONTINUE [ÎNAINTE].
- **3.** După caz, selectați un mediu de emitere și apăsați pe OUTPUT [EMITERE].

Procedați în mod analog pentru a emite ultimul raport, toate rapoartele zilei, toate rapoartele lunii sau toate rapoartele.

### **Găsire rapoarte**

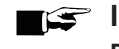

**INDICATIE** 

**Pe cât posibil nu redenumiți directoarele, deoarece în caz contrar rapoartele vor fi salvate atât în directorul redenumit, cât și în directorul aparatului generat automat de autoclavă.**

#### *Loc de salvare pentru rapoarte*

La transferul rapoartelor pe un card CF toate rapoartele vor fi salvate direct în directorul principal într-un folder separat. La transferul direct al rapoartelor pe un computer prin rețea și utilizarea unui server [FTP](#page-86-0) de la MELAG, stabiliți direct în programul de server FTP locul de salvare pe computerul dvs., în care să fie salvat directorul aparatului cu fișierele rapoartelor. La emitera prin [TCP](#page-87-0) și, de ex., MELAtrace stabiliți direct în program folderul de salvare.

#### *Registrul de rapoarte*

Pe toate mediile de stocare (card CF sau calculator) există un director cu numărul de serie codificat al respectivei autoclave după o emitere a unui raport. Numele directorului este compus din cinci caractere, care sunt identice cu primele cinci caractere ale fiecărui raport, de ex. E00T7. În acest director există subdirectoare cu lunile generării raportului, de ex. 01\_2016 pentru ianuarie 2016. În acestea se găsesc toate rapoartele generate în această lună de către autoclavă. Pe [cardul CF](#page-85-0) se salvează directorul aparatului în directorul principal.

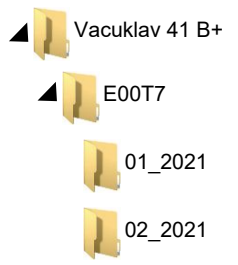

Autoclava verifică deci la fiecare tip de emitere a rapoartelor (emitere imediată după terminarea ciclului sau transferul mai multor rapoarte o dată) mediul de stocare și în cazul neexistenței generează automat un director al aparatului și al lunii. Dacă rapoarte sunt emise de mai multe ori pe același mediu de stocare, se generează acolo sub directorul aparatului un director cu numele "Dublat".

În capitolul [Emiterea ulterioară a rapoartelor](#page-38-0) [[}](#page-38-0) [pagina 39\]](#page-38-0) găsiți informații detaliate despre semnificația extensiilor de fișier ale rapoartelor.

*Raport exemplu al unui program finalizat cu succes*

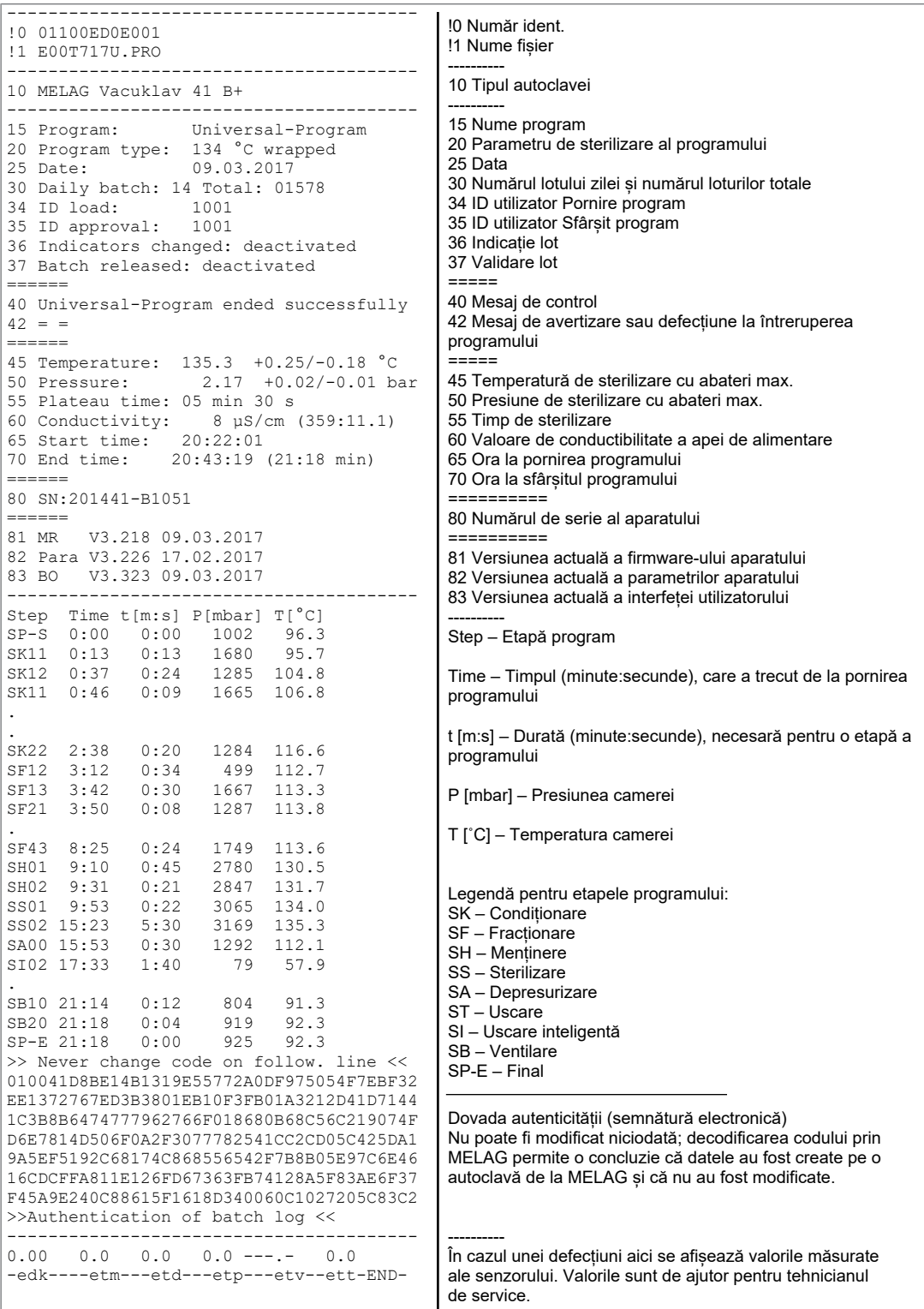

# <span id="page-42-0"></span>**9 Testări de funcționare**

#### *Test manual de funcționare*

Aveți posibilitatea de a urmări derularea programului pe baza valorilor afișate pe ecran. În plus, cu ajutorul protocolului marcat pentru fiecare program puteți verifica dacă un program a fost efectuat cu succes sau nu. Cu ajutorul programelor de testare puteți efectua în orice moment un test de funcționare suplimentar.

## **Testul de vid**

Cu testul de [vid](#page-87-1) verificați autoclava în privința scurgerilor în sistemul de abur. În acest scop se va stabili rata de scurgeri.

În următoarele situații efectuați un test de vid:

- la funcționarea normală de rutină o dată pe săptămână
- la prima punere în funcțiune
- după pauze mai lungi ale funcționării
- în cazul unui defect (de ex. în sistemul de vidare)

Executați testul de vid cu autoclava rece și uscată după cum urmează:

- **1.** Porniți autoclava de la comutatorul de rețea.
- **2.** În meniul **Programs & Tests [Programe și teste]** selectați Vacuum test [Testul de vid] și apăsați pe START [START].

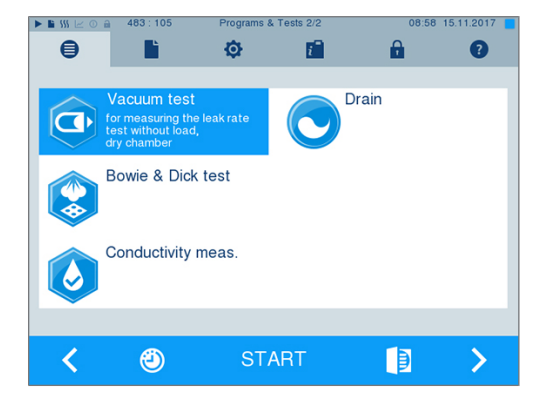

 $\Rightarrow$  Presiunea de evacuare și timpul de compensare sau timpul de măsurare sunt afișate pe afișaj. După scurgerea timpului de măsurare, camera de sterilizare va fi ventilată. La sfârșitul programului, pe afișaj apare un mesaj care indică rata de scurgere. Dacă rata de scurgere este prea mare, adică peste 1,3 mbar, se afișează un mesaj corespunzător pe display.

## **Test Bowie & Dick**

[Testul Bowie & Dick](#page-87-2) este folosit pentru dovedirea penetrării aburului în [materiale poroase](#page-86-1), cum ar fi, de ex., textilele. Pentru controlul funcțional puteți efectua periodic o dovadă pentru penetrarea aburului. Pentru aceasta folosiți programul de testare **Bowie & Dick test [Testul Bowie & Dick]**. Pentru testul Bowie & Dick sunt oferite diferite sisteme de testare în comerțul de specialitate. În funcție de cazul de aplicație folosiți fie sisteme de testare pentru instrumente tubulare sau pentru materiale de sterilizat poroase (rufe etc.). Se pot folosi și sisteme de testare combinate. Efectuați testul Bowie & Dick conform datelor producătorului sistemului de testare.

- **1.** Porniți autoclava de la comutatorul de rețea.
- **2.** Amplasați sistemul de testare în camera de sterilizare a autoclavei și închideți ușa.
- **3.** În meniul **Programs & Tests [Programe și teste]** selectați **Bowie & Dick test [Testul Bowie & Dick]** și apăsați pe START [START].

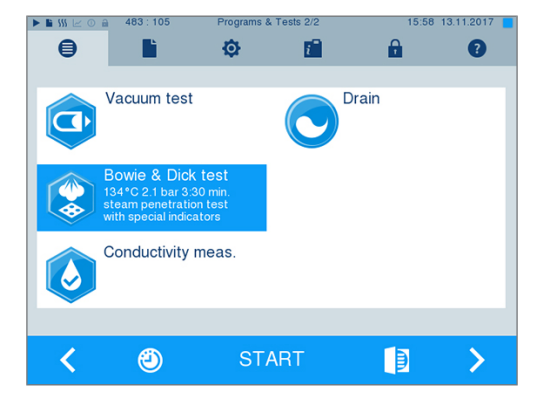

#### *Evaluarea indicatorului după schimbarea culorii*

Indicatoarele prezintă adesea, în funcție de lotul producătorului, o intensitate diferită a schimbării culorii, condiționat prin duratele diferit de lungi de depozitare sau alte influențe. Decisiv pentru evaluarea testului Bowie & Dick nu este contrastul mai mult sau mai puțin puternic al schimbării de culoare, ci omogenitatea schimbării culorii pe indicator. Dacă indicatorul prezintă o schimbare uniformă de culoare, atunci dezaerarea camerei de sterilizare este ireproșabilă. Dacă indicatoarele sunt necolorate sau mai puțin colorate în centrul stelei față de capetele lor, atunci dezaerarea a fost insuficientă. În această situație adresați-vă serviciului de clienți al distribuitorului/serviciului de clienți autorizat.

### 10 Setări

# **10 Setări**

## <span id="page-44-0"></span>**Întocmire raport**

Toate setările pentru emiterea rapoartelor text și grafice, adică medii de emitere, formate de rapoarte, emitere imediată etc., sunt realizate în meniul **Settings [Setări]** > **Logging [Întocmire raport]**. Aici sunteți ghidați printr-un asistent de setare.

### **Emitere imediată a rapoartelor**

În starea de livrare este activată emiterea imediată a rapoartelor text și grafice prin cardul CF.

#### *Dezactivarea emiterii imediate*

Dacă emiterea raportului nu trebuie realizată imediat după finalizarea programului, ci rapoartele trebuie salvate în memoria internă, pentru, de ex., a emite o singură dată toate rapoartele unei săptămâni, puteți dezactiva emiterea imediată după cum urmează:

```
ü Sunteți în meniul Settings [Setări] > Logging [Întocmire raport].
```
**1.** Îndepărtați bifa de la opțiunea **Immediate output [Emitere imediată]**.

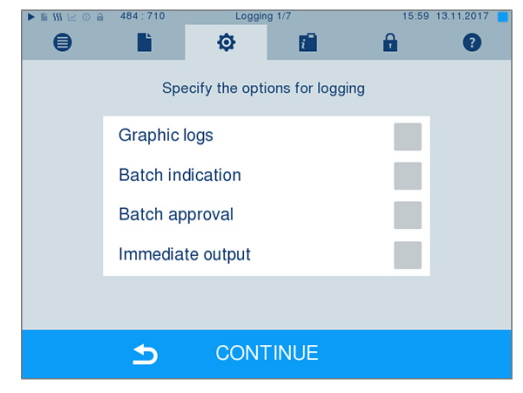

- **2.** Apăsați repetat pe CONTINUE [ÎNAINTE], până când ajungeți în fereastra cu rezumatul.
- **3.** Apăsați pe SAVE [SALVARE], pentru a memora setarea.

### <span id="page-45-0"></span>**Emiterea rapoartelor grafice (opțional)**

### **INDICAȚIE**

**Rapoartele grafice nu pot fi salvate în memoria internă de stocare a datelor. O emitere ulterioară a rapoartelor grafice nu este posibilă, prin urmare.**

Dacă doriți să emiteți suplimentar la un raport text un protocol grafic (opțional), procedați în felul următor:

- ü*Sunteți în meniul Settings [Setări] > Logging [Întocmire raport].*
- ü*Emiterea imediată este activată.*

este, de asemenea, setată.

**1.** La opțiunea **Graphic logs [Rapoarte**  $\bigoplus$ B Ò 瘤 A  $\bullet$ **grafice]** puneți o bifă și verificați dacă la opțiunea **Immediate output [Emitere imediată]** bifa Specify the options for logging Graphic logs  $\overline{\vee}$ **Batch indication Batch approval** Immediate output  $\overline{\checkmark}$ CONTINUE  $\blacktriangleright$  $\bullet$ Ó 瘤 A  $\bullet$ Specify the options for recording graphic logs CF card  $\overline{\checkmark}$ 

Computer

 $\blacktriangleright$ 

CF card recording interval PC recording interval PC backup interval

**2.** Apăsați pe CONTINUE [ÎNAINTE] și selectați cardul CF și/sau computerul ca mediu de emitere.

- **3.** Dacă este necesar, modificați intervalele și apăsați pe CONTINUE [ÎNAINTE].
- **4.** În această fereastră verificați dacă pentru rapoartele text este, de asemenea, selectat minim unul dintre cele două medii de emitere.

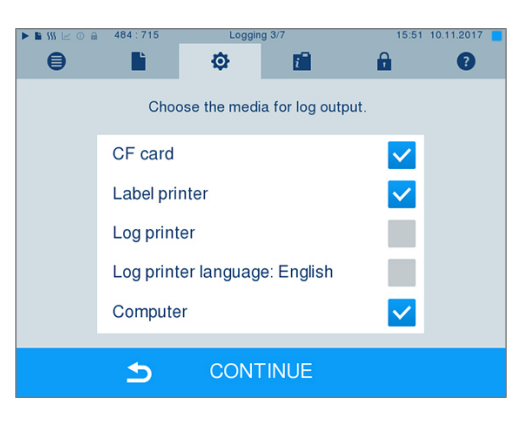

**CONTINUE** 

- **5.** Verificați dacă mediul de emitere activat este conectat (computer), respectiv este introdus (cardul CF).
- **6.** Apăsați repetat pe CONTINUE [ÎNAINTE], până când ajungeți în fereastra cu rezumatul.

**7.** Apăsați pe SAVE [SALVARE], pentru a memora setarea.

Explicație despre posibilitățile de setare pentru înregistrarea grafică:

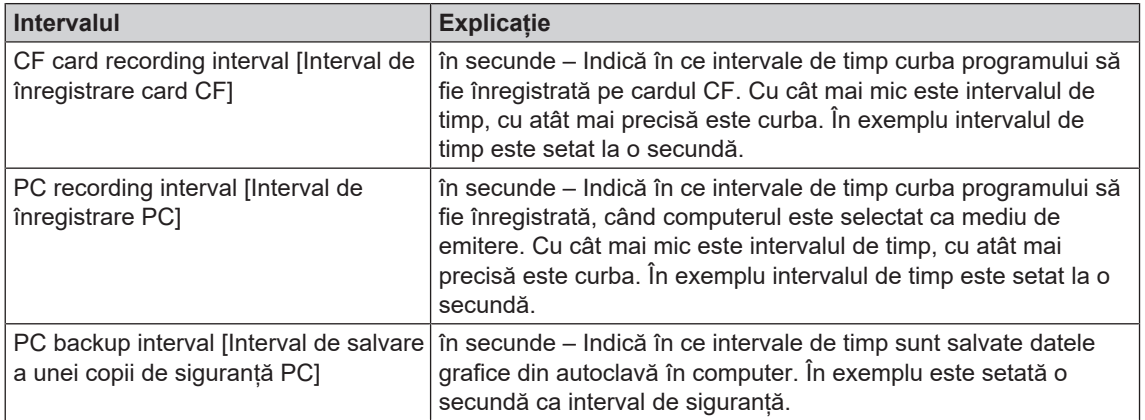

### **Emitere raport în limba engleză**

Dacă doriți să emiteți toate rapoartele text pe imprimanta de rapoarte MELAprint în limba engleză, procedați în felul următor:

- ü*Raportul text trebuie să fie tipărit în limba engleză indiferent de limba interfeței utilizatorului.*
- ü *Sunteți în meniul Settings [Setări] > Logging [Întocmire raport].*
- **1.** Apăsați repetat pe CONTINUE [ÎNAINTE], până când ajungeți în fereastra cu selectarea mediilor de emitere.
- **2.** Selectați **Log printer [Imprimantă de rapoarte]** ca mediu de emitere.
- **3.** Selectați suplimentar **Log printer language: English [Raport MELAprint în engleză]**.

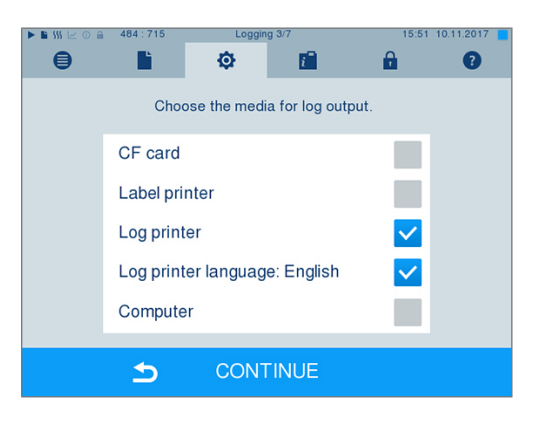

- **4.** Apăsați repetat pe CONTINUE [ÎNAINTE], până când ajungeți în fereastra cu rezumatul.
- **5.** Apăsați pe SAVE [SALVARE], pentru a memora setarea.
- Ê Emiterea rapoartelor text la o imprimantă de rapoarte MELAprint are loc în engleză.

### **Computerul ca mediu de emitere**

Transferul rapoartelor poate să aibă loc printr-un server/serviciu FTP sau TCP. În continuare aflați cum setați conexiunea dorită:

- ü*Sunteți în meniul Settings [Setări] > Logging [Întocmire raport].*
- ü*Autoclava este conectată printr-un cablu de rețea (RJ45) cu un computer.*
- ü *În funcție de tipul de emitere este instalat un server/serviciu FTP sau un program adecvat, de ex. MELAtrace/MELAview.*
- **1.** Apăsați repetat pe CONTINUE [ÎNAINTE], până când ajungeți în fereastra pentru selectarea mediilor de emitere.

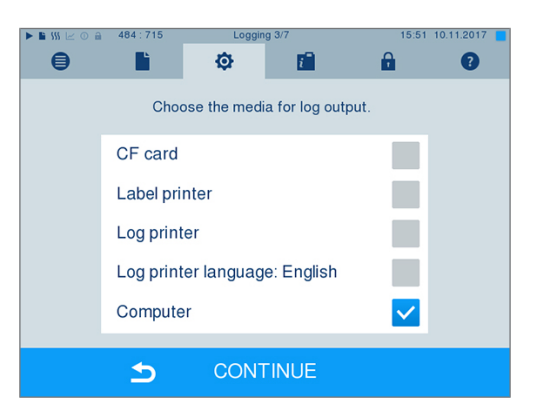

- **2.** Selectați computerul ca mediu de emitere și apăsați pe CONTINUE [ÎNAINTE].
- Ê Se deschide o fereastră de selecție, dacă legătura cu computerul să aibă loc prin FTP sau TCP.

### *Conexiune via FTP*

- ü*Pe computer este instalat un server FTP sau un serviciu FTP.*
- **1.** Selectați **Connection via FTP [Conexiune via FTP]**. Pe butonul de jos vedeți datele utilizatorului setate actual (standard nume utilizator: Anul de fabricație + numărul de fabricație; parola: MELAG12345).

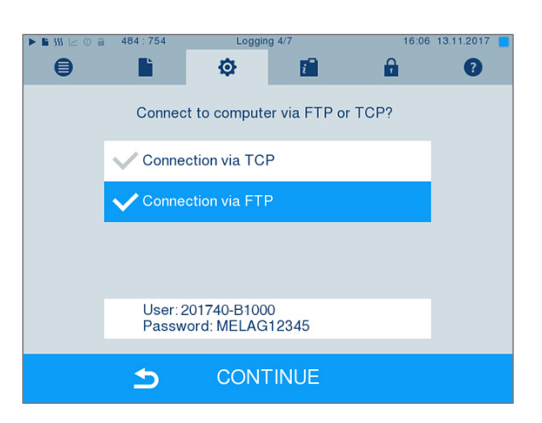

**2.** Apăsați pe acest butonul pentru a modifica datele de utilizator FTP presetate. Afișajul comută în fereastra de setări.

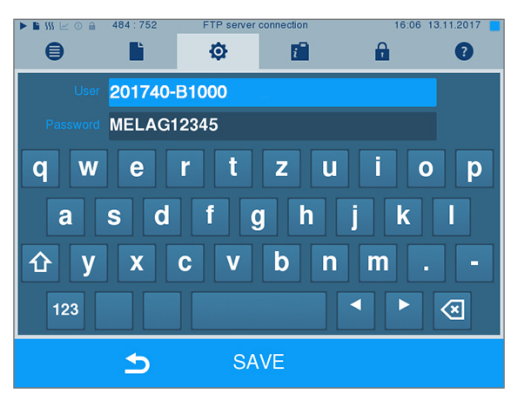

**3.** Introduceți numele de utilizator și parola și confirmați cu SAVE [SALVARE].

### *Conexiune via TCP*

- ü*Este instalat un software de documentație adecvat, de ex. MELAtrace.*
- **1.** Selectați **Connection via TCP [Conexiune via TCP]**. Pe butonul de jos este afișat portul TCP setat actual (port TCP standard: 65001).

**2.** Apăsați pe butonul de jos pentru a modifica portul TCP presetat. Afișajul comută în fereastra de setări.

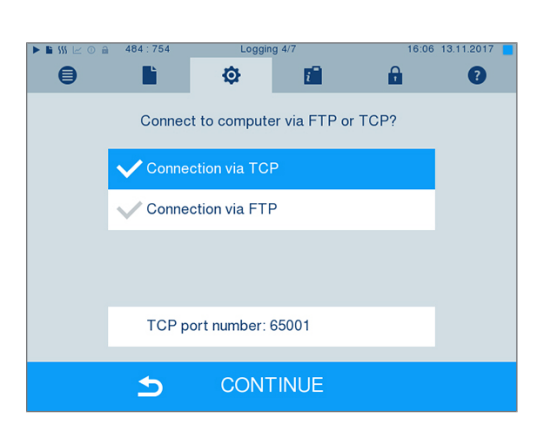

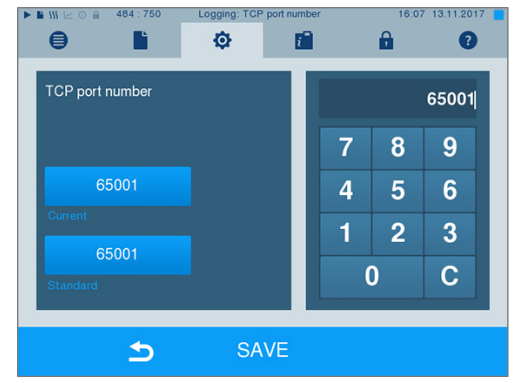

- **3.** Ștergeți portul TCP actual cu tasta C și introduceți un alt port TCP.
- **4.** Confirmați cu SAVE [SALVARE].

### **Adrese IP**

### **INDICAȚIE**

**Pentru configurarea în rețeaua (cabinetului) sunt necesare cunoștințe aprofundate în tehnica rețelelor.**

**Erori în manevrarea adreselor IP pot să aibă drept consecințe defecțiuni și pierderi de date în rețeaua cabinetului dvs.**

n Setarea adreselor IP trebuie realizată numai de către administratorul de sistem al rețelei (cabinetului).

Aparatul conține din fabricație adrese IP standard, care aparțin toate într-o rețea comună cu masca de subrețea indicată în continuare.

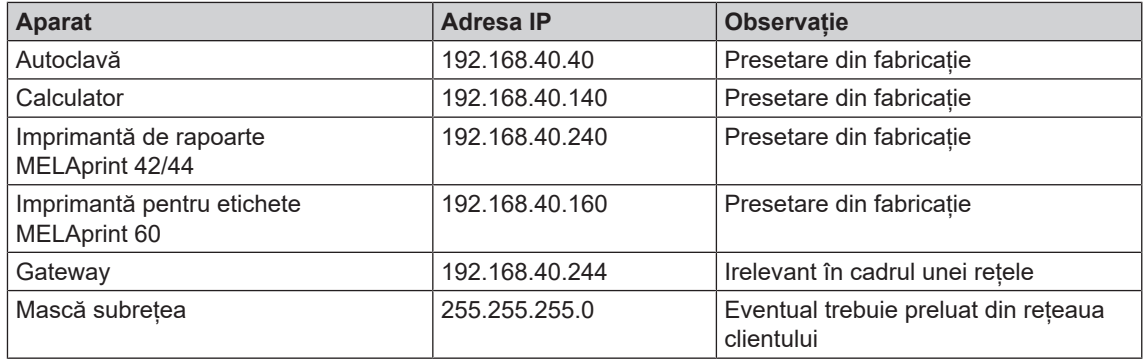

La conectarea aparatului într-o rețea existentă (a cabinetului) sunt necesare următoarele premise:

- ü*Adresele IP indicate în tabel nu sunt încă alocate în rețeaua (cabinetului).*
- ü*Aparatul nu se poate gestiona automat într-o rețea dinamică (a cabinetului), adică într-o rețea DHCP.*
- **1.** Selectați meniul **Settings [Setări]** > **Logging [Întocmire raport]**. Se deschide asistentul de setări.
- **2.** Navigați în asistentul de întocmire rapoarte până la fereastra în care sunt listate adresele IP ale aparatelor individuale.

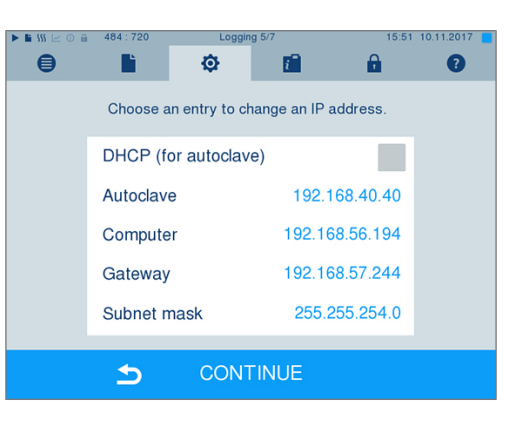

**3.** Selectați de ex. autoclava. Se deschide fereastra de setări.

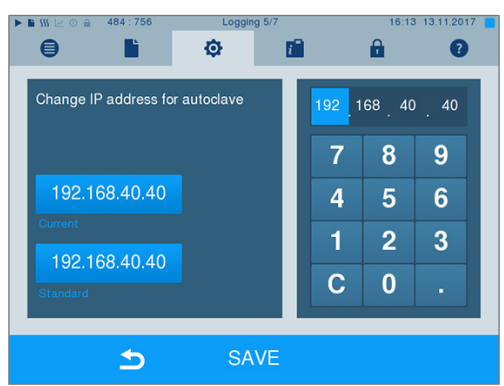

## **MELAG**

- **4.** Selectați blocul de cifre pe care doriți să îl modificați, direct prin selectarea respectivului bloc de cifre.
- **5.** Cu tasta C ștergeți cifrele, introduceți un bloc nou de cifre și confirmați cu SAVE [SALVARE].
- **6.** Procedați în mod analog cu celelalte aparate, care trebuie legate în rețea.

### **Formate rapoarte**

În funcție de tipul formatului raportului se emit date diferite.

} Formatul raportului este definit la **Settings [Setări]** > **Logging [Întocmire raport]**.

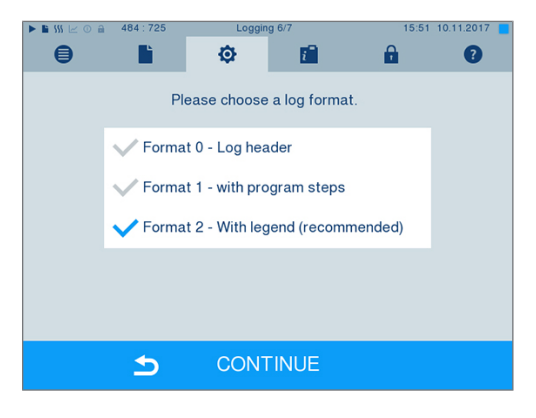

Puteți selecta dintre următoarele formate:

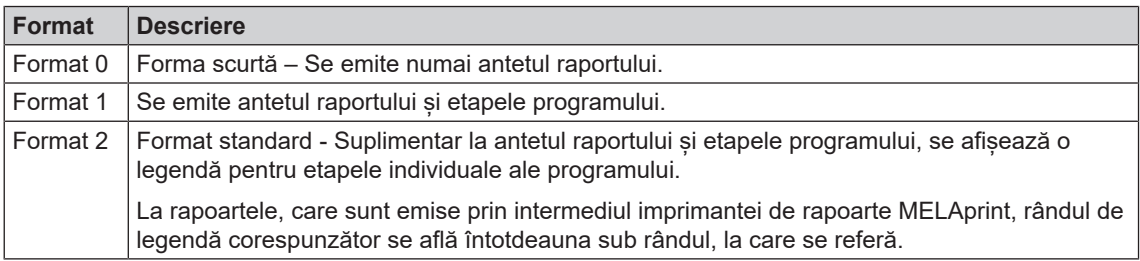

## **Administrare utilizatori**

Pentru o trasabilitate fiabilă asupra procesului de validare, pentru fiecare utilizator se poate aloca un ID și un PIN individual de utilizator, cu care să se poate autentifica utilizatorul. Necesitatea autentificării utilizatorului prin introducerea PIN-ului se stabilește în meniul **User administration [Administrare utilizatori]**. Când este activată această opțiune, se documentează ID-ul utilizatorului și rezultatul procesului de validare în antetul raportului.

### **Crearea unui utilizator**

**1.** Selectați meniul **Settings [Setări]** > **User administration [Administrare utilizatori]**.

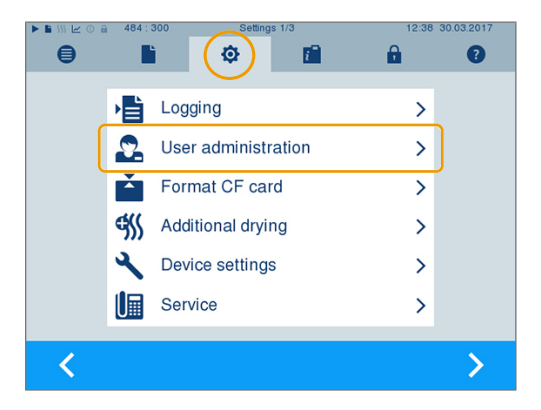

**2.** Pentru a ajunge în meniul **User administration [Administrare utilizatori]** și a putea efectua acolo setările, este necesară introducerea PIN-ului de administrator. Introduceți PIN-ul de administrator (standard: 1000) și confirmați cu LOGIN [AUTENTIFICARE]. Afișajul se schimbă în fereastra **User administration [Administrare utilizatori]**.

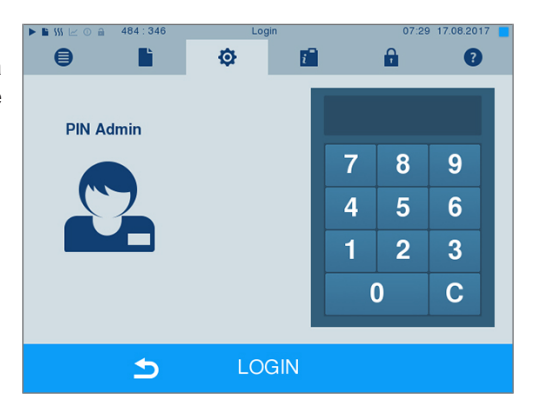

Ò

Program start with user PIN Batch approval with user PIN

PIN entry can be skipped

Determine the options for user authentication.

F

**User** list

 $\blacktriangleright$ 

F

A

 $\overline{\phantom{0}}$ 

n n

 $\bullet$ 

 $\bigoplus$ 

**3.** Selectați meniul **User list [Listă de utilizatori]**, pentru a afișa lista utilizatorilor.

**4.** Pentru a crea acum un utilizator nou, alegeți un ID liber și selectați EDIT [PRELUCRARE]. Aveți în vedere că primul ID este rezervat pentru PIN-ul de administrator.

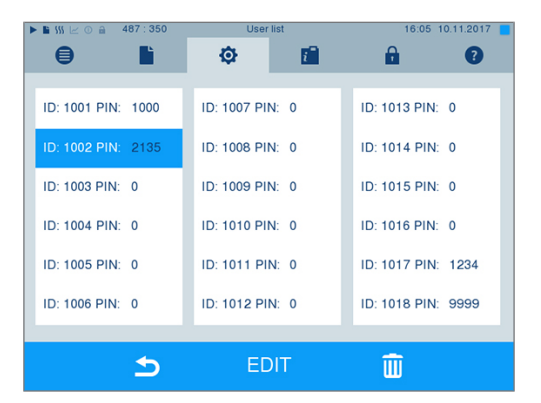

SAVE

**5.** Introduceți un PIN din 4 caractere pentru ID-ul de utilizator selectat în câmpul de taste din dreapta.

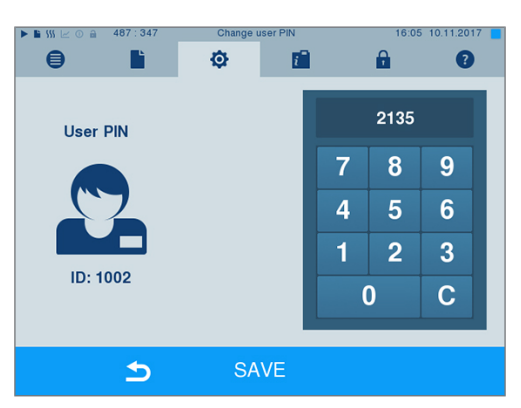

- **6.** Cu SAVE [SALVARE] preluați toate setările și părăsiți meniul.
- **7.** Prin apăsarea simbolului **din părăsiti meniul.**

### **Ștergerea unui utilizator**

**1.** Selectați opțiunea **User administration [Administrare utilizatori]** după cum este descris mai sus și deschideți lista utilizatorilor.

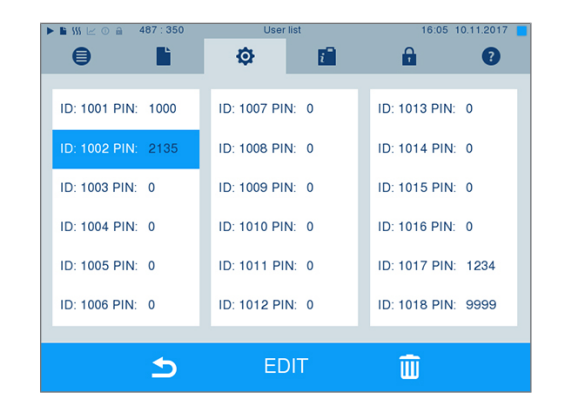

- **2.** Selectați ID-ul de utilizator, pe care doriți să îl stergeți.
- **3.** Selectați simbolul **de la pentru** a șterge acest utilizator.

Ê Urmează un mesaj de avertizare.

- **4.** Când confirmați mesajul de avertizare cu YES [DA], se setează numărul PIN al acestui ID pe "0".
- $\rightarrow$  în orice moment poate fi alocat din nou un PIN nou pentru acest ID de utilizator.

### **Modificarea PIN-ului de administrator**

#### **INDICAȚIE Dacă ați uitat PIN-ul de administrator, adresați-vă furnizorului dvs./serviciului de clienți MELAG.**

PIN-ul de administrator (standard: 1000) poate fi prelucrat în același mod ca orice alt PIN de utilizator și ar trebui modificat după livrare.

### **Autentificare utilizator pentru sterilizare**

Pentru întocmirea exactă a raportului și trasabilitate, se poate seta autentificarea utilizatorului. Autentificarea utilizatorului are loc prin introducerea PIN-ului utilizatorului. Sunt posibile următoarele setări:

- Solicitare autentificare utilizator la începutul programului
- Solicitare autentificare utilizator la sfârșitul programului
- Solicitare autentificare utilizator la începutul și sfârșitul programului
- Solicitarea de autentificare utilizator poate fi ignorată

*Stabilirea opțiunilor pentru autentificarea utilizatorului*

**1.** Selectați meniul **Settings [Setări]** > **User administration [Administrare utilizatori]**.

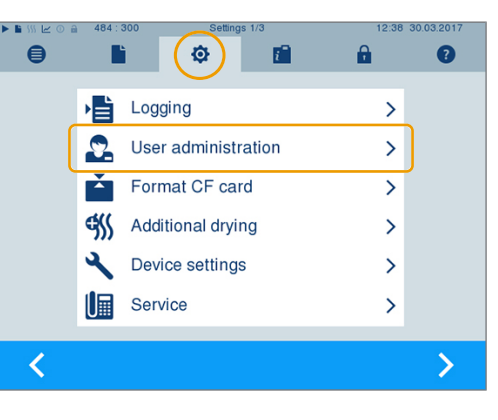

**2.** Pentru a ajunge în meniul **User administration [Administrare utilizatori]** și a putea efectua acolo setările, este necesară introducerea PIN-ului de administrator. Introduceți PIN-ul de administrator (standard: 1000) și confirmați cu LOGIN [AUTENTIFICARE]. Afișajul se schimbă în fereastra **User administration [Administrare utilizatori]**.

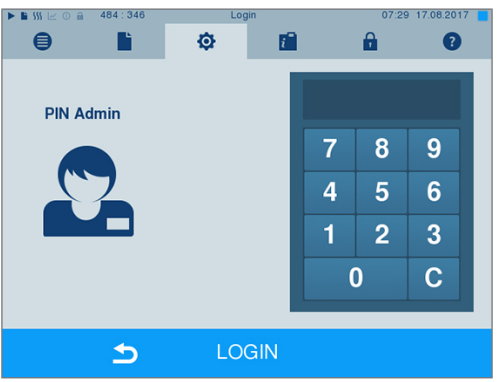

Ó

Program start with user PIN Batch approval with user PIN

PIN entry can be skipped

Determine the options for user authentication.

г

**Liser list** 

d)

 $\bullet$ 

A

 $\rightarrow$ 

T T

 $\bullet$ 

**3.** La opțiunea **Program start with user PIN [Pornire program cu PIN utilizator]** puneți o bifă, pentru a efectua autentificarea utilizatorului la fiecare început al programului. Programul pornește doar după introducerea PIN-ului utilizatorului.

**4.** La opțiunea **Batch approval with user PIN [Validare șarjă cu PIN utilizator]** puneți o bifă, pentru a efectua autentificarea utilizatorului la fiecare sfârșit al programului. Ușa aparatului se deschide după sfârșitul programului doar după introducerea PIN-ului utilizatorului.

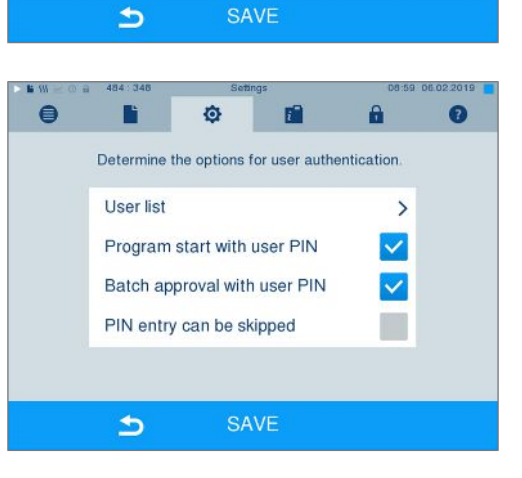

## **MELAG**

**5.** La opțiunea **PIN entry can be skipped [Omiterea introducerii PIN-ului posibilă]** puneți o bifă, pentru a putea ignora solicitarea PIN-ului utilizatorului.

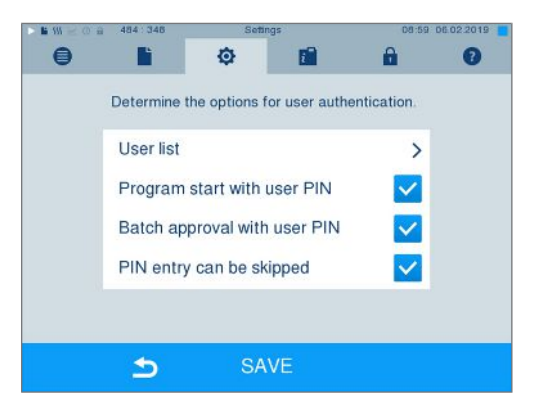

 $\rightarrow$  Solicitarea PIN-ului utilizatorului apare în continuare înainte de începutul programului sau după sfârșitul programului. Pentru ignorarea

autentificării utilizatorului apăsați tasta

**6.** Cu SAVE [SALVARE] preluați toate setările și părăsiți meniul.

## **Formatarea cardului CF**

**ATENŢIE**

.

- **La formatare se șterg toate datele salvate pe cardul CF.**
	- Verificați dacă pe cardul CF mai sunt salvate date importante.
	- n Salvați rapoartele eventual existente sau alte date pe computer sau pe alte medii de stocare.

 $\blacktriangleright$ 

- **1.** Introduceți cardul CF corect (nervura palpabilă în relief de la muchie este îndreptată spre dreapta spate) în slotul de card al autoclavei. În niciun caz nu aplicați forță.
- **2.** Selectați meniul **Settings [Setări]** > **Format CF card [Formatare card CF]**. Afișajul comută în fereastra corespunzătoare.

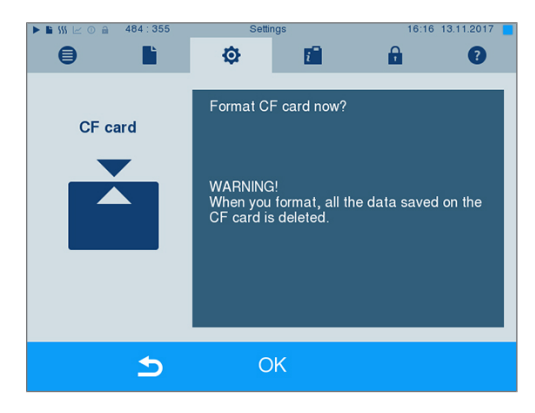

**3.** Pentru a începe formatarea, apăsați tasta OK [OK]. Confirmați întrebarea de siguranță cu YES [DA]. După încheierea formatării, puteți extrage cardul CF.

## **Uscare suplimentară**

La selectarea uscării suplimentare, durata de uscare se prelungește cu 50 % la uscarea normală. În cazul uscării inteligente activate, criteriul pentru finalizarea etapei de uscare este înăsprit.

#### *Activarea/dezactivarea uscării suplimentare pentru toate derulările programelor*

**1.** Selectați meniul **Settings [Setări]** > **Additional drying [Uscare suplimentară]**. Afișajul se schimbă în fereastra de setări.

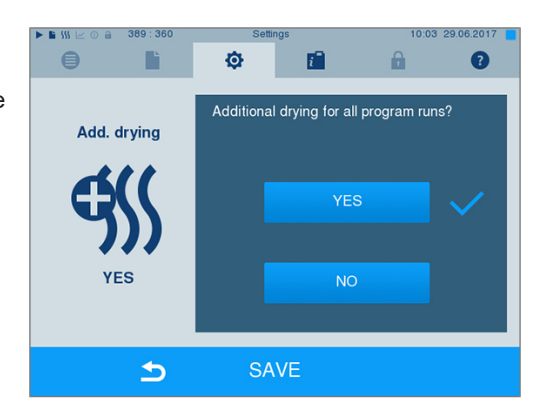

- **2.** Prin apăsarea butonului YES [DA] sau NO [NU] selectați dacă pentru toate derulările următoare ale programelor să aibă loc o uscare suplimentară.
- **3.** Confirmați cu SAVE [SALVARE].

#### *Activarea/dezactivarea uscării suplimentare pentru programul curent*

În timpul derulării programului, până la faza de sterilizare, aveți posibilitatea să activați sau să dezactivați uscarea suplimentară exclusiv pentru programul curent. Setările în timpul derulării programului nu vor fi preluate pentru derulările programelor care urmează.

- **1.** Selectați programul dorit.
- **2.** Apăsați pe START [START].
- **3.** Selectați meniul **Settings [Setări]**. Afișajul se schimbă în următoarea fereastră.
- **4.** La opțiunea **Additional drying [Uscare suplimentară]** setați sau îndepărtați bifa și confirmați cu SAVE [SALVARE].

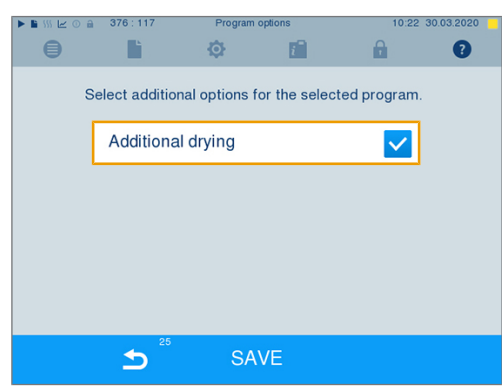

## **Uscare inteligentă**

Spre deosebire de uscarea obișnuită controlată prin timp, la care durata fazei de uscare este stabilită fix de program, durata la uscarea inteligentă este calculată automat pe baza umidității reziduale din camera de sterilizare. Aici, diferiți factori joacă un rol, de ex. tipul încărcării, ambalată sau neambalată, cantitatea de încărcare, distribuția încărcării în camera de sterilizare etc. Prin urmare, respectați neapărat capitolul [Încărcarea autoclavei](#page-23-0) [[}](#page-23-0) [pagina 24\].](#page-23-0)

La livrare este activată uscarea inteligentă. Dacă totuși doriti să dezactivati uscarea inteligentă, procedați în felul următor:

- **1.** Selectați meniul **Settings [Setări]** > **Device settings [Setările aparatului]** > **Intelligent drying [Uscare inteligentă]**. Afișajul comută în fereastra corespunzătoare.
- **2.** Selectați NO [NU], când doriți să dezactivați uscarea inteligentă.

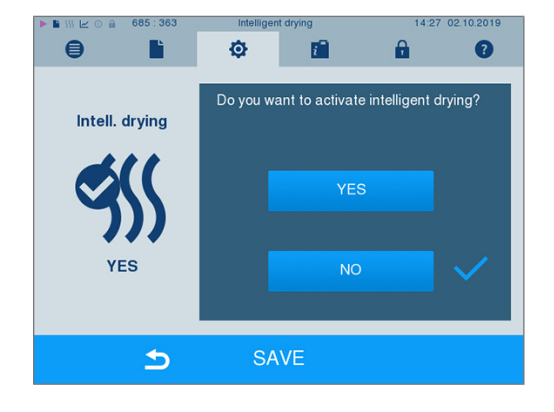

<span id="page-56-0"></span>**3.** Confirmați cu SAVE [SALVARE].

### **Alimentarea cu apă**

În funcție dacă alimentarea cu [apă](#page-85-1) trebuie să aibă loc din rezervorul intern sau ați racordat o instalație de tratare a apei, selectați setarea corespunzătoare pe afișaj:

- **1.** Selectați meniul **Settings [Setări]**.
- **2.** Navigați către **Device settings [Setările aparatului]** > **Water supply [Alimentarea cu apă]**.
	- Ê Afișajul se schimbă în fereastra **Water supply [Alimentarea cu apă]**.
- **3.** Selectați INTERNAL [INTERN], când alimentarea are loc din rezervorul intern respectiv EXTERNAL [EXTERN], când ați racordat o instalație de tratare a apei. **ATENŢIE! În cazul alimentării externe trebuie să fie racordată o scurgere externă, în caz contrar apa reziduală fierbinte poate să se scurgă prin deversorul de siguranță.**

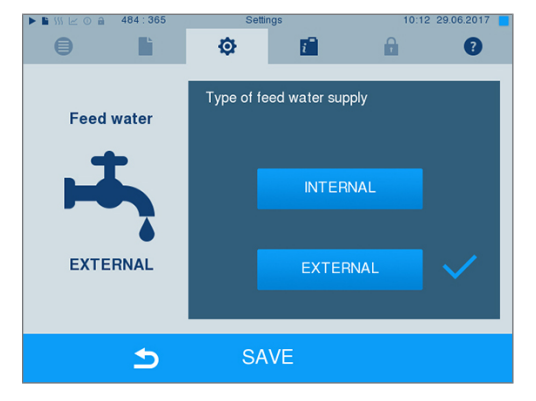

**4.** Confirmați cu SAVE [SALVARE].

## **Data și ora**

Pentru o documentare ireproșabilă a [lotului,](#page-87-3) data și ora autoclavei trebuie să fie corect setate. Aveți în vedere schimbarea orei toamna și primăvara, deoarece aceasta nu se realizează automat. O dată setat, ceasul autoclavei este foarte precis. Setați data și ora conform celor descrise mai jos:

**1.** Selectați meniul **Settings [Setări]** > **Date & time [Data și ora]**. Afișajul se schimbă în fereastra de setări.

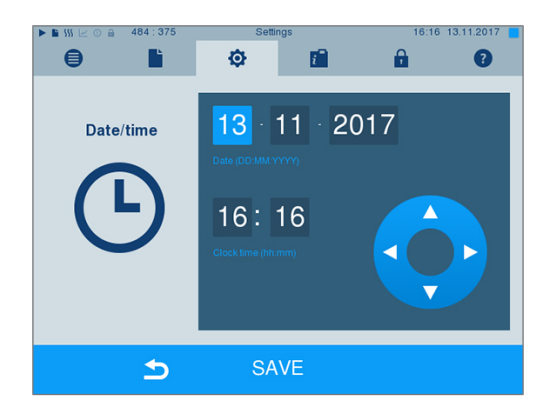

- **2.** Selectați direct parametrul pe care doriți să îl modificați (zi, lună, an respectiv oră, minut). Parametrul marcat este reprezentat albastru deschis, aici de ex. ziua.
- **3.** Modificați valoarea respectivă prin intermediul următoarelor butoane **și din Repetați** etapele pentru toți parametrii pe care doriți să îi modificați.
- **4.** Confirmați modificările cu SAVE [SALVARE].
- Ê Afișajul va fi repornit după salvare și apoi se schimbă automat în meniul **Programs & Tests [Programe și teste]**.

## **Luminozitate**

**1.** Selectați meniul **Settings [Setări]** > **Brightness [Luminozitate]**. Afișajul se schimbă în fereastra de setări.

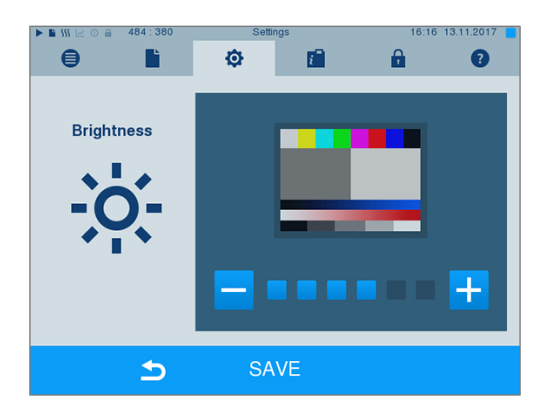

- **2.** Prin apăsarea butoanelor **și de al apărtului pentru** a ajusta luminozitatea și astfel contrastul afișajului.
- **3.** Cu SAVE [SALVARE] preluați toate setările și părăsiți meniul.

## **Volum**

**1.** Selectați meniul **Settings [Setări]** > **Volume [Volum]**. Afișajul se schimbă în fereastra de setări.

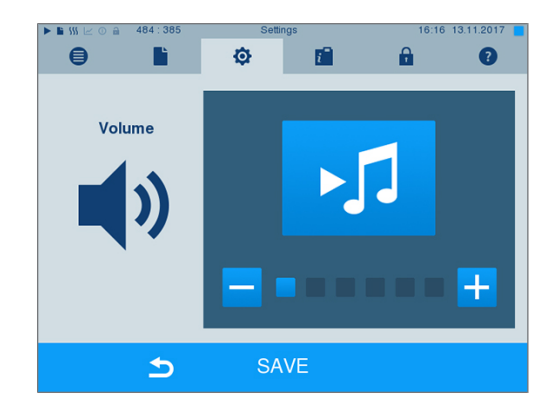

- **2.** Prin apăsarea butoanelor **și +** selectați pentru a ajusta volumul.
- **3.** Cu SAVE [SALVARE] preluați toate setările și părăsiți meniul.

## **Afișaje**

Puteți selecta între designul clasic și cel modern.

### *Comutare din MODERN [MODERN] în CLASSIC [CLASIC]*

**1.** Selectați meniul **Settings [Setări]** > **View [Afișaj]**. Afișajul comută în fereastra de setări.

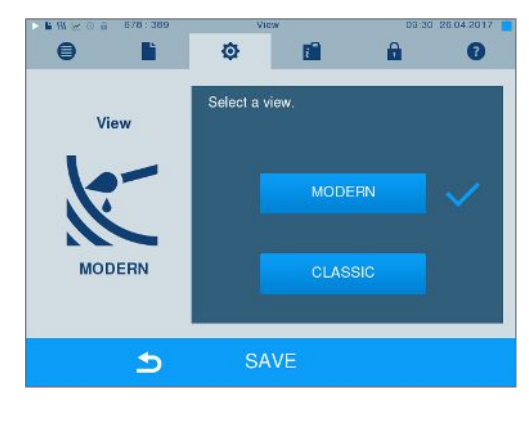

**2.** Apăsați butonul CLASSIC [CLASIC]. Designul se schimbă imediat.

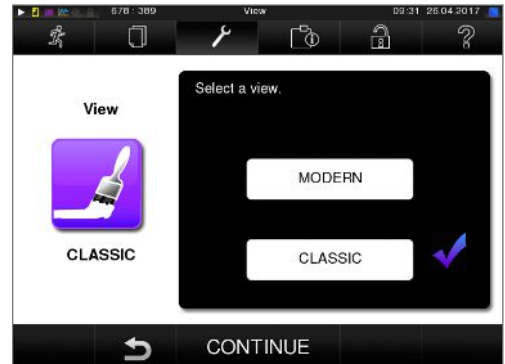

**3.** Apăsați pe CONTINUE [ÎNAINTE].

**4.** Apăsați pe o căsuță colorată dacă doriți să modificați culoarea fundalului, de ex. albastru. Culoarea fundalului se schimbă imediat și cadrul alb în jurul căsuței colorate arată ce culoare este tocmai selectată.

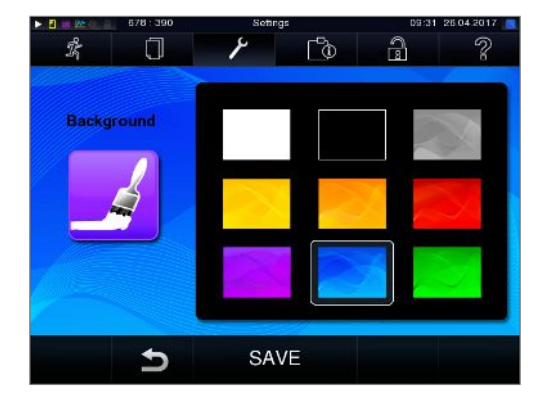

**5.** Confirmați setările cu SAVE [SALVARE]. Afișajul comută automat din nou în meniul **Settings [Setări]**.

#### *Comutare din CLASSIC [CLASIC] în MODERN [MODERN]*

**1.** Selectați meniul **Settings [Setări]** > **View [Afișaj]**. Afișajul comută în fereastra de setări.

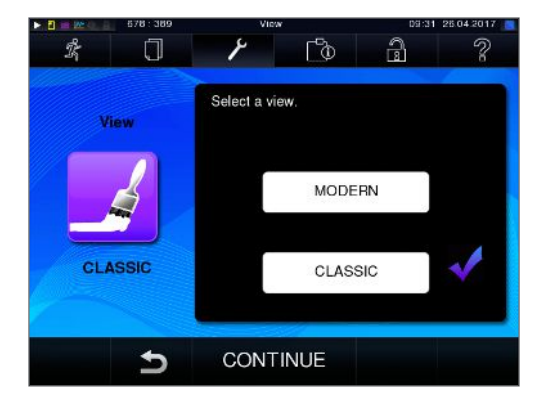

**2.** Apăsați butonul MODERN [MODERN]. Designul se schimbă imediat.

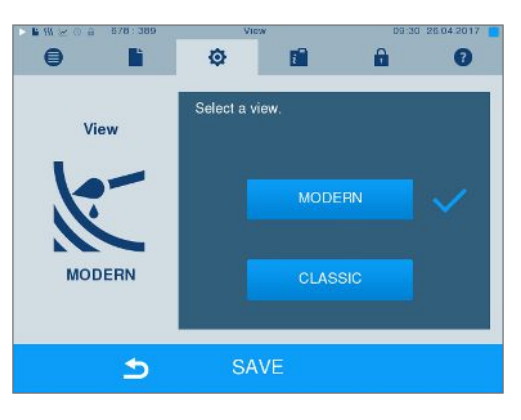

**3.** Confirmați setările cu SAVE [SALVARE]. Afișajul comută automat din nou în meniul **Settings [Setări]**.

### **MELAconnect**

Aplicația MELAconnect folosește la monitorizarea procedurilor de procesare ale autoclavelor dvs. MELAG pe dispozitive mobile (de ex. smartphone, tabletă).

Următoarele trebuie să fie îndeplinite sau existente:

- ü *Aparatul este conectat cu rețeaua (cabinetului).*
- ü*Pe dispozitivul dvs. mobil este instalată aplicația MELAconnect.*
- ü*Sunteți în meniul Settings [Setări] > Connectivity [Conectivitate].*
- **1.** Selectați **MELAconnect [MELAconnect]**.

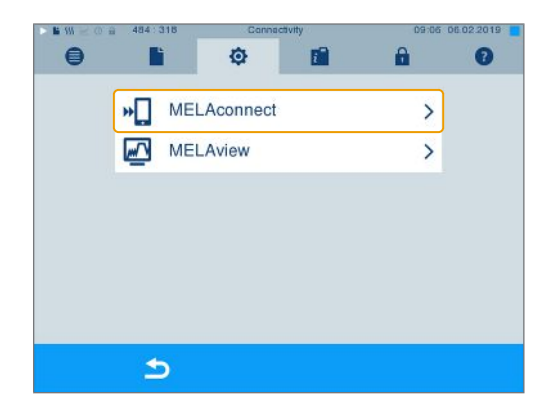

- **2.** Deschideți aplicația MELAconnect pe dispozitivul dvs. mobil.
- **3.** Conectați aparatul dvs. cu MELAconnect, urmând instrucțiunile din MELAconnect și scanând codul QR. Alternativ puteți introduce manual adresa IP a aparatului dvs. în MELAconnect.

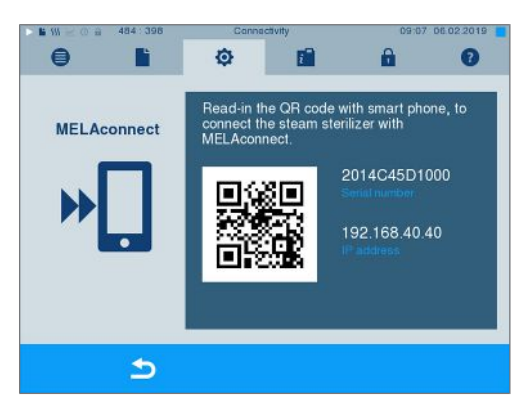

Ê La introducerea manuală a adresei IP: Dacă dețineți mai multe autoclave ale aceluiași tip de aparat, pe baza numărului de serie indicat puteți controla dacă MELAconnect s-a conectat cu aparatul corect.

### **Ton taste**

**1.** Selectați meniul **Settings [Setări]** > **Key tone [Ton taste]**. Afișajul se schimbă în fereastra de setări.

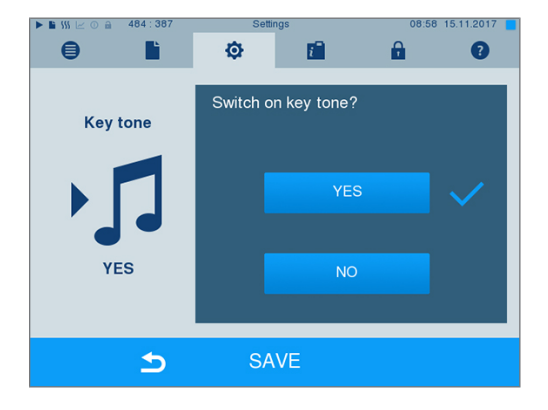

- **2.** Prin apăsarea butoanelor YES [DA] și NO [NU] selectați dacă la fiecare apăsare a unui buton să se genereze un ton. Acesta poate fi dezactivat oricând.
- **3.** Cu SAVE [SALVARE] preluați toate setările și părăsiți meniul.

## **Economizor ecran**

Pentru a proteja afișajul în regimul standby, poate fi activat un economizor de ecran, care rulează o expunere de imagini cu o selecție arbitrară de imagini.

#### *Selectarea imaginilor pentru expunere*

- **1.** Selectați meniul **Settings [Setări]**
	- > **Screensaver [Economizor ecran]**.

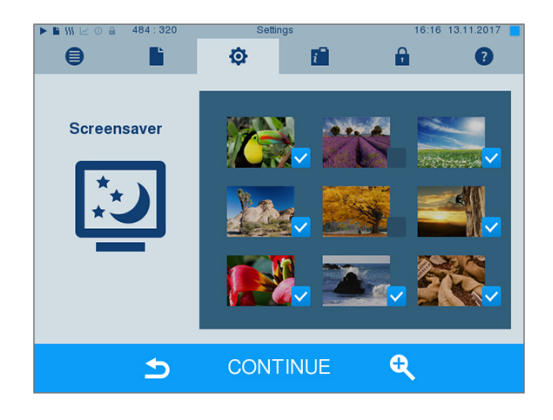

- **2.** Pentru a selecta o imagine, apăsați pe respectiva imagine. Cadrul alb în jurul imaginii arată ce imagine este tocmai selectată.
- **3.** Prin repetarea apăsării pe imagine este selectată, sau deselectată pentru expunere.
	- Ê Recunoașteți cu ajutorul bifei din colțul dreapta jos  $\vee$  dacă imaginea este selectată pentru expunere.
- **4.** Pentru a efectua alte setări, apăsați pe CONTINUE [ÎNAINTE].

#### *Setarea duratei de afișare a imaginilor și a timpului de așteptare a expunerii imaginilor*

Pentru a modifica una dintre setările de mai sus, procedați după cum urmează:

**1.** Selectați direct parametrul pe care doriți să îl modificați. Parametrul marcat este reprezentat albastru deschis.

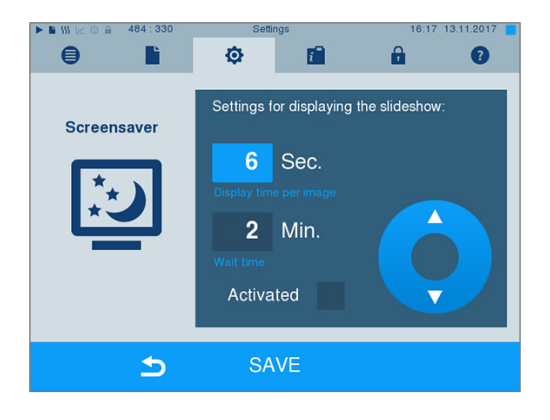

**2.** Modificați valoarea parametrului, respectiv prin

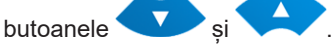

- **3.** Confirmați setările cu SAVE [SALVARE].
- Ê Afișajul comută automat din nou în meniul **Settings [Setări]**.

#### *Explicația opțiunilor de expunere a imaginilor*

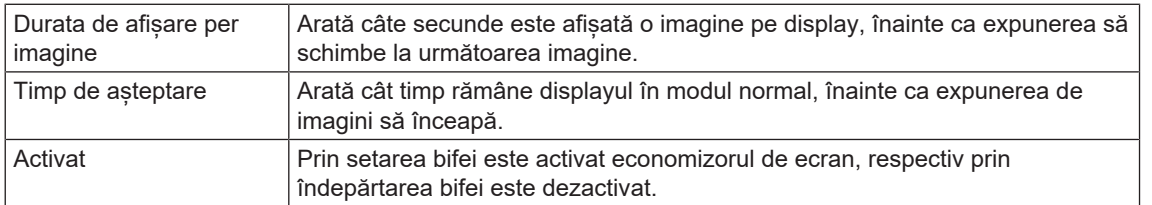

## **Imprimantă de rapoarte MELAprint 42/44**

Dacă doriți să emiteți rapoartele de sterilizare prin intermediul imprimantei de rapoarte MELAprint 42/44, trebuie să configurați aceasta la autoclavă o singură dată. Modul de configurare al imprimantei de rapoarte îl găsiți în manualul de utilizare pentru imprimanta de rapoarte.

## **Imprimantă pentru etichete MELAprint 60**

Dacă doriți să emiteți rapoartele de sterilizare prin intermediul imprimantei de etichete MELAprint 60, trebuie să configurați aceasta la autoclavă o singură dată. Modul de configurare al imprimantei de etichete îl găsiți în manualul de utilizare pentru imprimanta de etichete.

## **Sensibilitate**

**1.** Selectați meniul **Settings [Setări]** > **Touchscreen sensitivity [Sensibilitatea la atingere]**. Afișajul se schimbă în fereastra de setări.

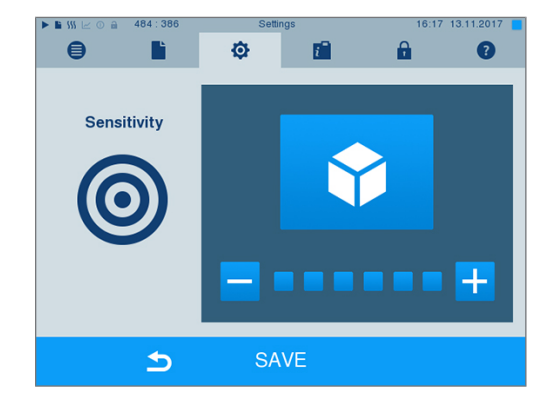

- **2.** Prin apăsarea butoanelor sau **s** selectați cât de puternică trebuie să fie presiunea la atingerea unui buton, pentru ca să se declanșeze un eveniment.
- **3.** Cu SAVE [SALVARE] preluați toate setările și părăsiți meniul.

## **Mod economisire energie**

Dacă în cazul pauzelor mai lungi de funcționare autoclava nu trebuie deconectată, aceasta poate fi operată în modul de economisire energie. Astfel se scurtează timpul pentru preîncălzirea din nou a [generatorului](#page-86-2) [de abur cu înveliș dublu](#page-86-2) la temperatura de pornire necesară. În modul de economisire energie pot fi setați doi timpi de așteptare:

**Timp de așteptare 1 (W1):** După un timp de asteptare presetat de 15 min temperatura [generatorului de a](#page-86-2)[bur cu înveliș dublu](#page-86-2) este coborâtă la 103 °C. Timpul de rulare al programului se prelungește cu circa 2 min la următoarea pornire.

**Timp de așteptare 2 (W2):** După un timp de așteptare presetat de 60 min [generatorul de abur cu înveliș](#page-86-2) [dublu](#page-86-2) nu mai este încălzit. În consecință se prelungește durata de rulare a unui program la următoarea

pornire în funcție de lungimea pauzei de funcționare cu circa 5 min, deoarece generatorul de abur cu înveliș dublu se preîncălzește din nou la temperatura de pornire necesară.

Configurarea modului de economisire a energiei o citiți în continuare:

**1.** Selectați meniul **Settings [Setări]** > **Energy saving mode [Mod economisire energie]**. Afișajul se schimbă în fereastra de setări.

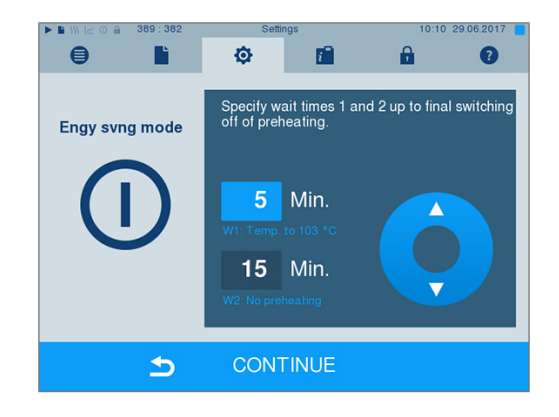

- **2.** Selectați direct prin apăsare timpul de așteptare 1. Zona este prezentată albastru deschis.
- **3.** Modificați minutele prin butoanele  $\blacktriangle$ .
- **4.** Repetați etapele pentru timpul de așteptare 2.
- **5.** Apăsați pe CONTINUE [ÎNAINTE].

### **Dezactivarea afișajului**

Opțional puteți selecta dacă în plus să fie dezactivat afișajul când autoclava se află în modul de economisire energie (timp de așteptare 2).

**1.** Setați bifa la **Activated [Activat]** și setați secundele după care afișajul să fie dezactivat.

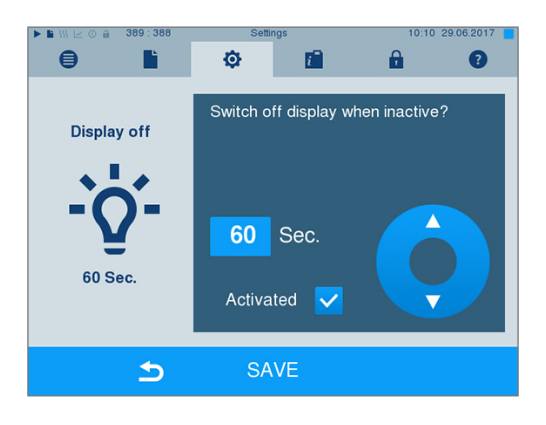

- **2.** Confirmați setările cu SAVE [SALVARE].
	- Ê Afișajul comută automat din nou în meniul **Settings [Setări]**.
- **3.** Prin atingerea ecranului puteți activa din nou afișajul.

# **11 Întreținere**

## **Perioadele de întreținere**

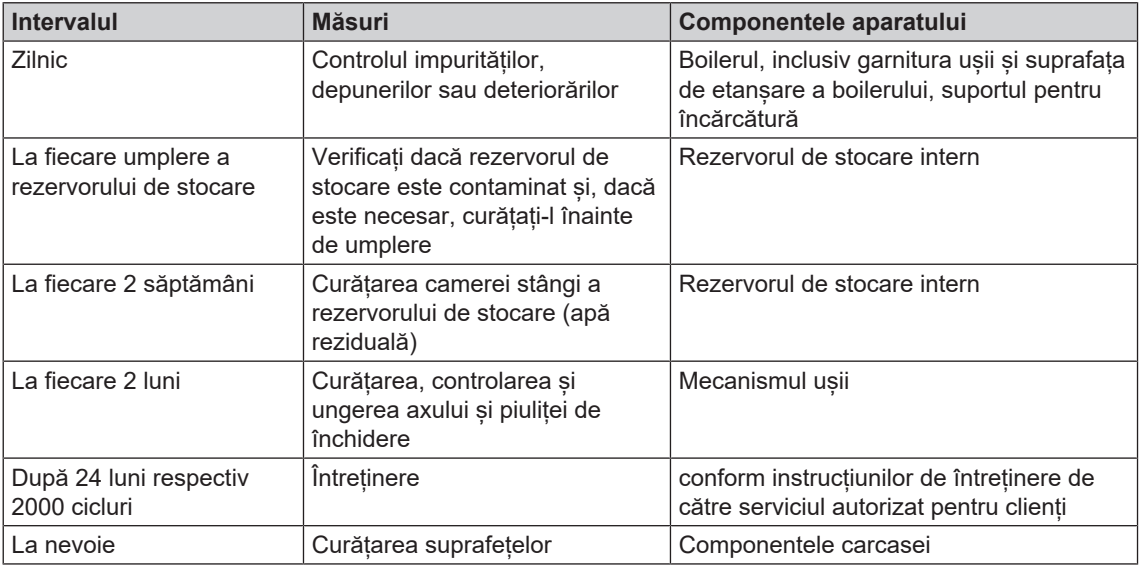

## <span id="page-64-0"></span>**Curățare**

- **ATENŢIE**
	- **Suprafețele pot fi zgâriate, deteriorate din cauza curățării necorespunzătoare, iar suprafețele de etanșare pot deveni neetanșe.**

**Astfel se vor favoriza depunerile de murdărie și [coroziunea](#page-85-2) în [camera de sterilizare.](#page-85-3)**

- Respectați obligatoriu instrucțiunile pentru curățare a componentelor aferente.
- n Nu utilizați pentru curățare instrumente dure ca de ex. perie de sârmă sau curățător de vase.

### **Camera de sterilizare, suprafața de etanșare a cazanului, suportul, tăvile**

Pentru menținerea valorii aparatului dumneavoastră, precum și pentru evitarea impurităților și a depunerilor persistente, MELAG recomandă o curățare săptămânală a suprafețelor (de ex. cu setul de curățare a cazanelor de la MELAG).

#### *Curățarea camerei de sterilizare, a suprafeței de etanșare a camerei, a suportului și a tăvilor*

Următoarele trebuie să fie îndeplinite sau existente:

- ü*Aparatul este oprit și ștecărul de rețea a fost scos din priză.*
- ü *Aparatul s-a răcit complet.*
- ü *Tăvile sau recipientele de sterilizare și suportul aferent au fost scoase din camera de sterilizare.*
- **1.** Umeziți suprafețele care trebuie curățate în întregime cu agentul de curățare. **INDICAŢIE**: Trebuie să se prevină pătrunderea agenților de curățare în conductele care pleacă de la camera de sterilizare.
- **2.** Distribuiți agentul de curățare uniform cu o lavetă care nu lasă scame.
- **3.** Lăsați agentul de curățare să acționeze și să se volatilizeze suficient de mult timp.
- **4.** Cu ajutorul unei noi lavete care nu lasă scame distribuiți apă bogat demineralizată pe suprafețele curățate.

**5.** Ștergeți suprafețele temeinic pentru a îndepărta reziduurile rămase în urma curățării. Repetați această operațiune la nevoie după stoarcerea lavetei.

Ê Reziduurile de agenți de curățare se pot aprinde sau pot cauza depuneri pe instrumente.

- **6.** Lăsați zonele curățate să se usuce în întregime. Aceasta poate dura câteva minute.
- **7.** Ștergeți apoi suprafețele curățate cu o lavetă din microfibră, care nu lasă scame și uscată.
- **8.** Curățați garnitura ușii cu detergent lichid neutru.

### **Componentele carcasei**

La nevoie curățați componentele carcasei cu curățător lichid sau spirt.

### **Rezervorul de stocare intern**

Dacă utilizați rezervorul intern pentru alimentarea cu apă de alimentare, efectuați inspecția și curățarea regulată după cum urmează:

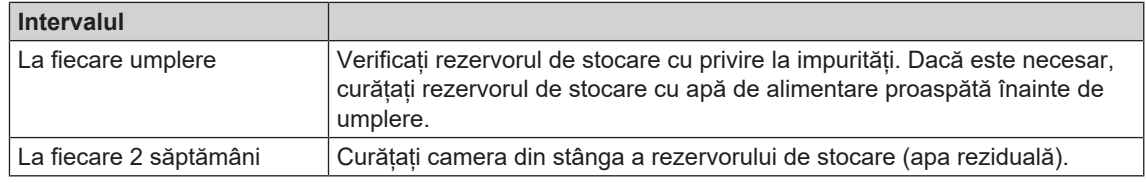

#### **Tutorial video**

Pentru aceasta consultați și "Filling and emptying stand-alone autoclaves" [Umplerea și golirea autoclavelor stand-alone].

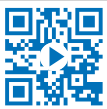

# ζś

**Apă uzată fierbinte în rezervor și la robinetul de golire**

**Pot avea ca urmare arsuri**

- Goliți rezervorul înainte de curățare.
- n Nu atingeți cu mâinile neproteiate robinetul de golire și componentele legate cu acesta.

#### *Golirea camerelor rezervorului intern*

**PRECAUŢIE**

**1.** Deschideți clapeta service din zona inferioară a autoclavei.

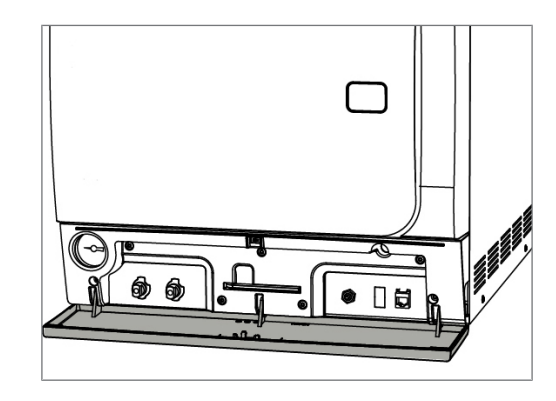

**2.** Așezați o găleată cu un volum de cel puțin 5 l în fața autoclavei.

## **MELAG**

- **3.** Introduceți furtunul de evacuare pe una dintre duzele de evacuare de pe partea de apă reziduală (poz. a) sau pe partea de alimentare (poz. b) până când acesta se fixează. Butonul trebuie să stea vertical.
- **a b** 6
- **4.** Deschideți robinetul de golire prin rotirea butonului 1/4 rotație în sens invers acelor de ceasornic.

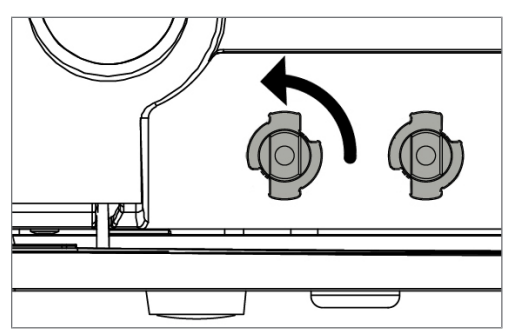

**5.** Pentru a scoate furtunul de evacuare, rotiți conexiunea furtunului înapoi în poziția verticală.

#### *Curățarea părții de alimentare și a apei reziduale*

Pentru a curăța camerele rezervorului de stocare internă, puteți scoate complet capacul superior al rezervorului de stocare.

- **1.** Scoateți capacul rezervorului.
- **2.** Prindeți capacul la orificiul de umplere și ridicați ușor capacul spre partea din față.

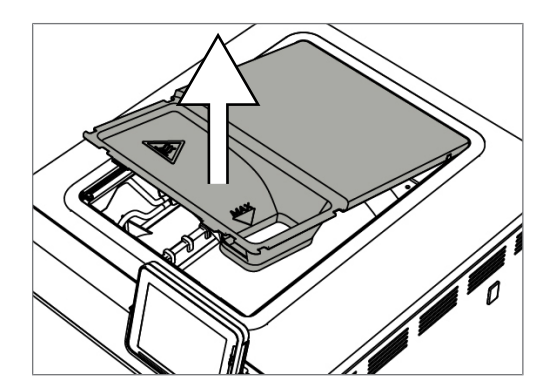

**3.** Apoi scoateți capacul complet din garnitura de cauciuc.

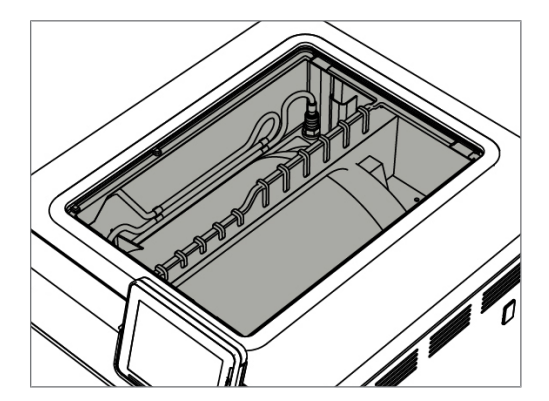

## **Evitarea formării petelor**

Numai dacă curățați corect instrumentele înainte de sterilizare, evitați desprinderea reziduurilor de pe încărcătura care trebuie sterilizată sub presiunea aburului în timpul sterilizării. Resturile de impurități desprinse pot înfunda filtrele, duzele și supapele aparatului și să se așeze ca pete și depuneri pe instrumente și în camera de sterilizare.

Toate componentele aparatului care transportă abur sunt din materiale inoxidabile. Aceasta exclude o formare a ruginii provocată de autoclavă. Dacă apar totuși pete de rugină, este vorba despre rugină străină.

În cazul procesării eronate a instrumentelor poate să apară formarea ruginii, chiar și la instrumentar din oțel inox al unor producători de renume. Adesea ajunge un singur instrument cu rugină pe el, pentru ca pe celelalte instrumente sau în autoclavă să se formeze rugină străină. Îndepărtați rugina străină de pe instrumentar cu substanțe de curățat oțel inox fără clor (consultați [Curățare](#page-64-0) [[}](#page-64-0) [pagina 65\]\)](#page-64-0) sau predați instrumentele deteriorate producătorului, în scopul prelucrării.

Volumul formării petelor pe instrumentar depinde și de calitatea [apei de alimentare](#page-85-1) folosite pentru generarea aburului.

## **Verificarea și lubrifierea încuietorii ușii**

**ATENŢIE Uzura încuietorii ușii Folosiți numai ulei MELAG.**

Verificați și lubrifiați încuietoarea ușii o dată la două luni după cum urmează:

- **1.** Curățați axul de închidere și piulița de închidere cu o lavetă fără scame.
- **2.** Introduceți etalonul până la limitatorul de cursă în piulița de închidere și rotiți-l cu 180°. Dacă acest fapt nu este posibil sau o rezistență este evidentă, atunci există o uzură a piuliței de închidere. Dispuneți înlocuirea piuliței de închidere de către un tehnician autorizat.
- **3.** Puneți două picături de ulei în piulița de închidere.
	- $\rightarrow$  Uleiul se distribuie automat la închiderea ușii.

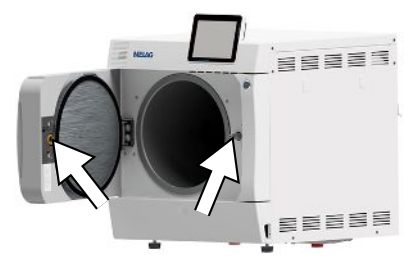

## **Întreținere**

#### **ATENŢIE**

**În cazul în care funcționarea continuă după intervalul de revizie, aparatul poate avea erori de funcționare!**

- n Permiteți efectuarea reviziei doar de tehnicieni de service instruiți și autorizați, respectiv tehnicieni ai dealerului specializat.
- Respectați intervalele de întreținere stabilite.

Pentru menținerea valorii și a funcționării adecvate a aparatului în cabinet este imperios necesară efectuarea unei revizii regulate. În cadrul unei întrețineri trebuie verificate toate elementele relevante pentru funcționare și siguranță și dispozitivele electrice și, dacă este necesar, se vor înlocui. Întreținerea trebuie realizată conform instrucțiunilor de întreținere aferente aparatului.

Dispuneți efectuarea întreținerii periodic după 2000 cicluri de programe, însă cel târziu după 24 luni. Autoclava emite la momentul respectiv un mesaj de întreținere.

# **12 Pauze de funcționare**

## **Frecvența de sterilizare**

Între programele individuale, nu sunt necesari timpi de pauză deoarece camera de sterilizare este menţinută permanent la temperatură. După terminarea sau întreruperea timpului de uscare și scoaterea [materi](#page-86-3)[alului de sterilizat](#page-86-3) puteți să încărcați imediat autoclava și să porniți programul.

## **Durata pauzei de funcționare**

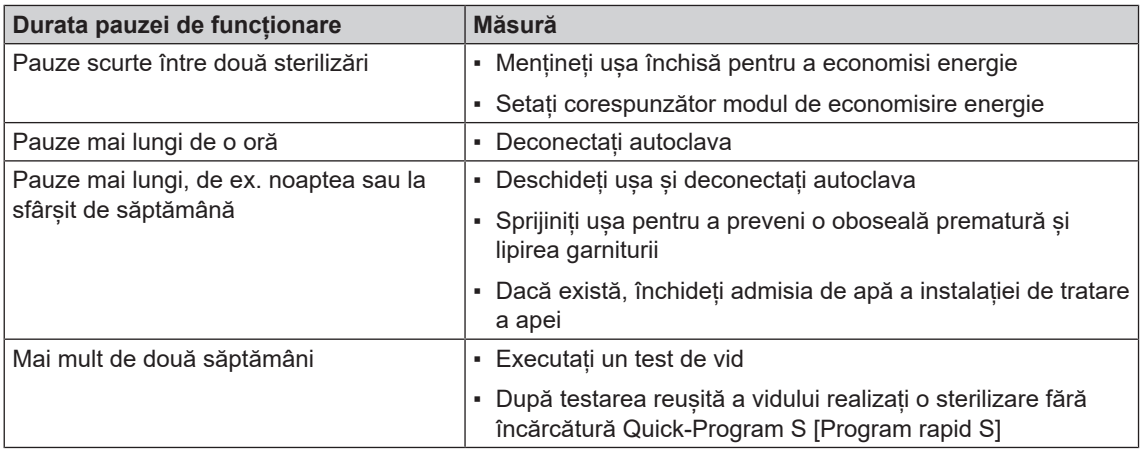

În funcție de durata pauzei, după pauză efectuați testările menționate în capitolul [Testări de funcționare](#page-42-0) [[}](#page-42-0) [pagina 43\].](#page-42-0)

## <span id="page-68-0"></span>**Scoaterea din funcțiune**

Dacă doriți să scoateți din funcțiune aparatul pentru o pauză mai lungă, de ex. pentru concediu, procedați după cum urmează:

- **1.** Goliți generatorul de abur cu înveliș dublu, consultați capitolul [Golirea învelișului dublu](#page-69-0) [[}](#page-69-0) [pagina 70\].](#page-69-0)
- **2.** Opriți aparatul de la întrerupătorul de rețea.
- **3.** Scoateți ștecărul din priză și, după caz, lăsați aparatul să se răcească.
- **4.** Goliți rezervorul intern prin intermediul furtunului de scurgere.
- **5.** Dacă există, închideți admisia de apă a instalației de tratare a apei.

## <span id="page-69-0"></span>**Golirea învelișului dublu**

Aveți posibilitatea să scurgeți apa din generatorul de abur cu înveliș dublu foarte simplu prin programul Drain [Golire]. În acest scop, autoclava se încălzește o dată și se generează presiune în învelișul dublu, pentru ca apa să poate fi evacuată complet din generatorul de abur cu înveliș dublu.

- **1.** Porniți autoclava de la comutatorul de rețea.
- **2.** În meniul **Programs & Tests [Programe și teste]** selectați programul Drain [Golire] și apăsați pe START [START].

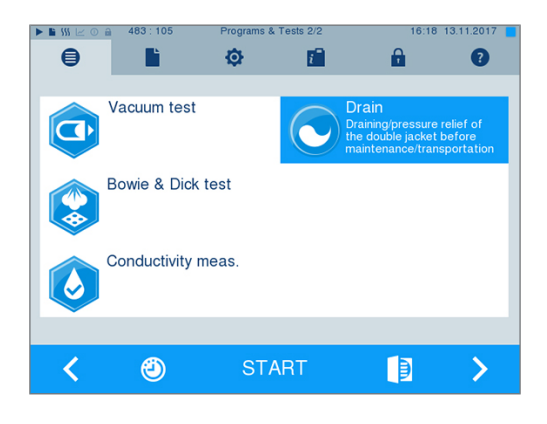

**3.** La mesajul **Draining successful [Golire reușită]** deconectați autoclava, pentru ca autoclava să nu alimenteze din nou apă în învelișul dublu.

## **Transport**

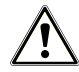

### **PRECAUŢIE**

**Pericol de accidentare din cauza transportului greșit!**

**Ridicarea și transportul prea greu poate să ducă la afecțiuni ale coloanei vertebrale. Nerespectarea indicațiilor poate să ducă și la striviri.**

- Transportați aparatul doar dacă sunteți doi.
- Pentru transportul aparatului utilizați chingi adecvate.

### **Transport în cadrul cabinetului medical**

Pentru transportul autoclavei în interiorul încăperii sau în interiorul cabinetului respectați următoarele:

- Scoateți din funcțiune autoclava, consultați [Scoaterea din funcțiune](#page-68-0) [ $\blacktriangleright$  [pagina 69\].](#page-68-0)
- Îndepărtați furtunurile de racordare de la partea din spate a aparatului.
- Dacă doriți să lăsați suportul și tăvile sau casetele în camera de cazan în timpul transportului, protejați suprafața rondelei ușii. În acest scop așezați, de ex., o bucată de material spumant sau folie cu bule între rondela ușii și suport.
- **Deschideți ușa autoclavei, înainte să o mișcați.**

### **Transportul pe distanțe mai lungi, la expediere**

Pentru transportul pe distanțe mai lungi și/sau în cazul pericolului de îngheț și/sau pentru expediere, o [per](#page-87-4)[soană autorizată](#page-87-4) trebuie să pregătească autoclava conform instrucțiunilor și să golească complet [genera](#page-86-2)[torul de abur cu înveliș dublu](#page-86-2).

## **Repunerea în funcțiune după schimbarea locului**

La repunerea în funcțiune după o schimbare a locului autoclavei procedați ca la prima punere în funcțiune, consultați manualul tehnic [Technical Manual].

# **13 Defecțiuni de funcționare**

Nu toate mesajele care apar pe afișaj sunt mesaje de eroare. Avertismentele și mesajele de defect vor fi afișate pe display cu un număr al evenimentului. Acest număr servește pentru identificare.

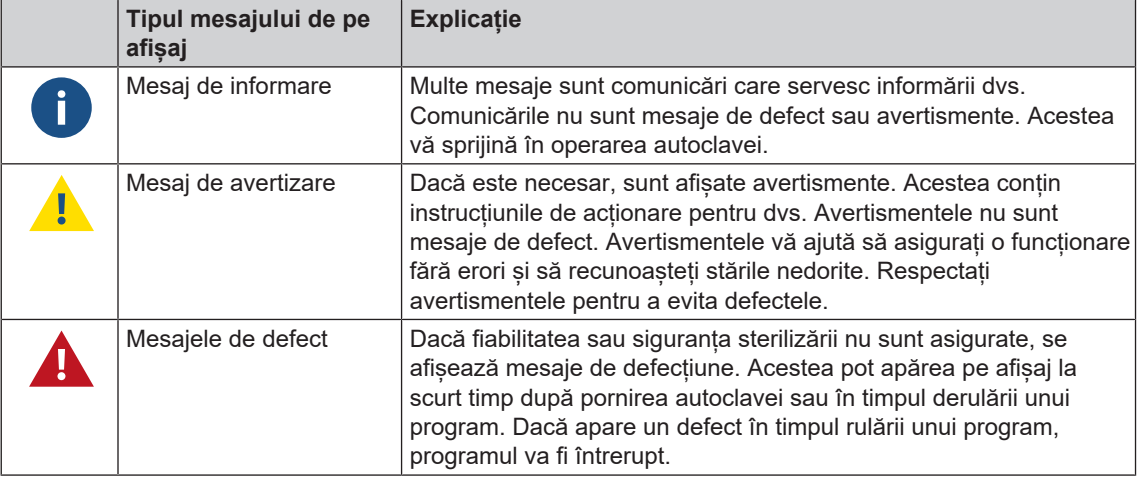

### **AVERTISMENT**

**Pericol de infecție cauzat de întreruperea programului**

**Dacă un program va fi întrerupt înainte de începerea uscării atunci încărcătura va fi nesterilă. Acest lucru periclitează sănătatea pacienților și a echipei cabinetului.**

- După caz, reambalați încărcătura.
- Repetați sterilizarea încărcăturii.

#### **Troubleshooting online**

Toate mesajele cu descrierile actuale le găsiți în portalul de Troubleshooting pe pagina de internet MELAG (https://www.melag.com/en/service/troubleshooting).

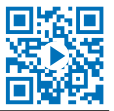

#### Înainte de a suna la serviciul pentru clienți

Respectați instrucțiunile de acțiune afișate în corelație cu un mesaj de avertizare sau un mesaj de defecțiune pe afișajul aparatului. În plus, găsiți în tabelul următor cele mai importante evenimente. Dacă nu găsiți evenimentul respectiv în tabelul de mai jos sau eforturile dvs. nu au succes, vă rugăm să vă adresați distribuitorului dvs. sau serviciului de clienți MELAG autorizat. Pentru a vă putea ajuta, pregătiți numărul de serie al aparatului dvs., numărul erorii și o descriere amănunțită a erorii.

## **Afișarea mesajelor în MELAconnect**

Puteți dispune transferul mesajelor de avertizare și defecțiune cu aplicația MELAconnect direct pe dispozitivul dvs. mobil. Procedați în felul următor:

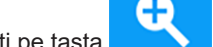

**1.** Apăsați pe tasta **din Secondia** a mesajului, pentru a putea afișa codul QR.

- **2.** Deschideți aplicația MELAconnect pe dispozitivul dvs. mobil și mergeți în meniul Troubleshooting.
- **3.** Activați simbolul cod QR pe dispozitivul dvs. mobil.
- **4.** Scanați codul QR de pe afișajul autoclavei.

Ê Evenimentul apare împreună cu propuneri de soluții pe dispozitivul dvs. mobil.

Alternativ puteți introduce și căuta numărul evenimentului afișat direct în MELAconnect.

## **Comunicări**

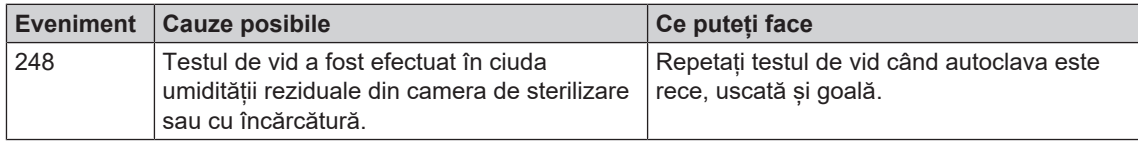

# **Mesaje de avertizare și defecțiune**

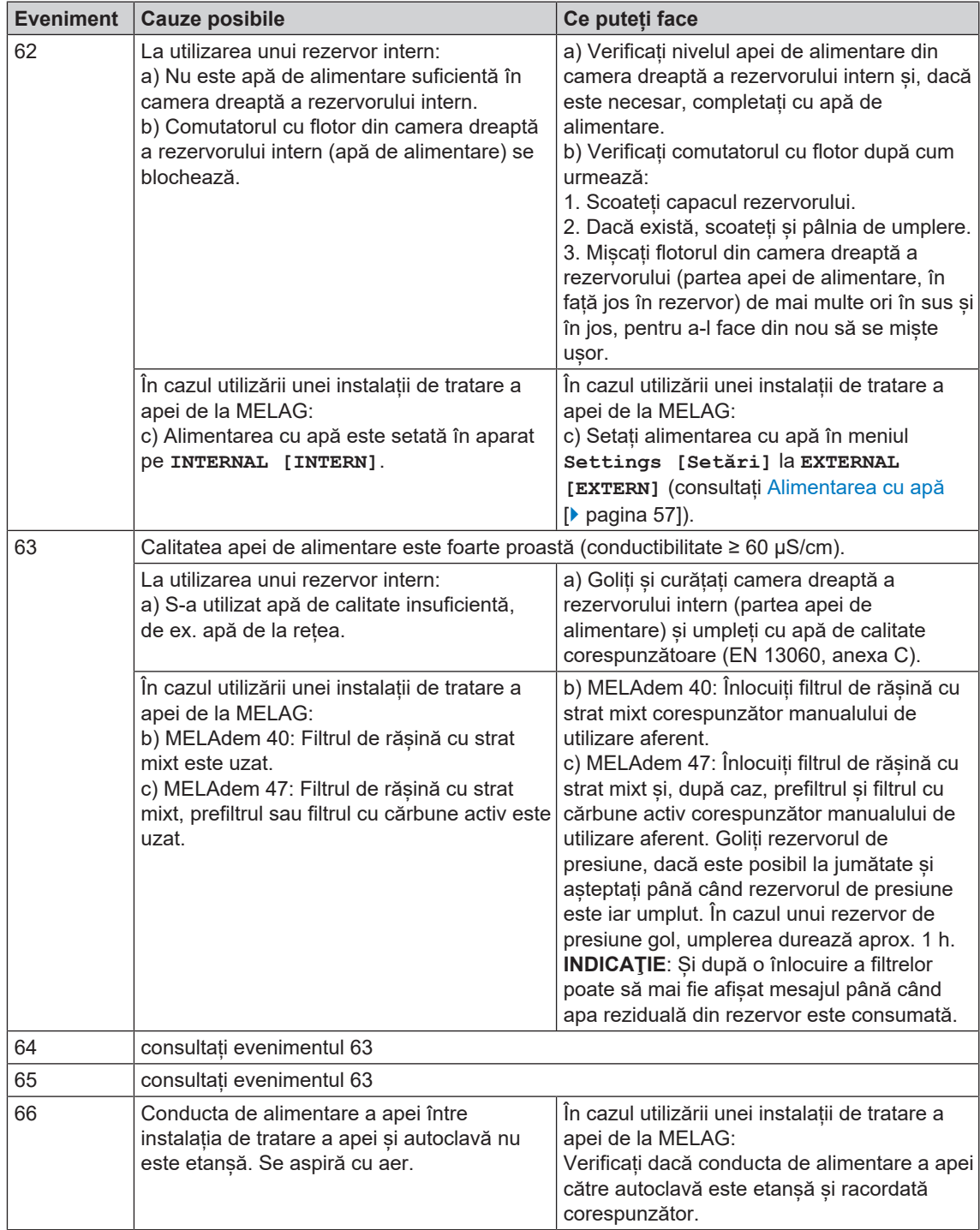
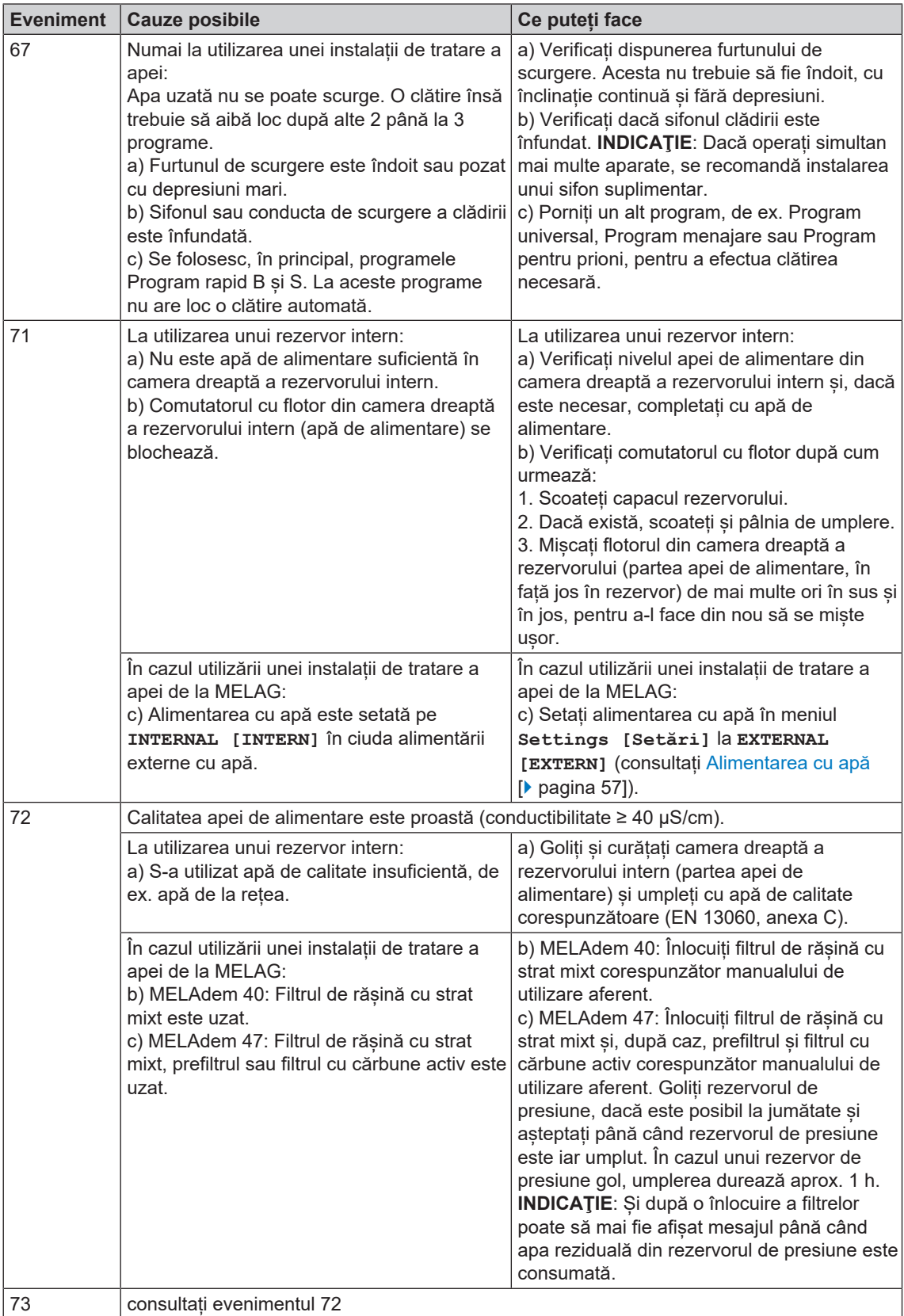

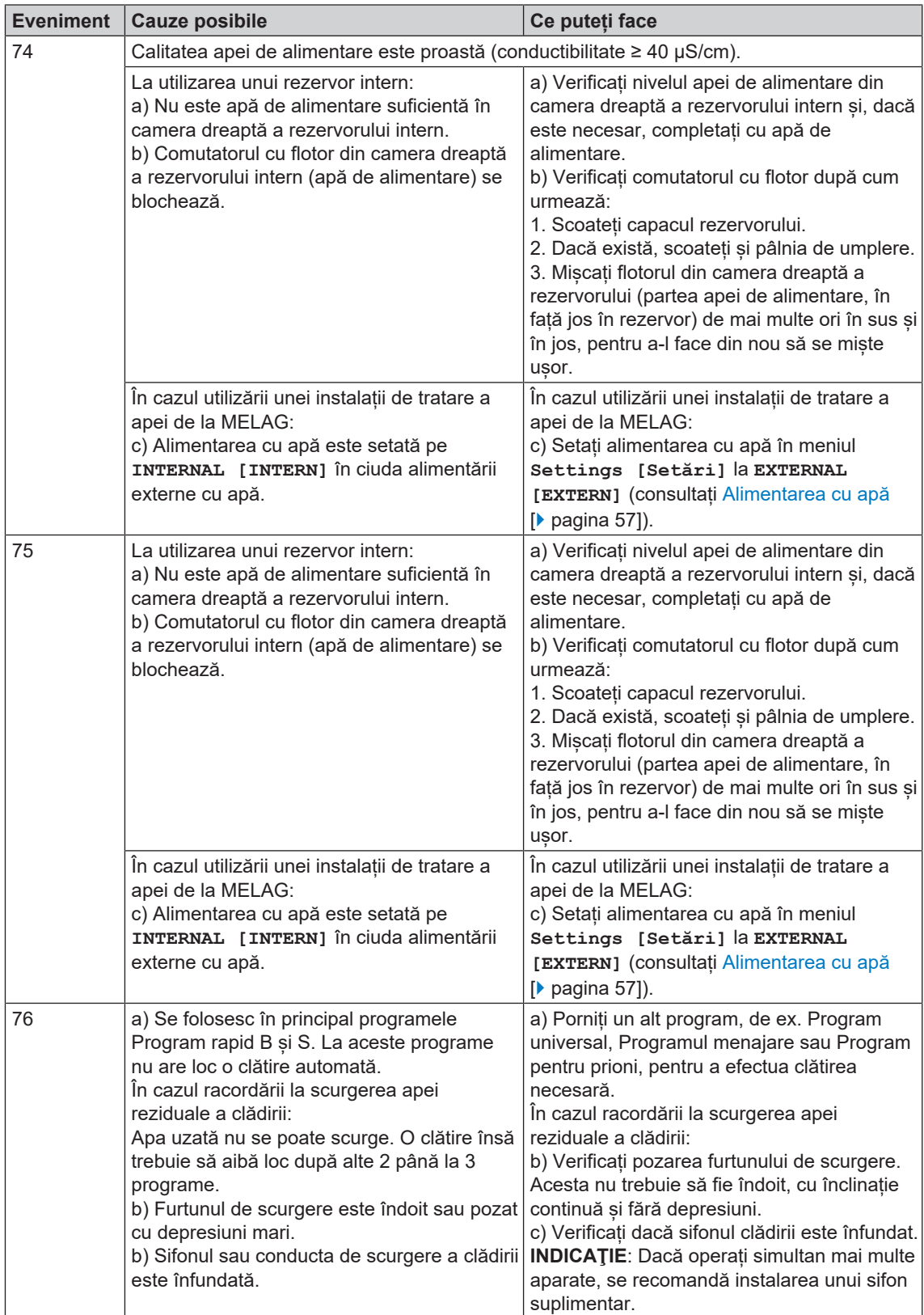

# **MELAG**

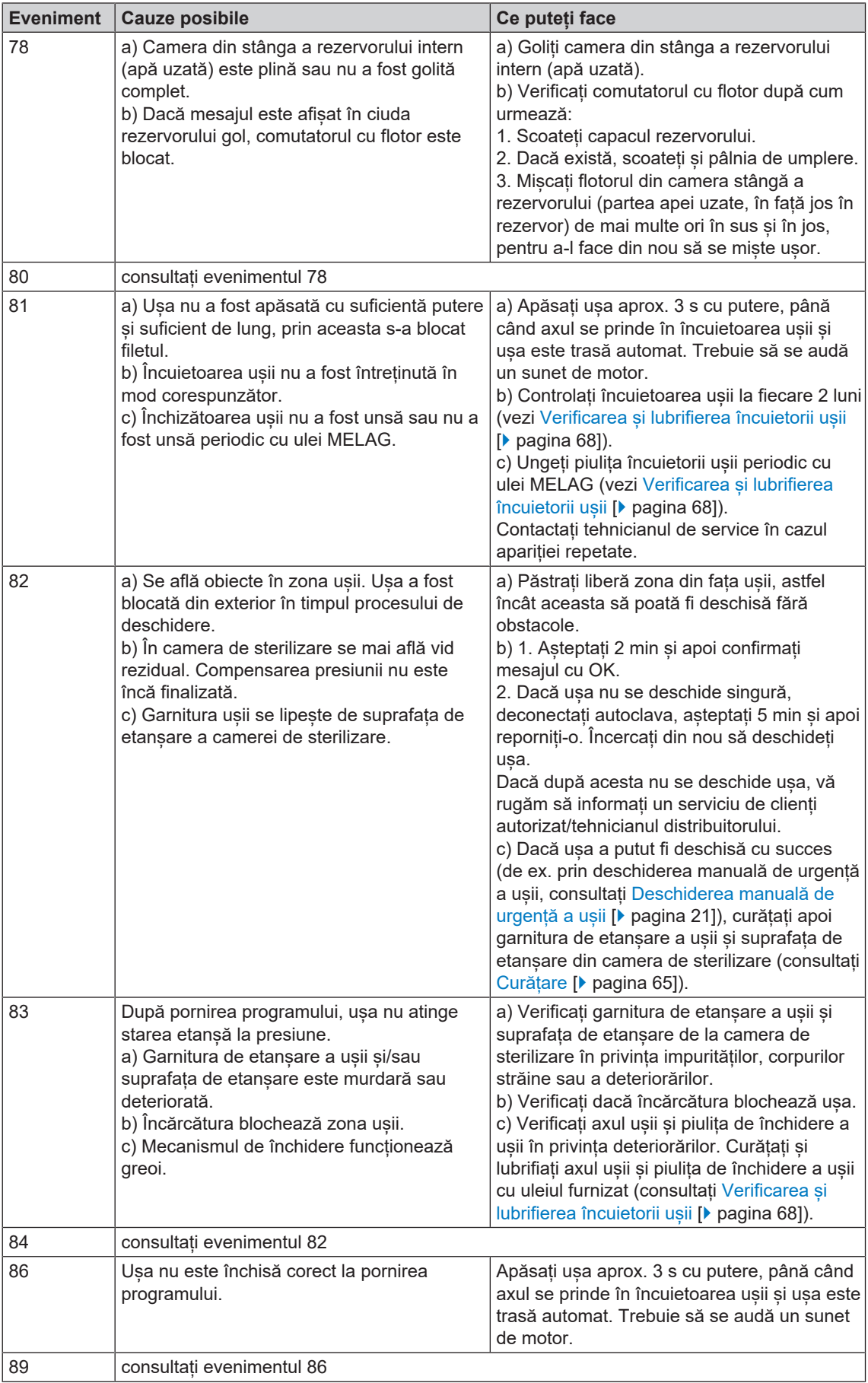

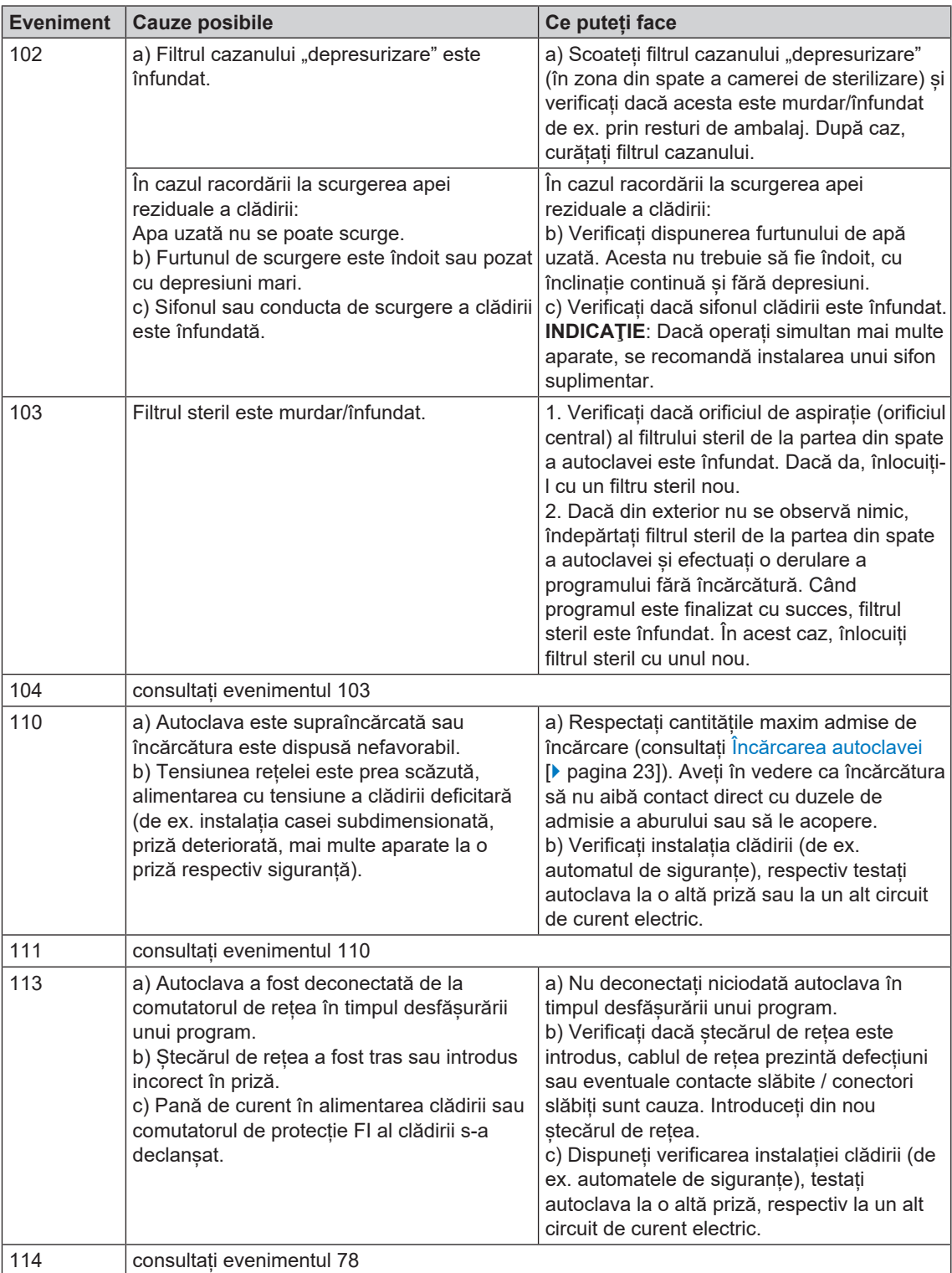

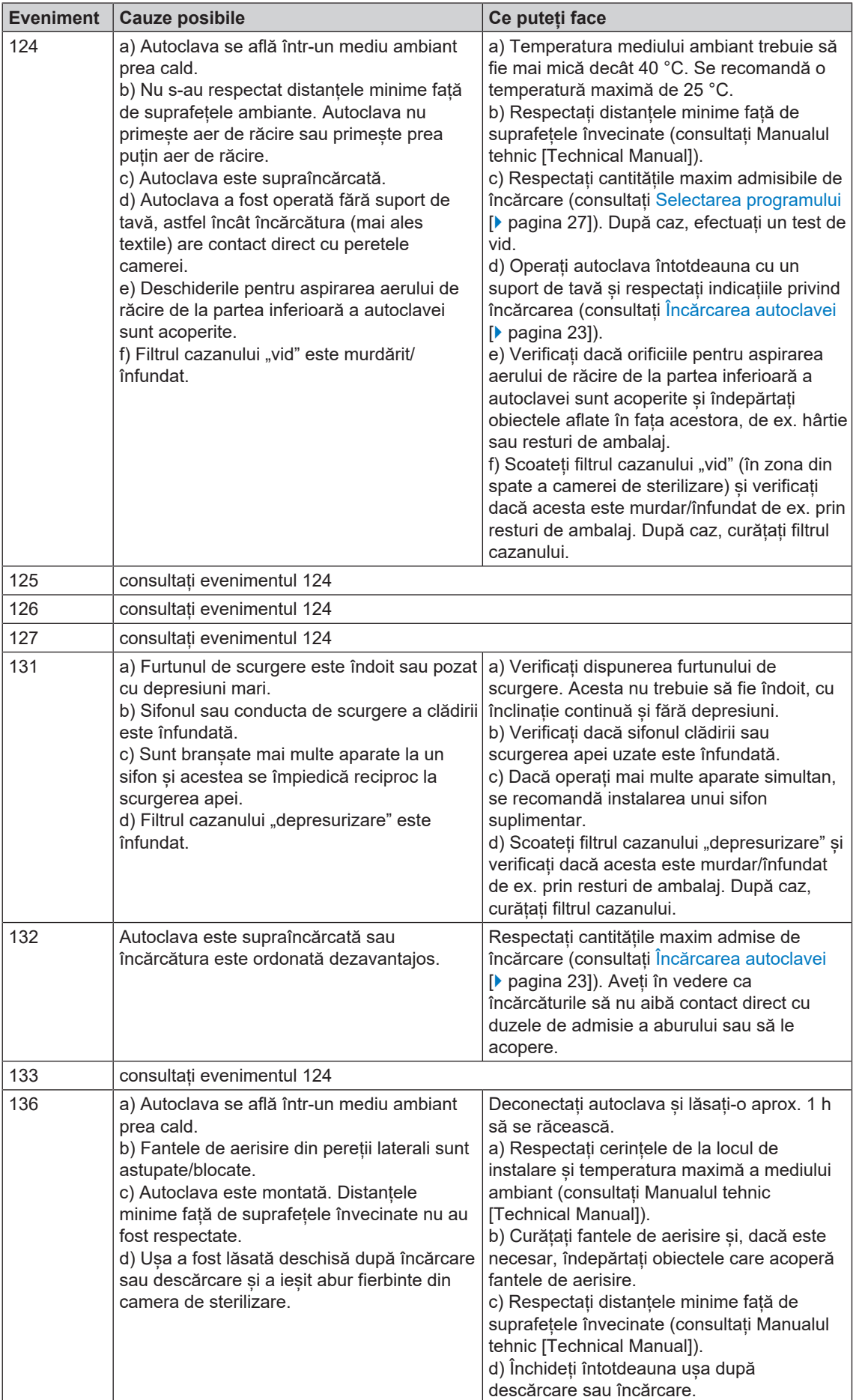

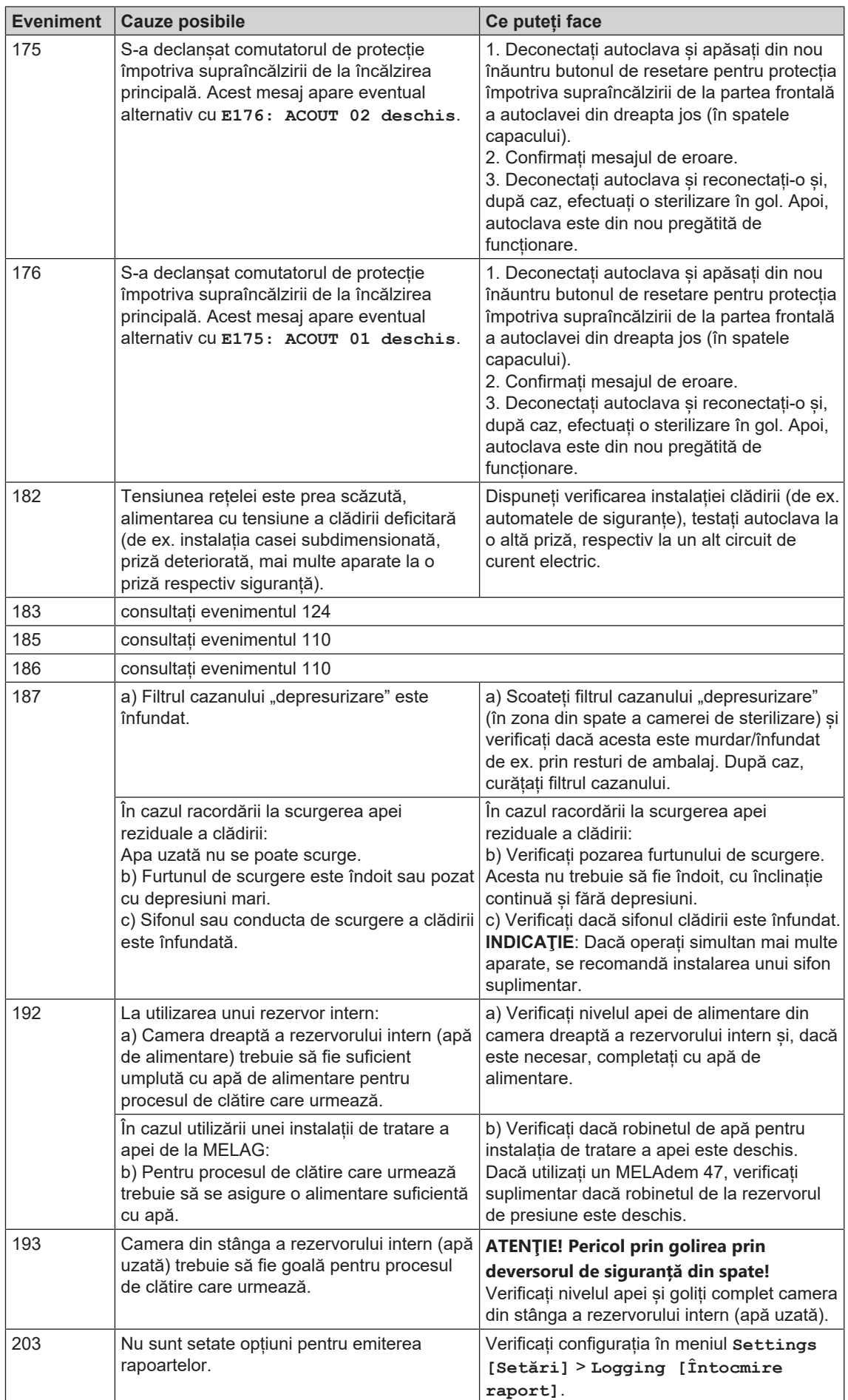

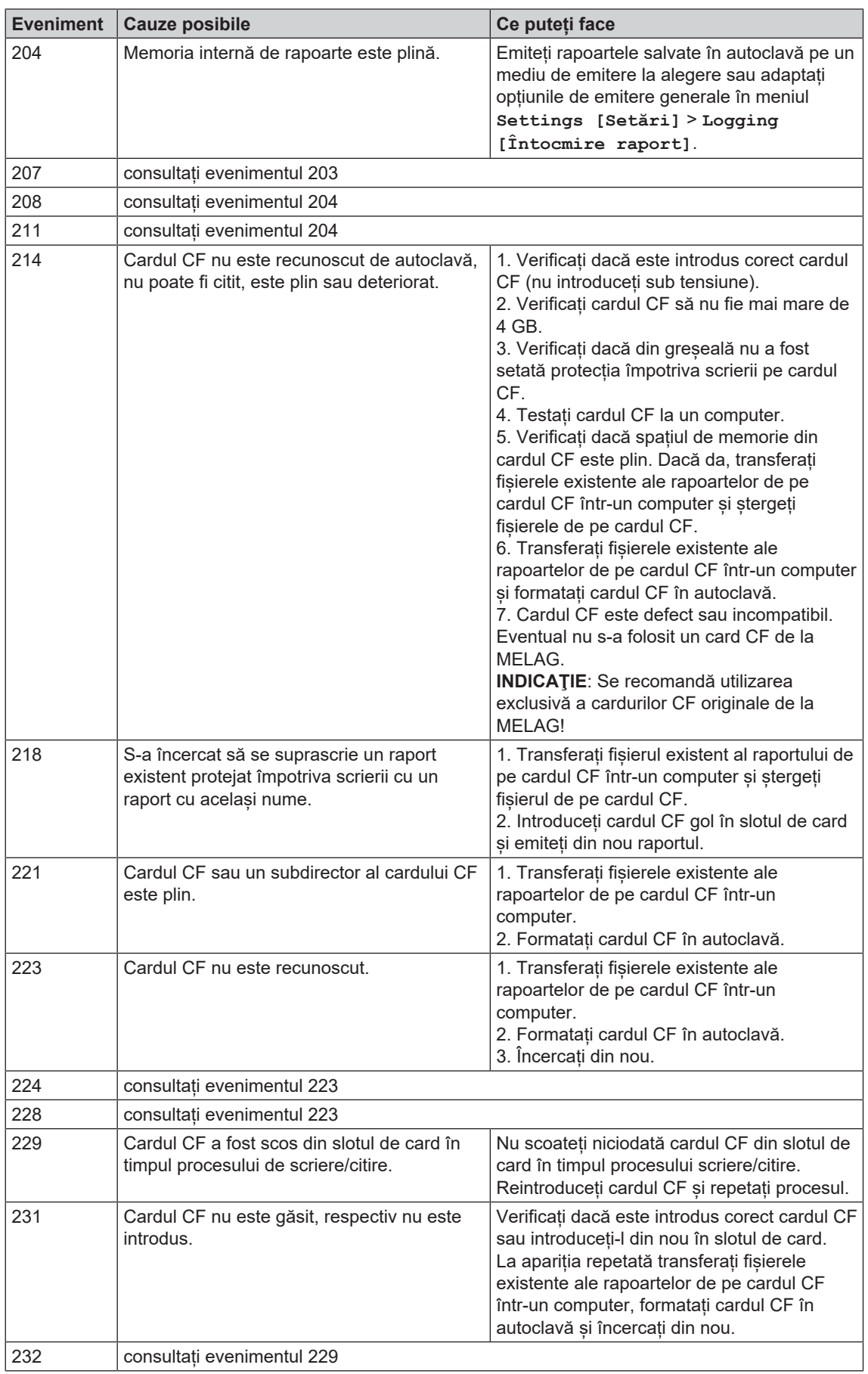

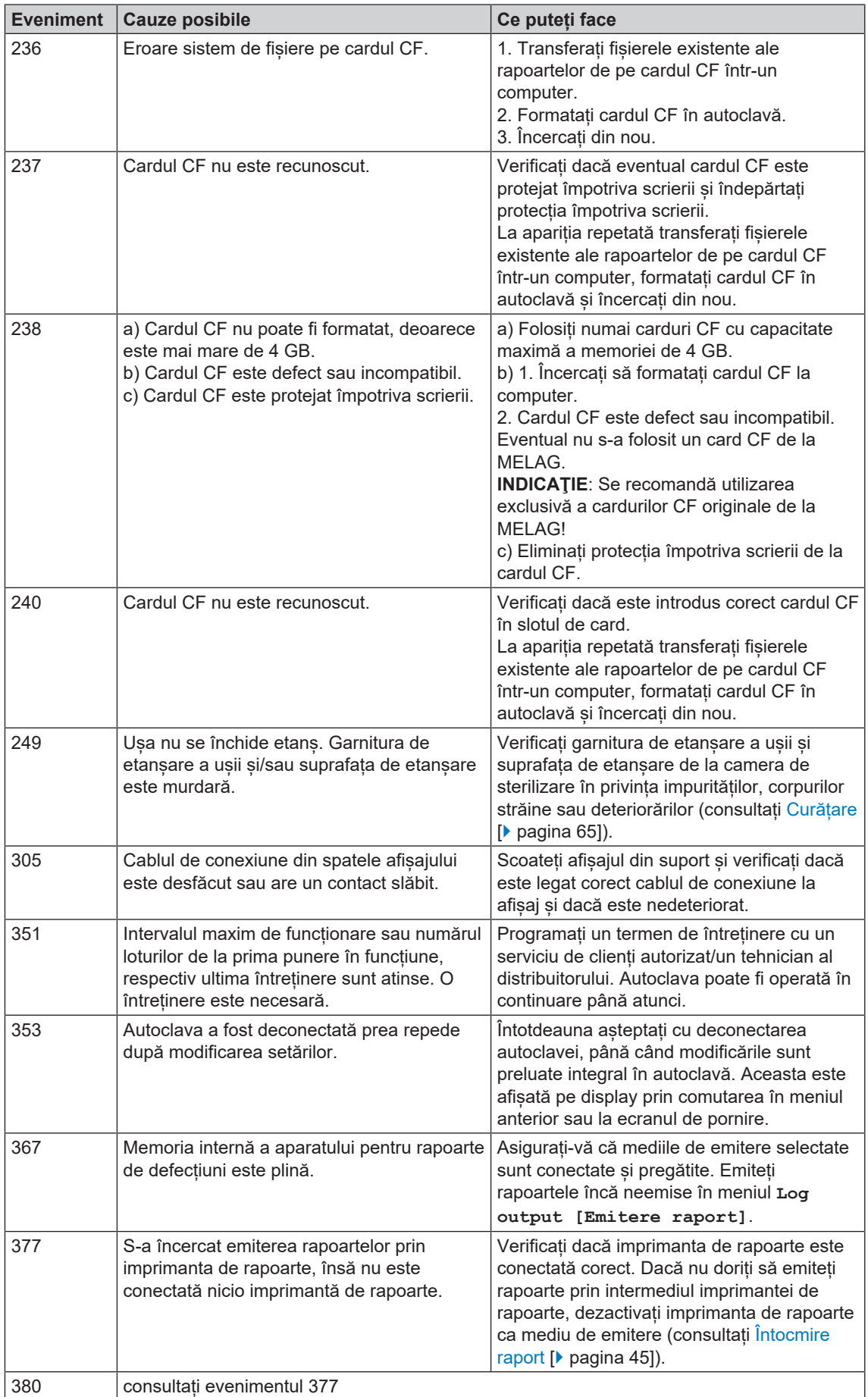

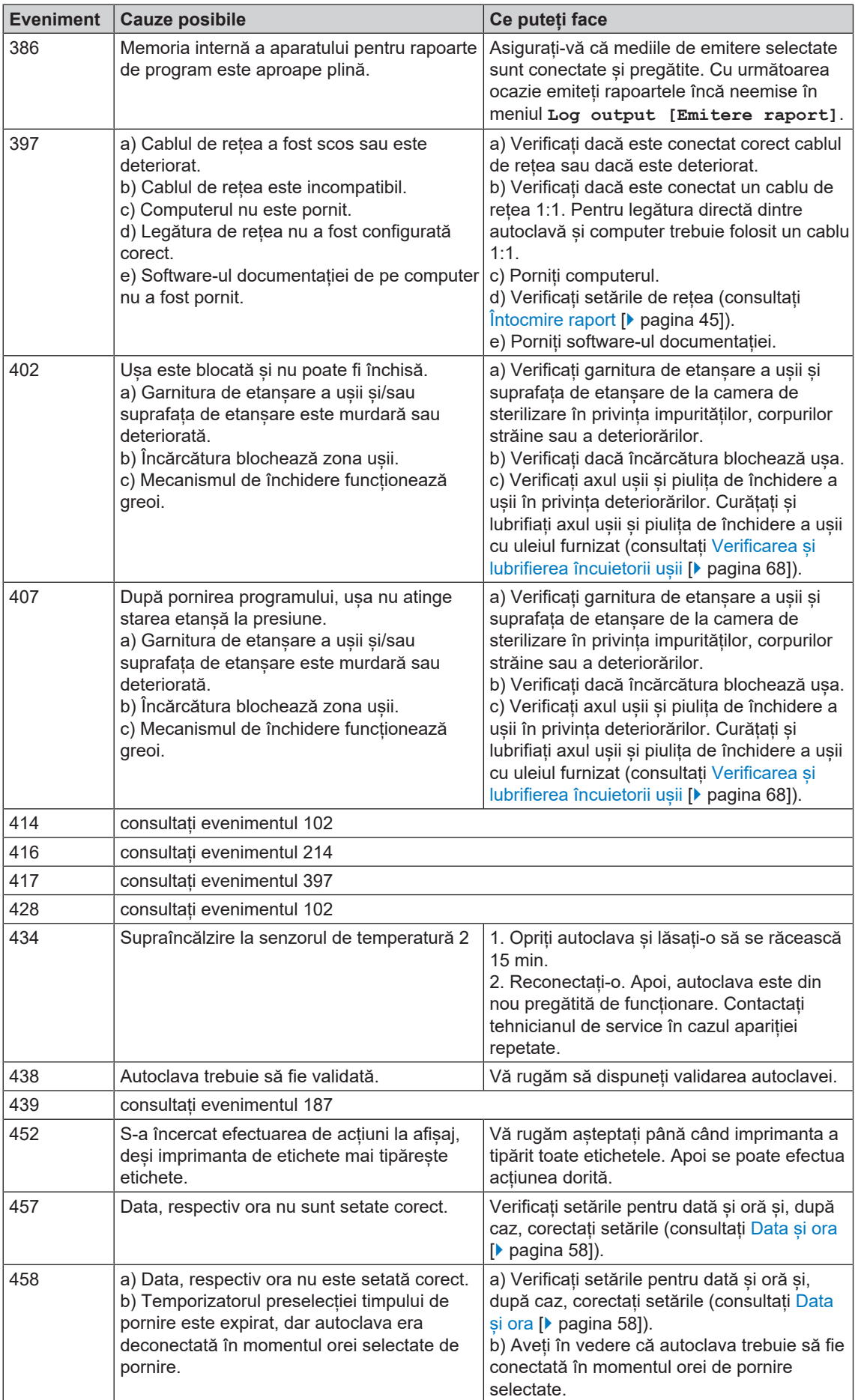

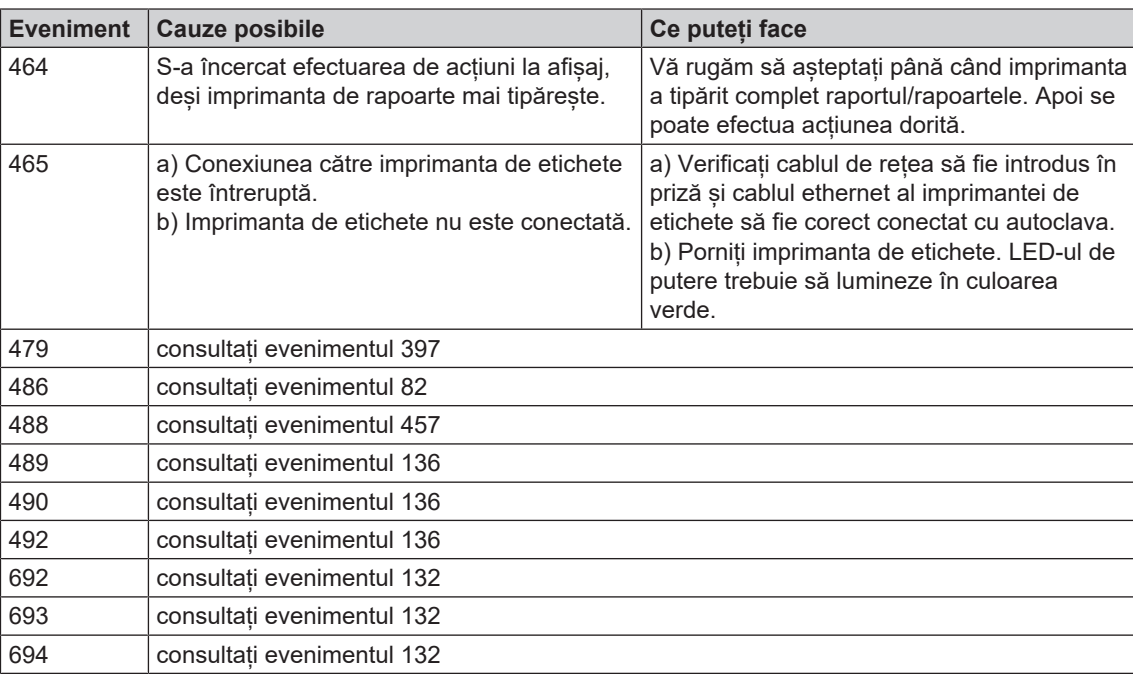

# **14 Date tehnice**

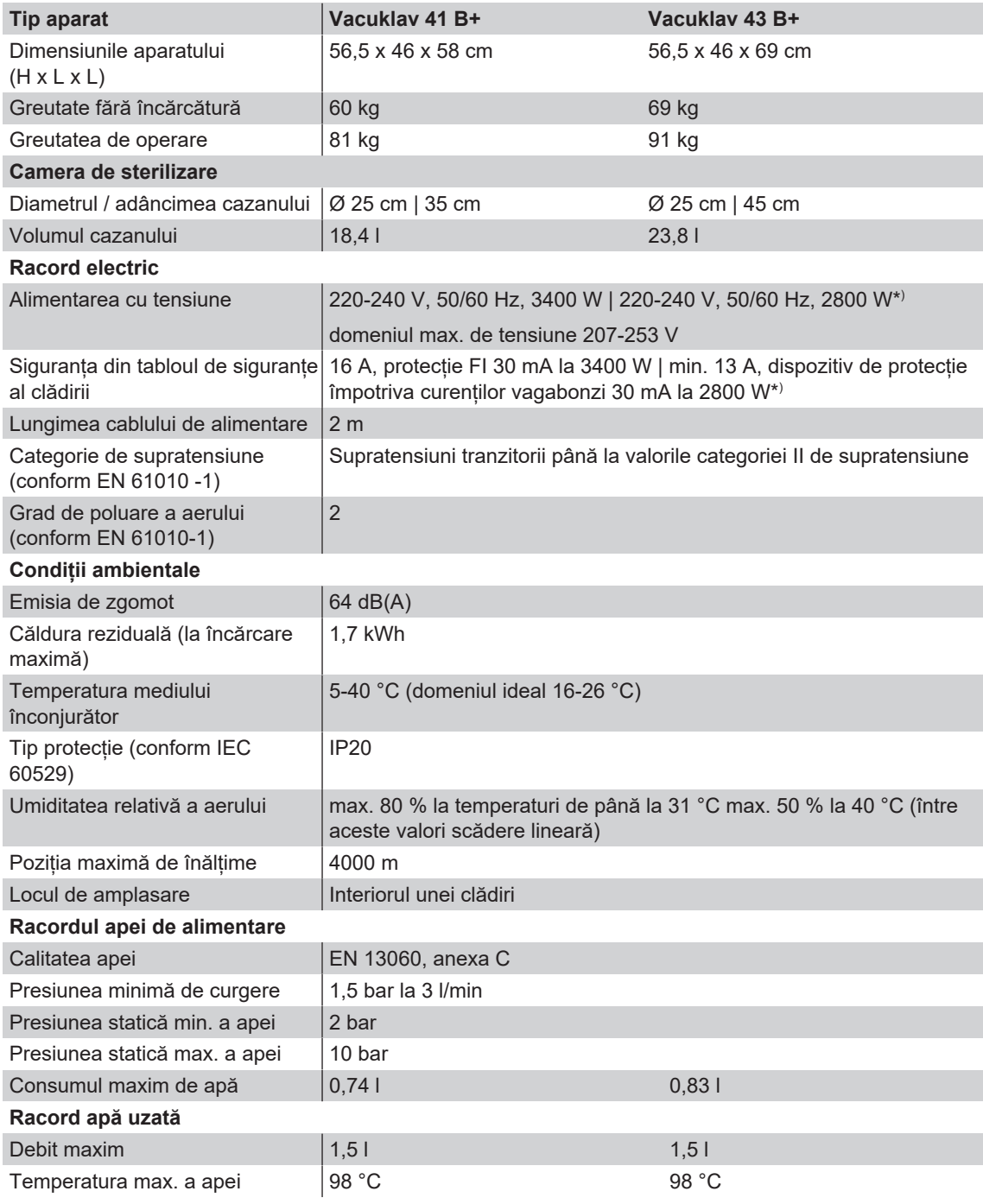

\* ) vezi plăcuța de tip

# **15 Accesorii și piese de schimb**

Toate articolele enumerate, precum și o privire de ansamblu asupra altor accesorii găsiți la distribuitor.

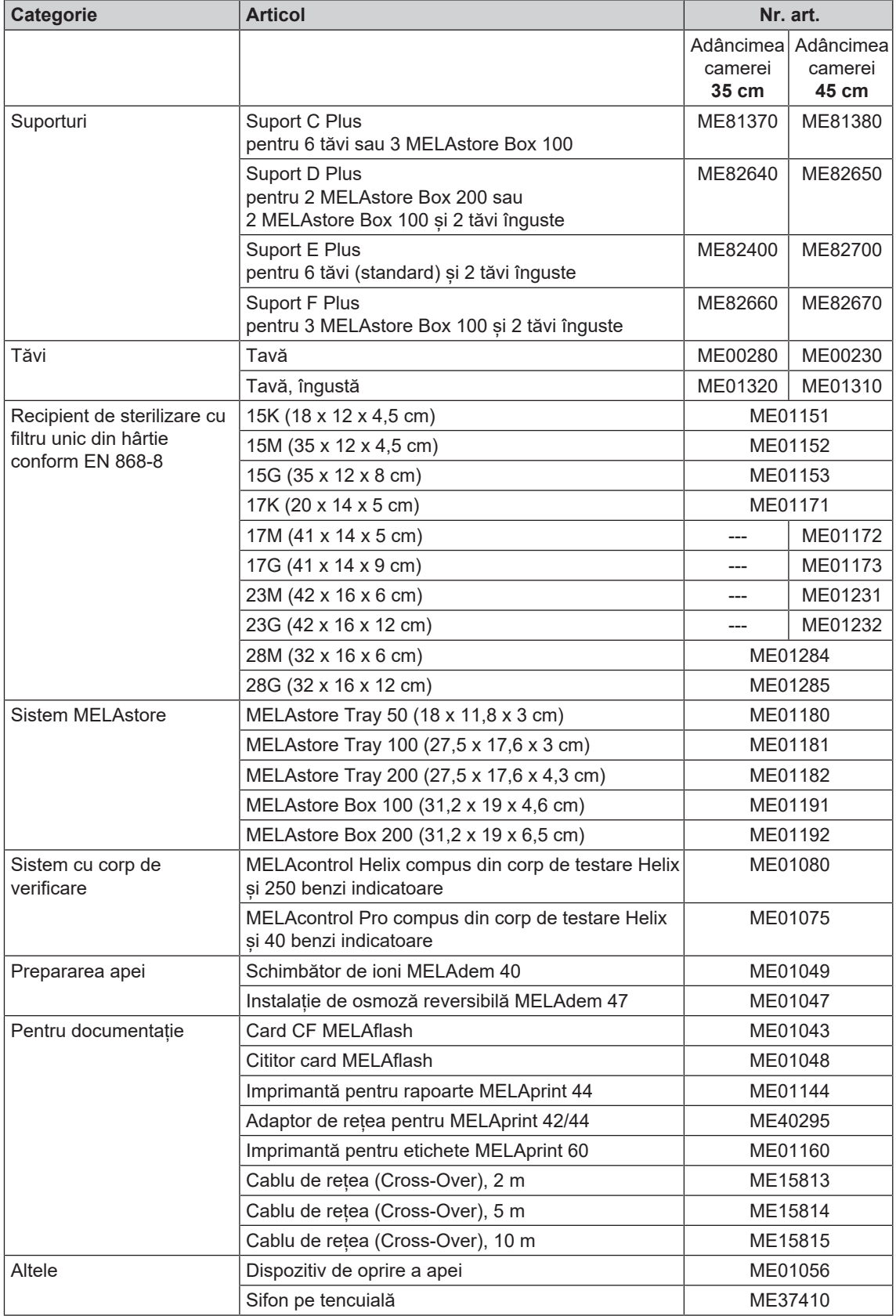

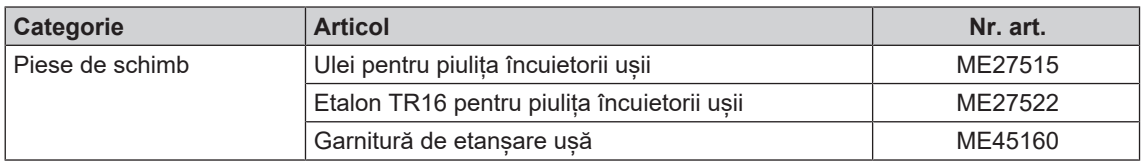

# **Glosar**

# *AKI*

AKI este abrevierea pentru "Arbeitskreis Instrumentenaufbereitung" [Cerc de lucru pregătirea instrumentarului]

# *Ambalaj de sterilizare moale*

de ex. pungi de hârtie sau ambalaje transparente de sterilizare

# *Ambalare multiplă*

de ex. instrumentele ambalate și sigilate cu folie dublă sau instrumente ambalate în folie se află suplimentar într-un container sau învelite în materiale textile.

# *Ambalare simplă*

ambalat o singură dată, de ex. instrumente sigilate într-o folie – În contrast cu aceasta: Ambalare multiplă

# *Apa de alimentare*

este necesară pentru generarea vaporilor de apă pentru sterilizare; valori de referință pentru calitatea apei conform EN 285, respectiv EN 13060 - Anexa C

# *Apa demineralizată*

Apa fără minerale din instalația de apă de la robinet; se obține prin schimbul de ioni din apa de la robinet. Aici se va utiliza ca apă de alimentare.

# *Apa distilată*

Denumită și Aquadest din latină aqua distillata; este în mare parte lipsită de săruri, organice și microorganisme, se obține prin distilare (evaporare și condensare ulterioară) din apă de la robinet sau apă prepurificată. Apa distilată este folosită, de exemplu, ca apă de alimentare pentru autoclave.

# <span id="page-85-0"></span>*Cablu de rețea (crossover)*

Un cablu de rețea crossover interconectează direct două calculatoare (prin placa de rețea) fără utilizarea unui hub/ switch. Acest tip de conexiunea corespunde integrării în rețea a autoclavei în rețeaua (cabinetului). Cablul crossover nu rulează în fire paralele între conectori, ci se alternează, respectiv se încrucișează (engl.: to cross – intersecta) anumite fire de cablu.

# *Camera de sterilizare*

Interiorul unui sterilizator preia încărcătura

# *Card CF*

Cardul CF este un mediu de stocare a datelor digitale; Compact Flash este un standard normat, de aceea, aceste carduri de memorie pot fi utilizate pentru aparatele cu slot corespunzător. Cardul CF poate fi citit și editat de orice aparat care este compatibil cu varianta standard.

#### *Condensul*

Lichidul (de ex. apa), care rezultă din starea de vapori la răcire și apoi se separă

# *Conductibilitate*

este capacitatea unei substanțe chimice conductibile sau unui amestec de substante conductibile. de a conduce sau de a transmite energie sau alte substanțe sau particule în spațiu.

#### *Coroziunea*

modificarea chimică sau distrugerea materialelor metalice de către apă și substanțe chimice

# *Corp tubular simplu*

Corp cu deschidere pe o parte, pentru care este valabil: 1 ≤ L/D ≤ 5 și D ≥ 5 mm sau un corp cu deschidere pe ambele părți pentru care este valabil: 2 ≤ L/D ≤ 10 și D ≥ 5 L…lungimea corpului tubular D…diametrul corpului tubular [consultați EN 13060]

# *DGSV*

Abrevierea: "Deutsche Gesellschaft für Sterilgutversorgung" [Societatea germană de aprovizionare produselor sterile]; Instrucțiunile de formare ale DGSV sunt enumerate în DIN 58946, Partea 6, "Cerințe pentru personal".

# *DIN 58946-7*

Standard - Sterilizare - Sterilizatoare cu abur - Partea 7: Premise constructive, precum și cerințe la mijloacele de producție și operarea sterilizatoarelor cu abur în domeniul sănătății

# *DIN 58953*

Norma - sterilizarea, furnizarea de bunuri sterile

#### *Electrician calificat*

Persoană cu pregătire profesională, experiență și cunoștințe de specialitate adecvate, astfel încât ea poate recunoaște și evita pericolele potențiale cauzate de electricitate [a se vedea IEC 60050 sau pentru Germania VDE 0105-100]

# *EN 13060*

Norma sterilizatoarelor mici cu abur

# *EN 867-5*

Normă - sistemele nebiologice pentru utilizarea în sterilizatoare - partea 5; Specificațiile sistemelor de indicatori și ale probelor de testare pentru testarea performanțelor sterilizatoarelor mici de tip B și tip S

# *EN ISO 11140-1*

Standard – Sterilizarea produselor de îngrijire a sănătății - Indicatori chimici – Partea 1: Cerințe generale

# *EN ISO 11607-1*

Norma - Ambalaje pentru dispozitivele medicale care trebuie sterilizate în ambalajele finale - partea 1 Cerințe pentru materiale, sisteme de bariere sterile și sisteme de ambalare

# *Evacuare*

Generarea unui vid într-un recipient

# *FTP*

(engl.: File Transfer Protocol) este o procedură de transfer a datelor, care este folosită pentru transportul datelor din internet. Aceste date pot să conțină programe, fișiere sau chiar și informații. Programele FTP speciale (FTP-Clients) au drept scop încărcarea datelor pe un server.

# *Generator de vapori cu înveliș dublu*

servește generării rapide de abur în afara camerei propriu-zise de sterilizare, înconjoară camera de sterilizare

# *Încărcare masivă*

servește la demonstrarea faptului că, la valorile stabilite în sistemul de comandă, condițiile de sterilizare necesare sunt atinse pentru întreaga încărcătură. Încărcătura trebuie să reprezinte masa maximă de instrumente solide pentru sterilizarea căreia a fost instalat un sterilizator conform EN 13060. [EN 13060]

# *Încărcare poroasă completă*

servește ca dovadă, că la valorile la care este reglat sistemul de comandă, au fost îndeplinite condițiile de sterilizare necesare în încărcăturile poroase cu densitatea maximă, pentru a căror sterilizare a fost conceput un sterilizator conform EN 13060 [consultați și EN 13060]

# *Încărcare poroasă parțială*

folosește ca dovadă că, la valori la care este reglat sistemul de comandă, aburul pătrunde rapid și uniform în pachetul de testare stabilit [vezi și EN 13060]

# *Încărcătura*

Produsele, aparatele și materialele, care sunt procesate împreună într-un ciclu de funcționare.

# *Încărcăturile mixte*

încărcătură ambalată și neambalată în cadrul unei șarje

# *Întârzierea fierberii*

este fenomenul care, în anumite condiții, poate încălzi lichidele deasupra punctului lor de fierbere, fără să fiarbă; această condiție este instabilă; La vibrații scăzute poate forma bulă mare de gaz întrun timp foarte scurt, care se extinde exploziv.

# *Masiv*

fără spații intermediare sau goale, închise, și compacte

#### *Materialul destinat sterilizării*

este denumit șarjă, este deja sterilizat cu succes, deci reprezintă un bun sterilizat

#### *Personal competent*

Personal calificat conform prevederilor naționale pentru respectivul domeniu de utilizare (medicină dentară, medicină, podologie, medicină veterinară, cosmetică, piercing, tatuaj) cu următoarele conținuturi: cunostinte despre instrumentar, cunostinte despre igienă și microbiologie, evaluarea riscurilor și încadrarea produselor medicale și procesarea instrumentarului.

# *Poros*

permeabil la lichide și aer, de ex. textile

# *Procedura cu vid fracționat*

procedură tehnică a sterilizării cu abur; este evacuarea repetată a camerei de sterilizare în alternanță cu admisia aburului

# *Produs cu lumen îngust (corp tubular A)*

Corp cu descidere pe o parte, pentru care este valabil: 1 ≤ L/D ≤ 750 și D ≥ 1500 mm sau un corp cu deschidere pe ambele părți pentru care este valabil: 2 ≤ L/D ≤ 1500 și L ≤ 3000 mm și care nu corespunde corpului tubular B, L…lungimea corpului tubular D…diametrul corpului tubular [consultați EN 13060]

# *Regulamentul DGUV 1*

DGUV este abrevierea pentru "Deutsche Gesetzliche Unfallversicherung" [Legea germană privind asigurarea în caz de accident]. Regulamentul 1 reglementează principiile de bază ale prevenției.

#### *RKI*

Abrevierea pentru "Robert Koch-Institut". Este instituția centrală pentru detectarea, prevenirea și controlul bolilor, în special bolilor infecțioase.

# *Scurgere de aer*

este un loc neetanș prin care aerul nedorit poate intra sau ieși; testul de etanșeitate a aerului verifică faptul că volumul de aer care intră în camera de sterilizare în timpul fazelor de vidare nu depăseste un nivel care împiedică intrarea vaporilor în camera sterilizatorului și că scurgerile de aer nu reprezintă o potențială cauză de recontaminare a pieselor destinate sterilizării în timpul uscării.

#### *Sistemul de barieră sterilă*

ambalaje minime sigilate care împiedică intrarea microorganismelor; de ex pungi sigilate, containere închise reutilizabile, șervețele de sterilizare pliate și altele asemănătoare.

# *Sistemul de evaluare a procesului*

și sistem de automonitorizare – se monitorizează pe sine, compară senzorii de măsurare în timpul desfășurării programelor

# *Șarjă*

Șarja este rezumatul încărcăturii care a trecut împreună prin același proces de preparare.

# *TCP*

(engl.: Transmission Control Protocol) înseamnă un protocol standard pentru conectarea computerelor și a rețelelor.

# *Tehnician autorizat*

Un tehnician autorizat este o persoană instruită și autorizată din cadrul unui service sau din echipa dealerului. Lucrările de reparație și instalare la aparatele MELAG sunt permise doar acestor tehnicieni.

# *Testare la presiune dinamică a camerei de sterilizare*

servește la demonstrarea faptului că rata schimbărilor de presiune care apar în camera de sterilizare în timpul unui ciclu de sterilizare nu depășește o valoare care ar putea duce la deteriorarea materialului de ambalare. [EN 13060]

# *Testarea camerei goale*

Testarea fără încărcare; se efectuează pentru a evalua performanța sterilizatorului fără influența unei sarcini; permite verificarea temperaturilor și presiunilor obținute vizavi de setările prevăzute. [consultați EN 13060]

# *Testul Bowie & Dick*

Încercarea de penetrare prin abur cu pachet standard de testare; este descris în EN 285; testul este recunoscut pentru sterilizarea unei cantități mari

# *Timpul de încălzire*

Timpul necesar după pornirea autoclavei sau după începerea unui program de sterilizare pentru încălzirea generatorului de abur cu manta dublă înainte de începerea procesului de sterilizare; durata depinde de temperatura la care are loc sterilizarea.

*Vid*

Colocvial: spațiu fără materie în sensul tehnic: Volum cu presiune scăzută a gazului (de cele mai multe ori presiunea aerului)

# MELAG Medizintechnik GmbH & Co. KG

Geneststraße 6-10 10829 Berlin **Germany** 

email: info@melag.com Web: www.melag.com

Instrucțiuni originale

Responsabil de conținut: MELAG Medizintechnik GmbH & Co. KG Ne rezervăm dreptul de a efectua modificări tehnice.

Reprezentantul comercial